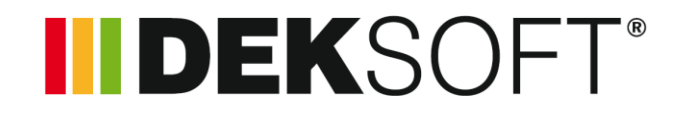

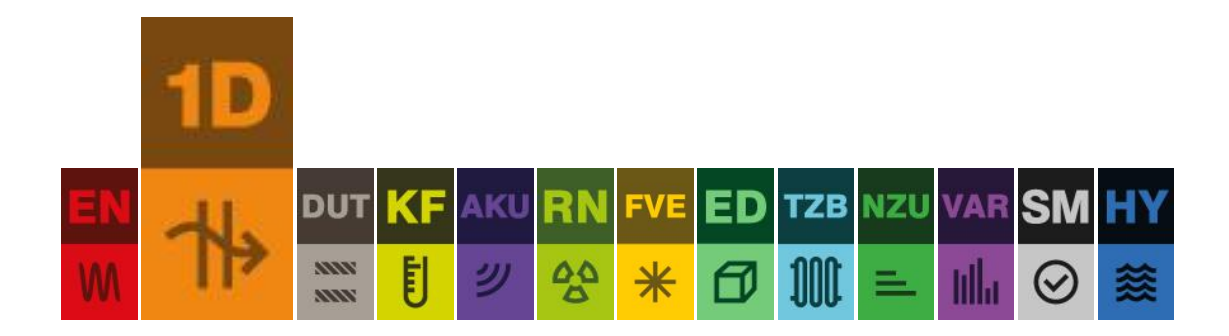

# **TEPELNÁ TECHNIKA 1D**

Uživatelský manuál k programu

Verze 3.1.7

# OBSAH

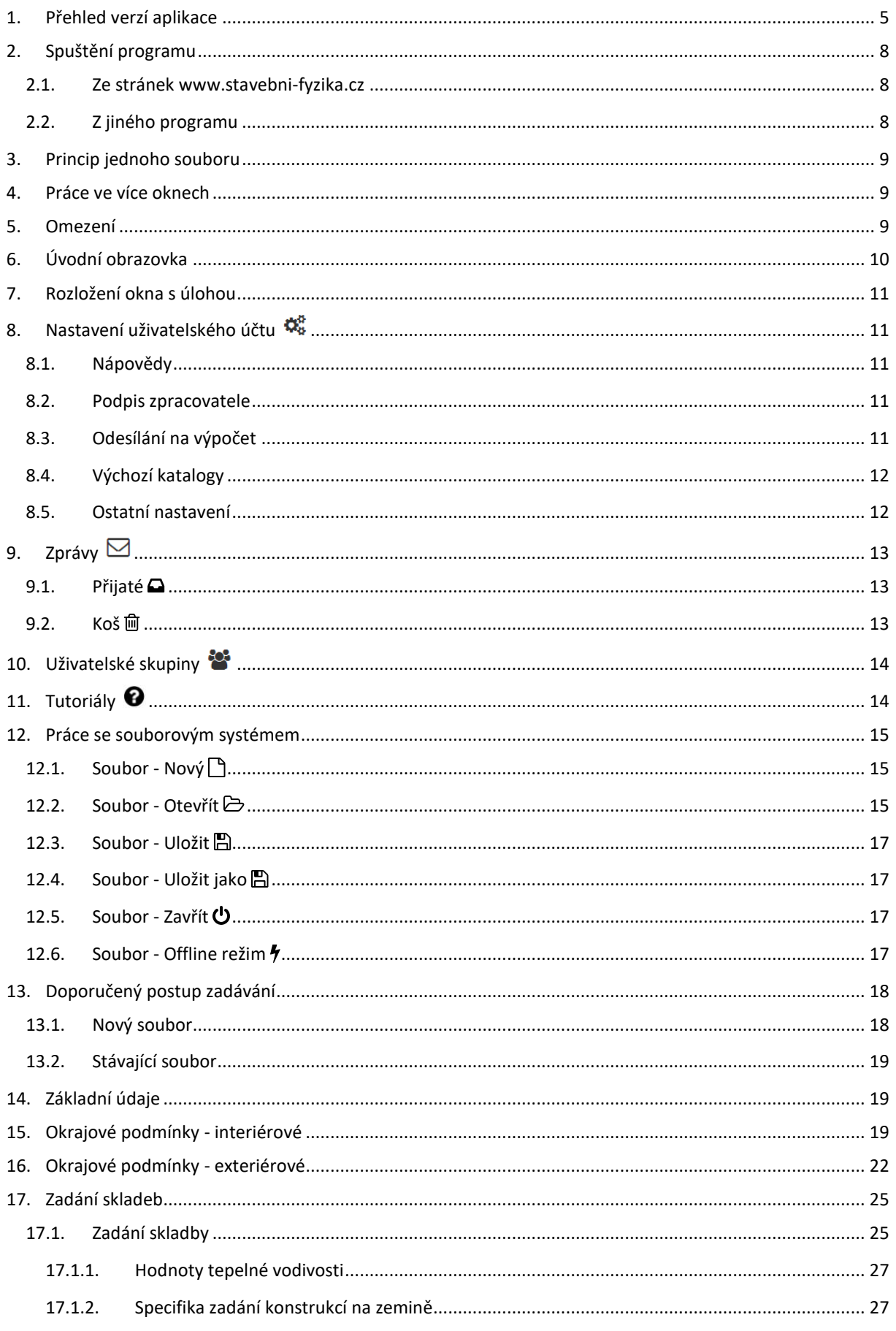

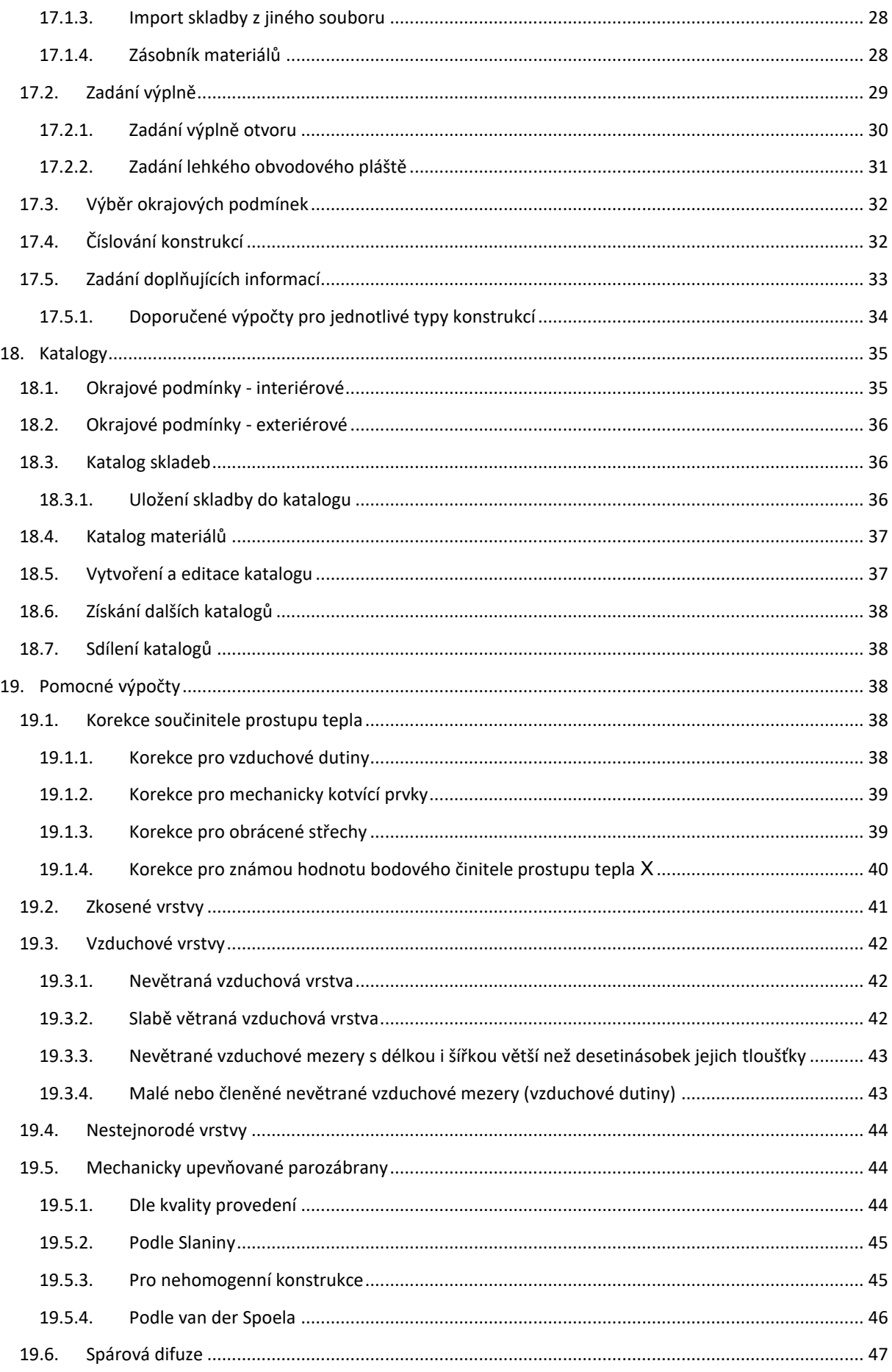

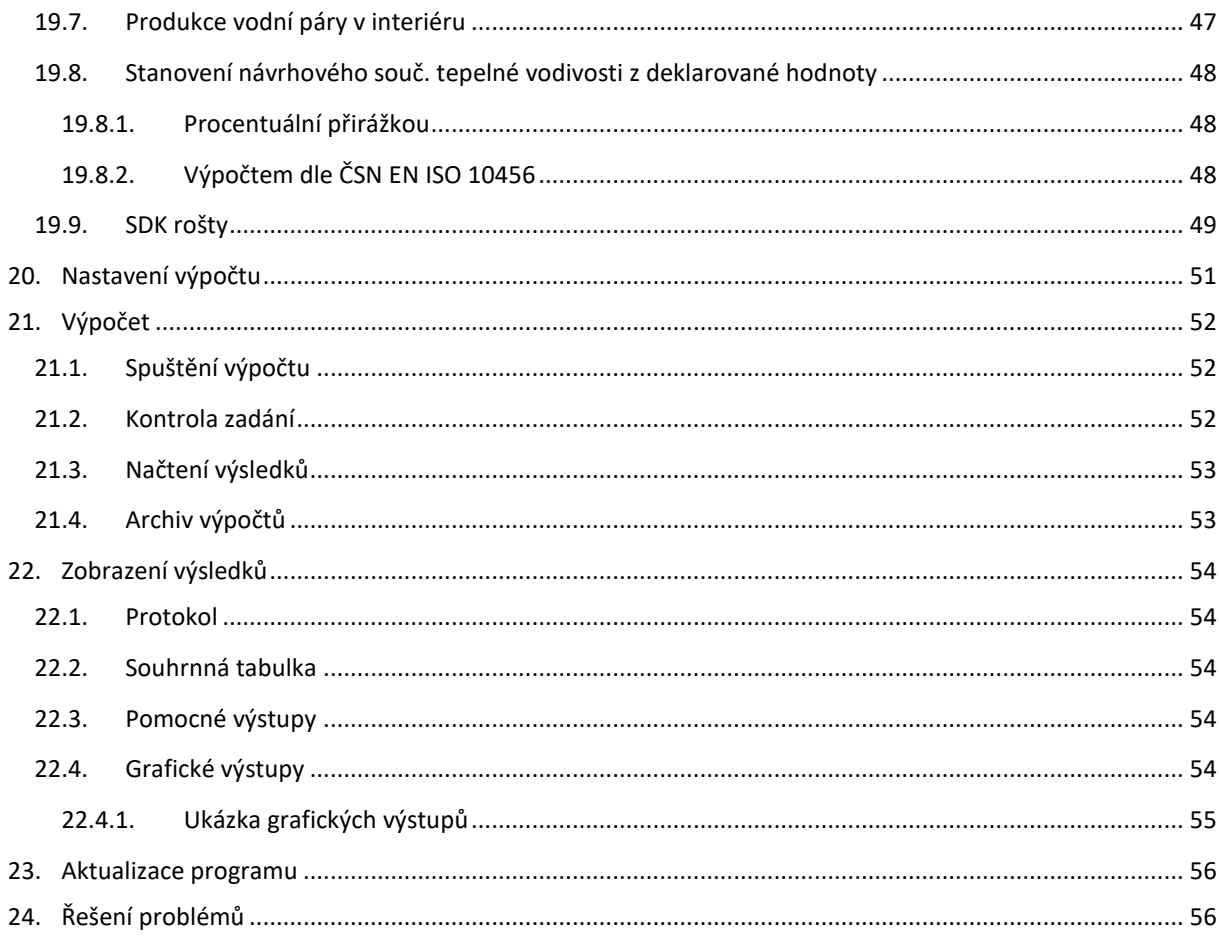

# <span id="page-4-0"></span>1. PŘEHLED VERZÍ APLIKACE

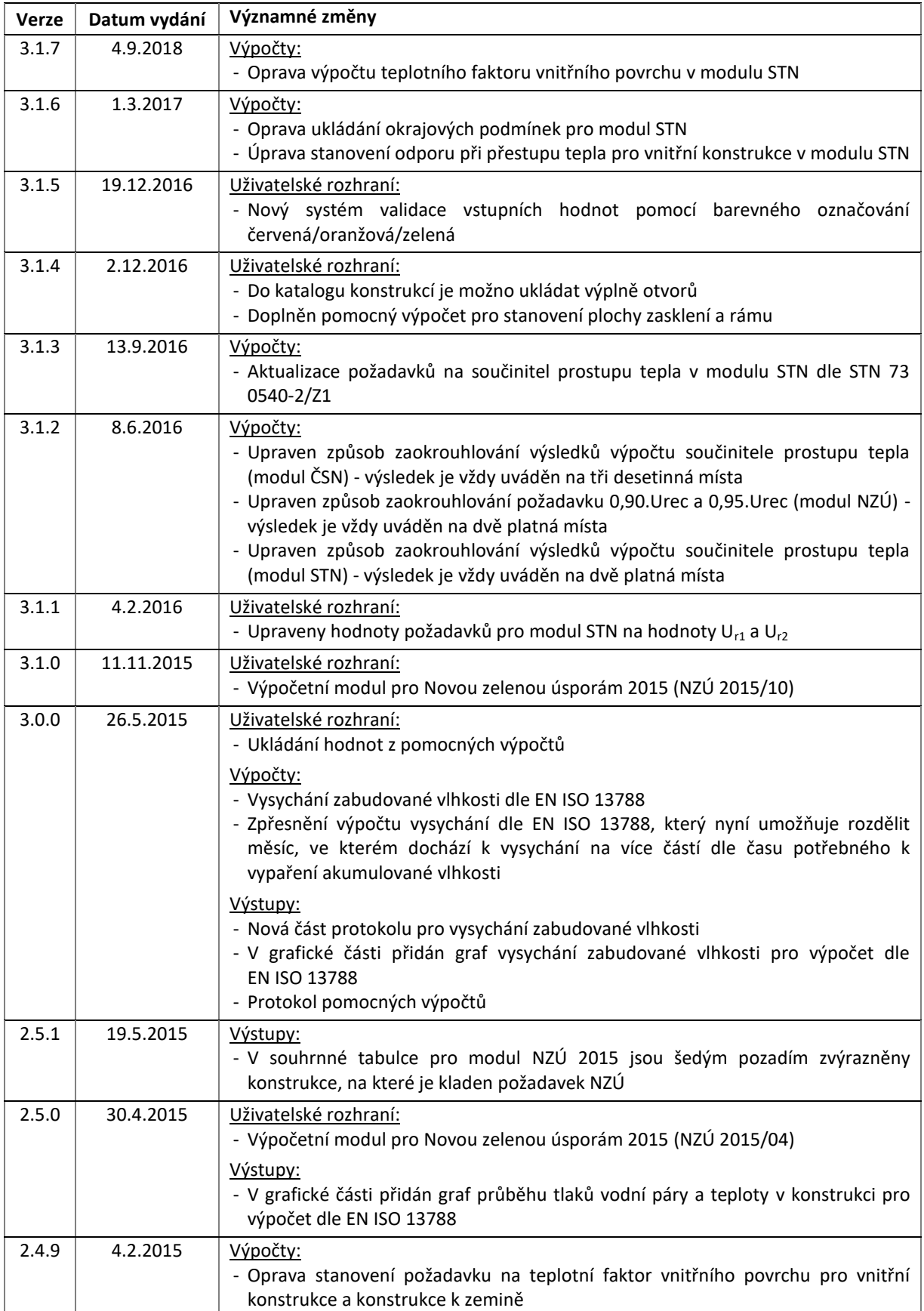

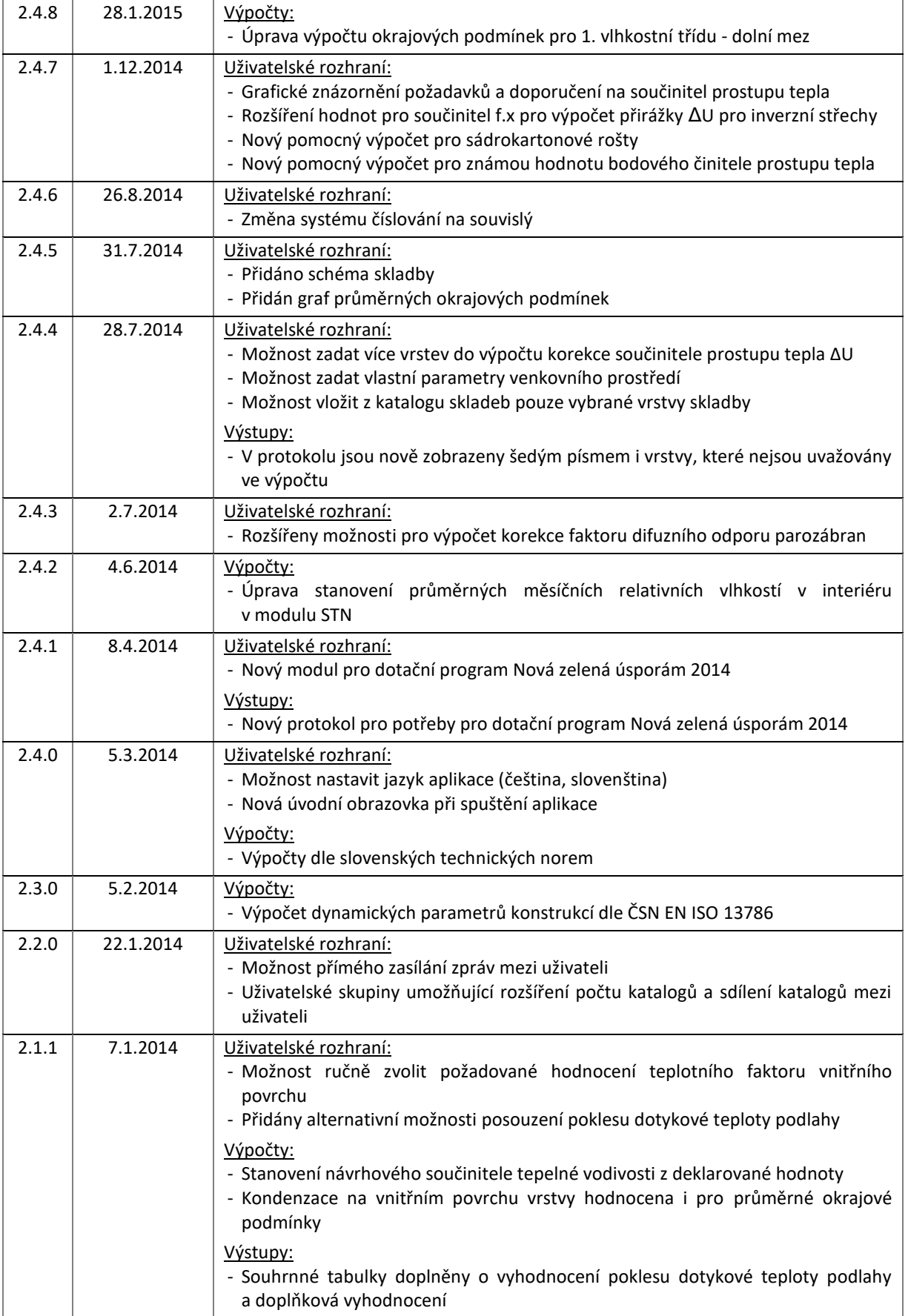

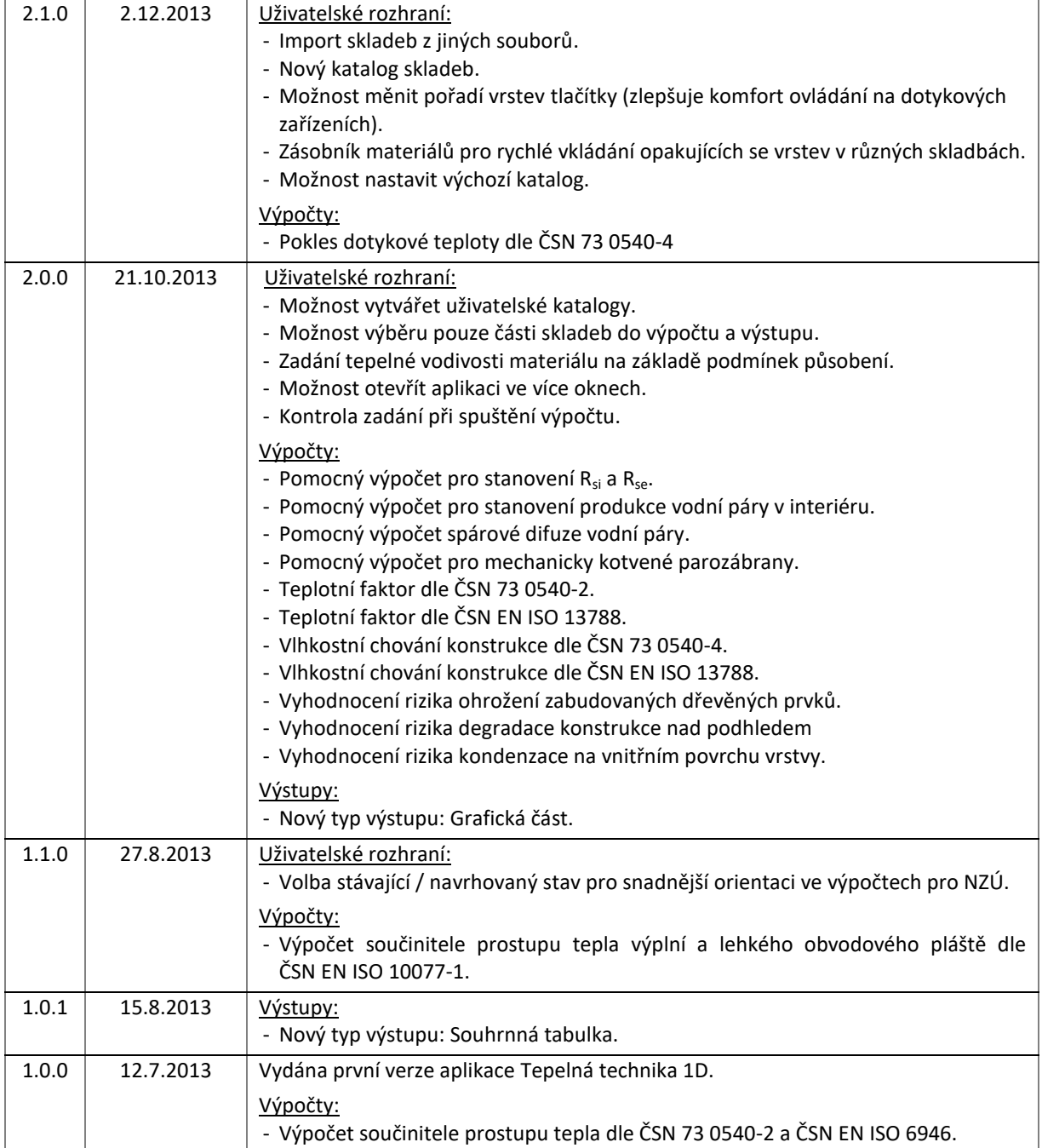

# <span id="page-7-0"></span>2. SPUŠTĚNÍ PROGRAMU

Spuštění programu je možné dvěma základními možnostmi. Přes internetovou stránku [www.stavebni-fyzika.cz](http://www.stavebni-fyzika.cz/) nebo vyvoláním z jiného programu. Všechny programy se spouštějí přímo v okně internetového prohlížeče, není tedy potřeba žádná instalace.

### <span id="page-7-1"></span>2.1. ZE STRÁNEK WWW.[STAVEBNI](file:///C:/Users/stasek%20jan/Documents/Stasek/!%20DEKSOFT/!%20TT1D/Základy%20práce%20s%20aplikací/www.stavebni-fyzika.cz)-FYZIKA.CZ

Spuštění programu z internetové stránky [www.stavební](http://www.stavební-fyzika.cz/)-fyzika.cz lze následujícím způsobem.

a) Na úvodní straně klikněte na tlačítko **SPUSTIT PROGRAMY** (pomocí tohoto tlačítka se v novém okně spustí rozcestník aplikací). Přímo do aplikace lze vstoupit po přihlášení kliknutím na ikonu příslušného programu.

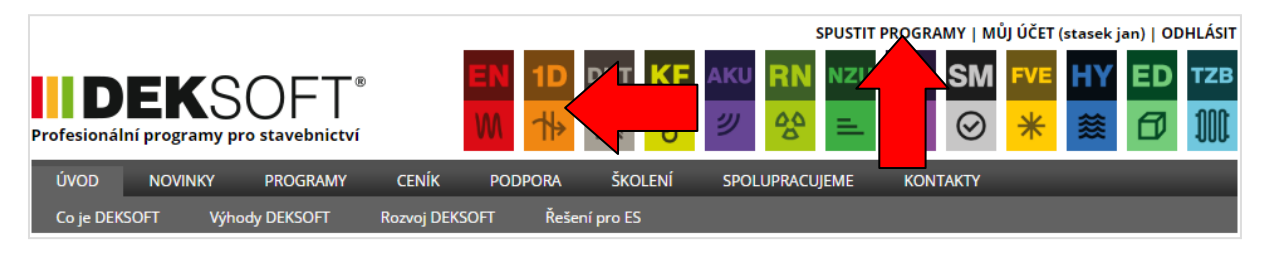

b) Na stránce rozcestníku vyberte ikonu programu **Tepelná technika 1D**.

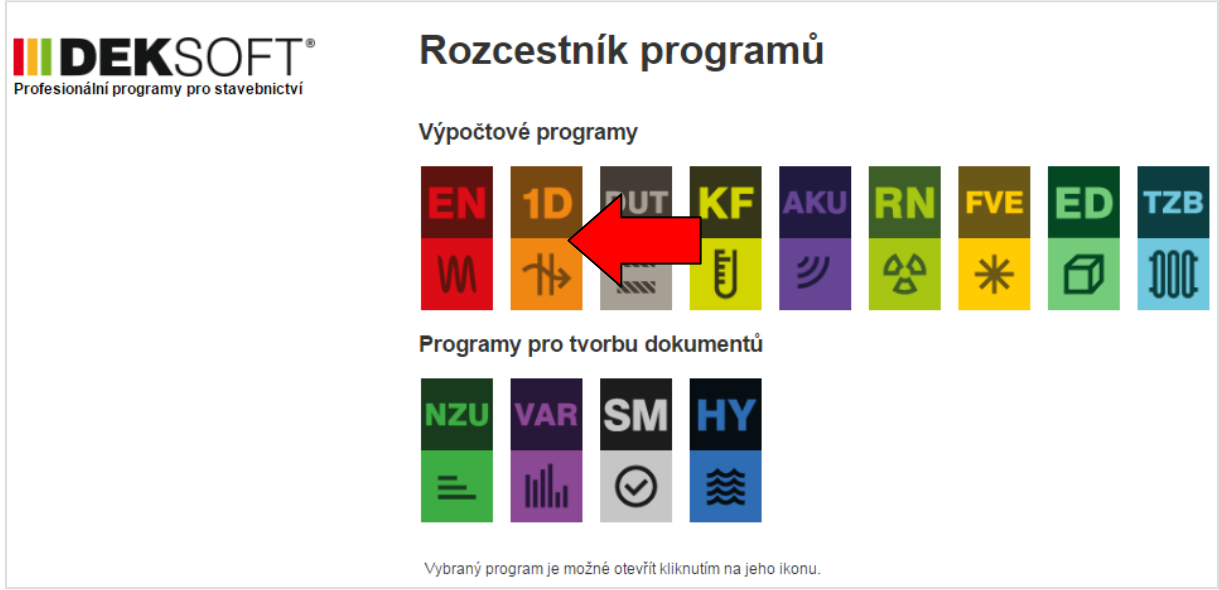

# <span id="page-7-2"></span>2.2. Z JINÉHO PROGRAMU

Pokud již máte spuštěnu některý z programů, je možné mezi jednotlivými programy přepínat pomocí horní lišty.

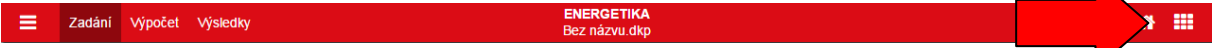

Po kliknutí na ikonu přepínání programů se otevře možnost výběru aplikace, kterou chcete spustit. Kliknutím na ikonu požadovaného programu dojde k přepnutí. Pro práci zůstane otevřen aktuálně používaný soubor.

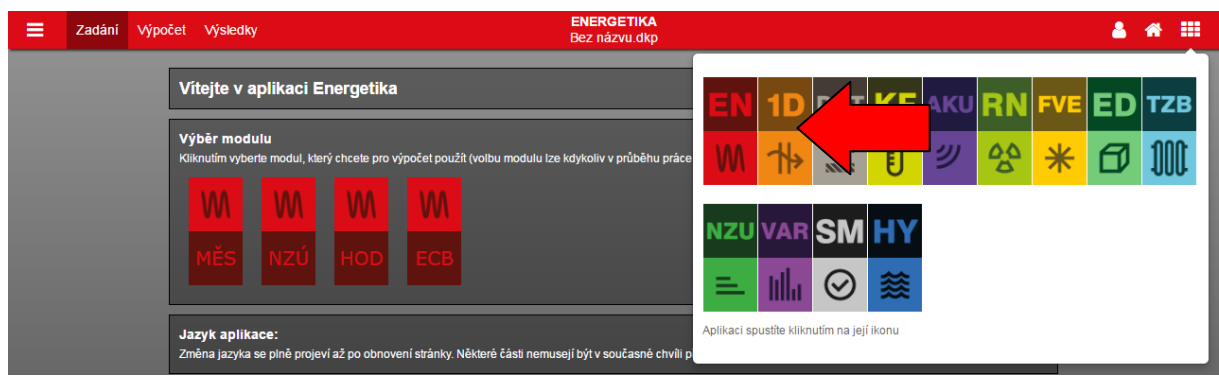

Alternativně lze přepínání mezi aplikacemi provádět pomocí klávesových zkratek  $\begin{bmatrix} \text{Ctrl} \end{bmatrix} + \begin{bmatrix} \text{I} \end{bmatrix}$ nebo  $\begin{bmatrix} \text{Ctrl} \end{bmatrix}$ 

. Po stisku klávesové zkratky se na obrazovce zobrazí okno, pomocí šipek můžete vybrat aplikaci, která bude spuštěna.

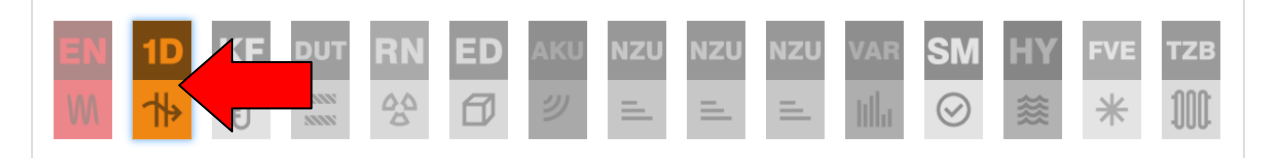

# <span id="page-8-0"></span>3. PRINCIP JEDNOHO SOUBORU

**Všechny výpočetní programy sdílejí jeden soubor. Pro práci v rámci jednoho projektu (nebo objektu) není potřeba vytvářet samostatný soubor pro každý z programů.** Pokud tedy již máte například vytvořený soubor v programu Energetika, nemusíte v programu Tepelná technika 1D vytvářet nový soubor, ale stačí pouze otevřít již existující soubor. Díky tomuto systému máte vždy jistotu, že data zadaná v jednotlivých aplikacích jsou vždy aktuální, protože dochází k jejich automatické aktualizaci.

# <span id="page-8-1"></span>4. PRÁCE VE VÍCE OKNECH

V rámci jednoho počítače je umožněno spustit více oken s programy. Lze tak mít současně otevřeno několik souborů zadání. **UPOZORNĚNÍ: Při otevření stejného souboru ve více oknech dojde k omezení funkce synchronizace a provedené změny se nemusejí projevit.**

# <span id="page-8-2"></span>5. OMEZENÍ

Zadávání v programu není žádným způsobem omezeno, můžete zadat libovolný počat konstrukcí a libovolný počet materiálových vrstev konstrukce.

Aktuální verze umožňuje:

- a) výpočet a vyhodnocení součinitele prostupu tepla dle ČSN 73 5040-2 a ČSN EN ISO 6946 (pro výplně otvorů dle ČSN EN ISO 10077-1)
- b) výpočet a vyhodnocení teplotního faktoru dle ČSN 73 0540-4
- c) výpočet a vyhodnocení teplotního faktoru dle ČSN EN ISO 13788
- d) výpočet a vyhodnocení vlhkostního chování dle ČSN 73 0540-4
- e) výpočet a vyhodnocení vlhkostního chování dle ČSN EN ISO 13788
- f) výpočet a vyhodnocení poklesu dotykové teploty dle ČSN 73 0540
- g) výpočet dynamických parametrů konstrukcí dle ČSN EN ISO 13786
- h) výpočet a vyhodnocení vysychání konstrukce dle ČSN EN ISO 13788

# <span id="page-9-0"></span>6. ÚVODNÍ OBRAZOVKA

Při spuštění programu, případně při otevření nového souboru se zobrazí úvodní obrazovka, která umožňuje rychlý přístup k nejpoužívanějším funkcím.

V současné době jsou k dispozici 3 moduly:

- a) dle českých technických norem (ČSN)
- b) dle metodického pokynu k dotačnímu programu Nová zelená úsporám (NZÚ)
- c) dle slovenských technických norem (STN)

V případě, že nemáte zakoupenu licenci k některému z modulů, zobrazí se přes volbu modulu symbol Q a informace o omezeném přístupu. V omezeném přístupu je možno zdarma počítat součinitel prostupu tepla bez možnosti zobrazení protokolů.

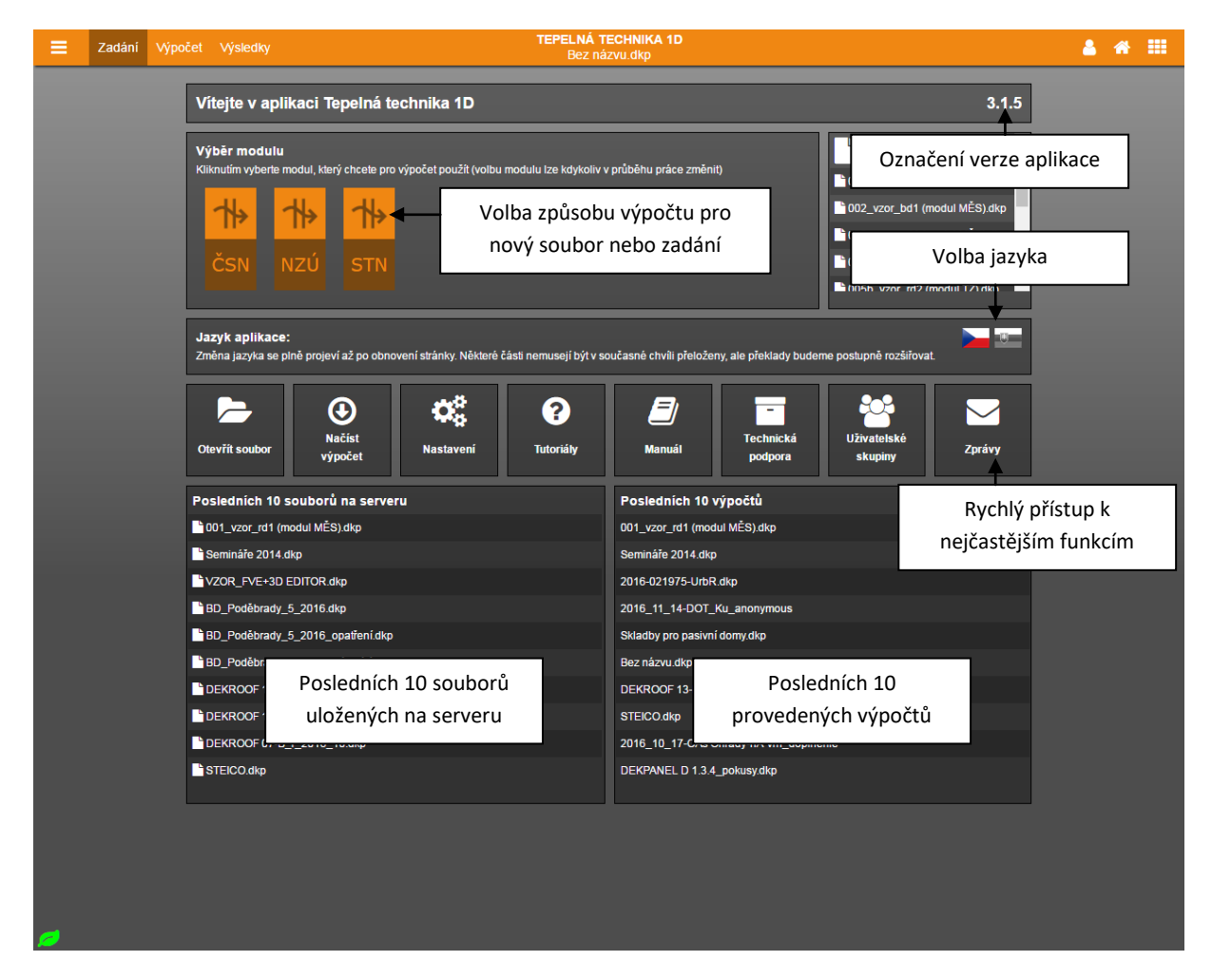

# <span id="page-10-0"></span>7. ROZLOŽENÍ OKNA S ÚLOHOU

#### **1. Horní lišta** / **2. Navigace v rámci aplikace** / **3. Zadávací pole**

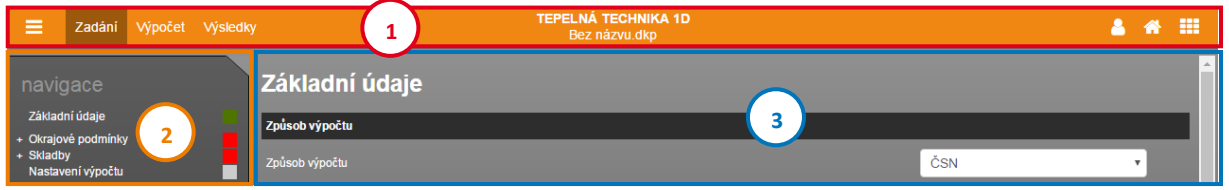

# <span id="page-10-1"></span>8. NASTAVENÍ UŽIVATELSKÉHO ÚČTU

Nastavení uživatelského profilu lze vyvolat najetím na uživatelské jméno v horní liště a zvolením volby Nastavení.

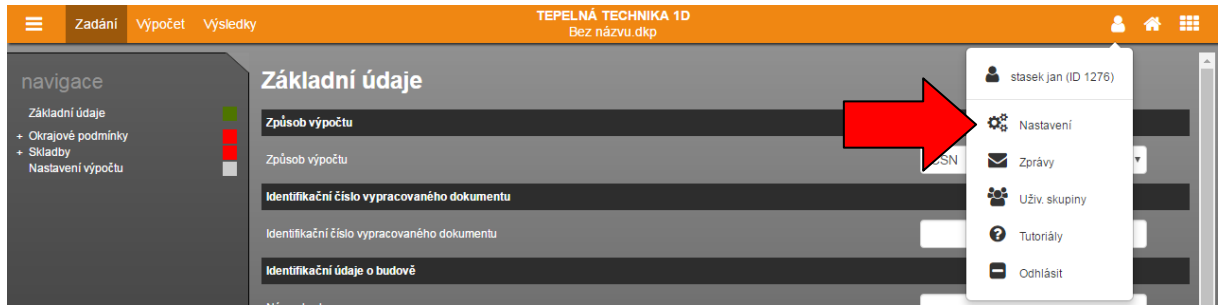

# <span id="page-10-2"></span>8.1. NÁPOVĚDY

Tato volba umožňuje zapínat a vypínat systém nápověd v programech DEKSOFT.

### <span id="page-10-3"></span>8.2. PODPIS ZPRACOVATELE

Všechny programy umožňují použití automatického vyplňování identifikačních údajů zpracovatele. Automatické vkládání lze zapnout v nastavení užívacího profilu, v sekci Podpis zpracovatele. V této sekci je zároveň potřeba vyplnit všechny údaje, které mají být automaticky vkládány při vytvoření nového souboru.

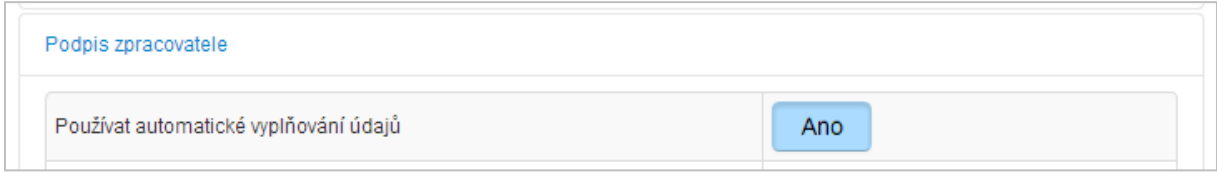

# <span id="page-10-4"></span>8.3. ODESÍLÁNÍ NA VÝPOČET

Volba umožňuje nastavit chování programů při odeslání souboru na výpočet. Umožňuje měnit následující parametry:

- a) Ukládání souboru při odesílání na výpočet
- b) Počet zobrazených souborů zaslaných k výpočtu v horním menu
- c) Chování při možnosti přepsání neuložených dat

### <span id="page-11-0"></span>8.4. VÝCHOZÍ KATALOGY

V této sekci si můžete zvolit, které katalogy budou zobrazeny jako výchozí po vyvolání katalogu. Můžete si tedy nastavit katalog, který nejčastěji používáte a zrychlit tak celkovou práci v programu.

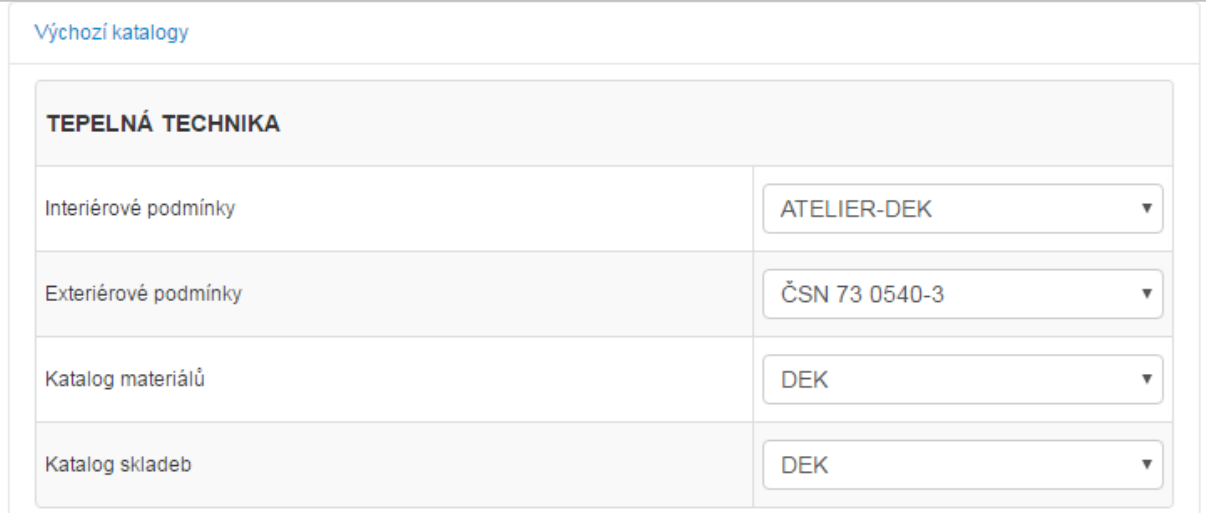

### <span id="page-11-1"></span>8.5. OSTATNÍ NASTAVENÍ

V této části lze nastavit interval automatického ukládání, případně automatické ukládání zcela vypnout (hodnota nastavena na 0). **UPOZORNĚNÍ: Automatické ukládání je funkční pouze pro soubory uložené na serverovém úložišti.**

Dále lze měnit nastavení výchozího jazyka. **UPOZORNĚNÍ: Překlady jsou k dispozici pouze ve vybraných aplikacích. Pro plné projevení změny jazyka je potřeba obnovit stránku.**

V části ostatní nastavení lze také zvolit alternativní vzhled aplikace. V současné verzi jsou k dispozici následující vzhledy.

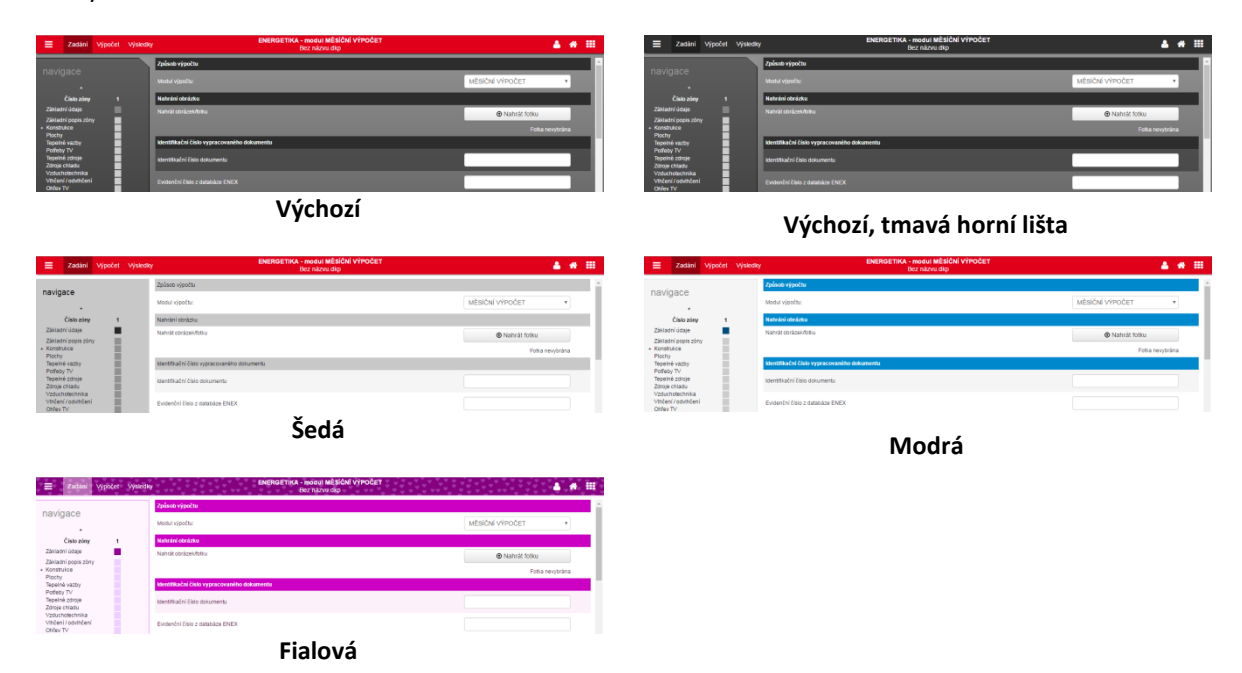

# <span id="page-12-0"></span>9. ZPRÁVY ⊠

Pomocí zpráv můžete být upozorněni na novinky v aplikacích pro stavební fyziku. Modální okno práv můžete vyvolat najetím na uživatelské jméno a kliknutím na volbu Zprávy. Červené číslo upozorňuje na počet nových zpráv.

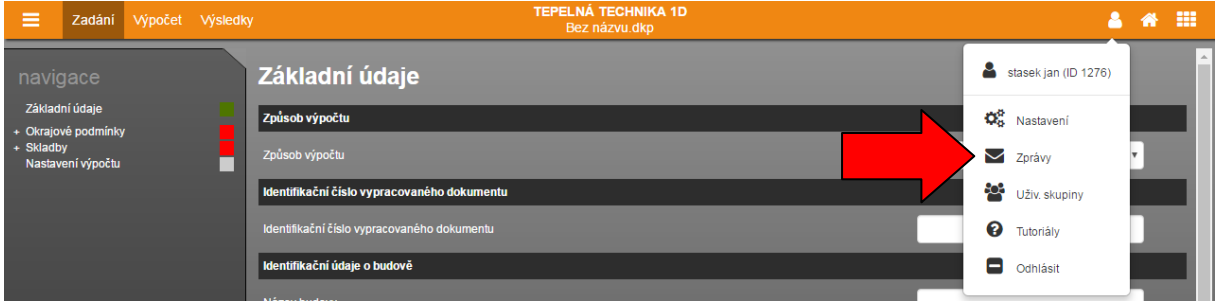

# <span id="page-12-1"></span> $9.1.$  PŘIJATÉ $\Box$

Tato část je automaticky otevřena při kliknutí na volbu Zprávy. Jsou v ní zobrazeny přijaté zprávy, které nebyly odstraněny. Nepřečtené zprávy jsou označeny tučným písmem. Kliknutím na příslušný řádek dojde k otevření zprávy.

# <span id="page-12-2"></span>9.2. Koš m

<span id="page-12-3"></span>V koši jsou zobrazeny odstraněné zprávy. Zprávy z koše jsou po uplynutí 30 dnů automaticky mazány.

# <span id="page-13-0"></span>10. UŽIVATELSKÉ SKUPINY

Uživatelské skupiny je funkcionalita, která umožňuje vzájemnou spolupráci více uživatelů. V současné chvíli lze pomocí uživatelských skupin provádět následující operace:

- a) sdílet soubory
- b) sdílet katalogy
- c) spravovat oprávnění přidělená uživatelské skupině (tato možnost je aktivní pouze v případě nákupu skupinové licence)

Detailní postup práce s uživatelskými skupinami je uveden v samostatném manuálu.

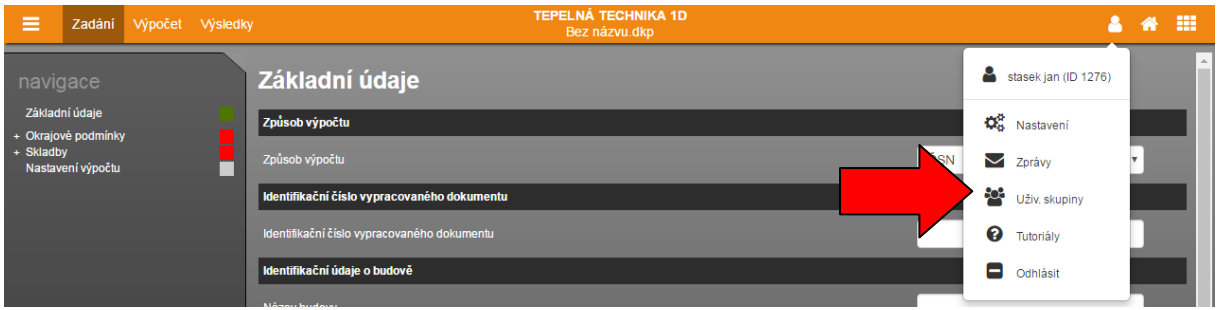

# <span id="page-13-1"></span>11. TUTORIÁLY<sup>O</sup>

Pro rychlé seznámení s novými funkcemi v našich programech jsme připravili sérii výukových videí a prezentací. Nové tutoriály se automaticky zobrazí po prvním spuštění programu. Tutoriál můžete kdykoliv zavřít pomocí tlačítka **Elkončit**, Pro pohyb mezi jednotlivými částmi tutoriálu slouží tlačítek **a 2**.

Pokud si chcete přehrát některý ze starších tutorálů, můžete se jej spustit z uživatelského menu pod položkou Tutoriály.

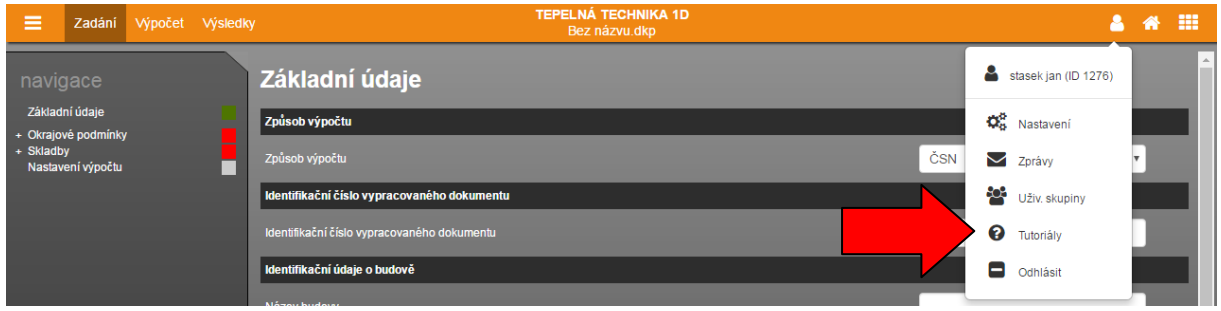

# <span id="page-14-0"></span>12. PRÁCE SE SOUBOROVÝM SYSTÉMEM

Pro práci se souborovým systémem slouží menu  $\equiv$  v horní liště. O veškerých událostech budete informováni pomocí notifikačních informací v pravém dolním rohu.

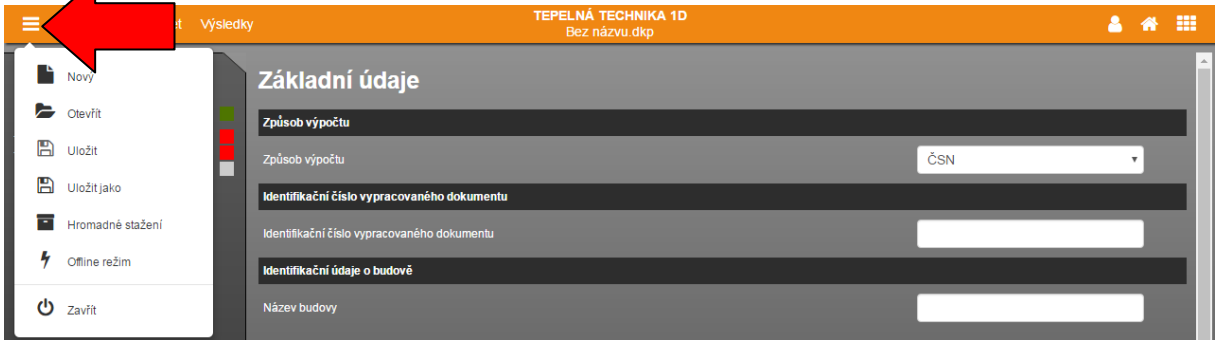

# <span id="page-14-1"></span>12.1. SOUBOR - NOVÝ

Vytvoří nový soubor pro práci v programech. Při práci v programu můžete být nejprve dotázáni, zda si přejete uložit aktuálně používaný soubor. V tomto případě se nový soubor vytvoří až po uložení stávajícího souboru, nebo zvolením volby **Neukládat**.

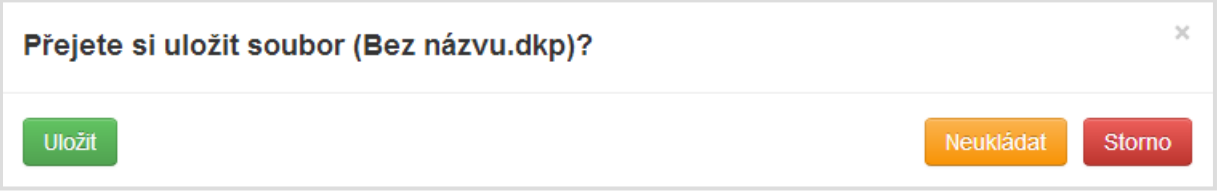

**UPOZORNĚNÍ: Nově vytvořený soubor doporučujeme co nejdříve uložit na serverové úložiště, aby mohla být využívána funkce automatického ukládání.**

# <span id="page-14-2"></span>12.2. SOUBOR - OTEVŘÍT

Tato položka slouží k otevření již existujícího souboru. Při práci v programu můžete být nejprve dotázáni, zda si přejete uložit aktuálně používaný soubor. V tomto případě se modální okno pro otevření souboru zobrazí až po uložení stávajícího souboru, nebo zvolením volby **Neukládat**.

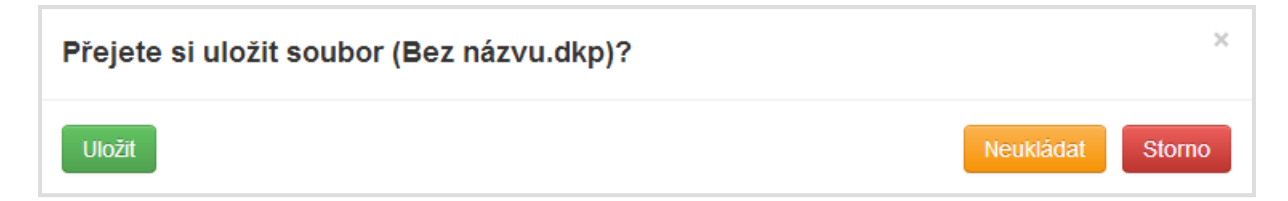

V dalším kroku můžete zvolit, zda chcete otevřít soubor ze serverového úložiště, nebo z lokálního počítače. Volbou Tento počítač se zobrazí systémový průzkumník, ve kterém můžete vyhledat požadovaný soubor. Volbou serverové úložiště se zobrazí struktura vašich souborů a adresářů, ze které můžete vybrat požadovaný soubor.

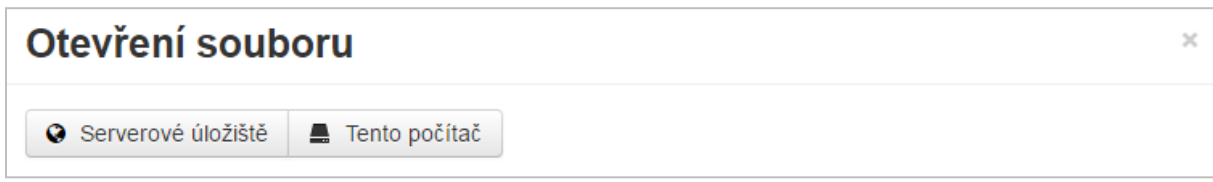

**V modálním okně Otevření souboru lze pomoci kliknutí na záhlaví tabulky řadit souboru podle názvu, nebo data.**

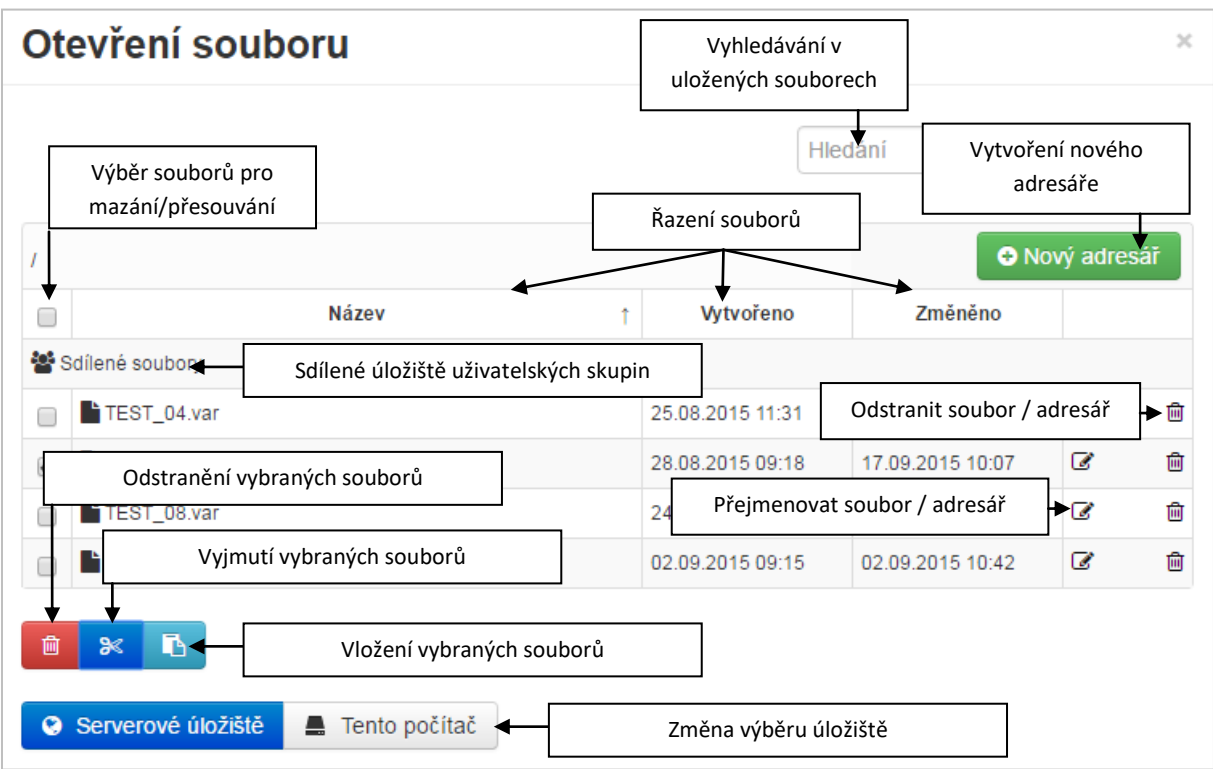

**UPOZORNĚNÍ: Otevírání souborů z lokálního počítače je umožněno pouze uživatelům s platnou licencí.**

# <span id="page-16-0"></span>12.3. SOUBOR - ULOŽIT

Pokud byl již soubor dříve uložen, dojde k uložení aktuální verze zadání. Při prvním uložením souboru se zobrazí výběr, kam chcete soubor uložit (**Serverové úložiště** nebo **Tento počítač**). Při volbě **Tento počítač** dojde ke stažení souboru způsobem dle nastavení konkrétního internetového prohlížeče (nejčastěji automatické stažení do složky Stažené soubory). Při volbě **Serverové úložiště** se otevře modální okno, ve kterém můžete vytvářet adresáře nebo přejmenovat soubor. Uložení souboru potvrdíte tlačítkem OK.

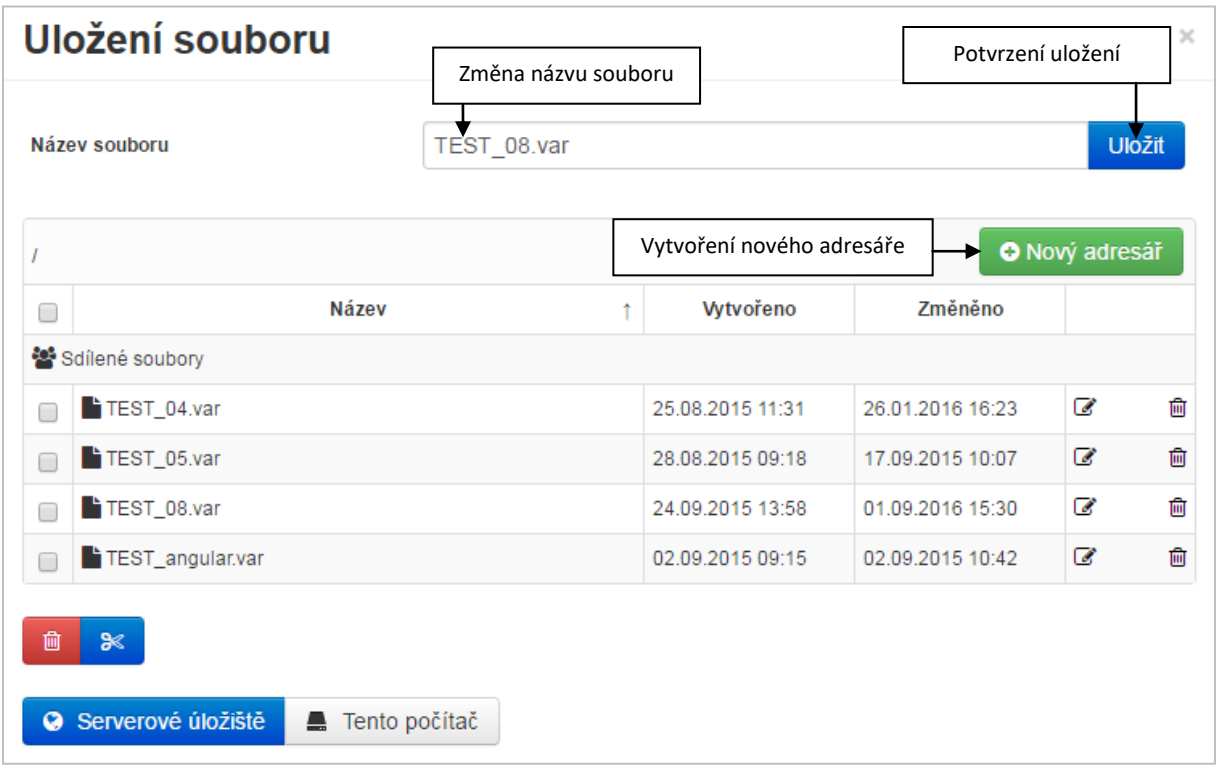

# <span id="page-16-1"></span>12.4. SOUBOR - ULOŽIT JAKO

Tato volba umožňuje uložit kopii souboru, zároveň tuto volbu lze využít pro přesouvání souboru (uložení souboru jako a jeho následné smazání z původního umístění). Ovládání okna ukládání je shodné s příkazem **Uložit**.

**UPOZORNĚNÍ: V případě ukládání na serverové úložiště, bude po dokončení ukládání otevřen nově uložený soubor. V případě ukládání na lokální pevný disk (volba Tento počítač) zůstává otevřen původní soubor.**

# <span id="page-16-2"></span>12.5. SOUBOR - ZAVŘÍT U

Tento příkaz uzavře aktuálně používanou aplikaci. Před uzavřením můžete být nejprve dotázáni, zda si přejete uložit aktuálně používaný soubor.

# <span id="page-16-3"></span>12.6. SOUBOR - OFFLINE REŽIM<sup>4</sup>

Offline režim umožňuje pokračovat v zadávání i v případech, kdy nejste připojeni k internetu, nebo je připojení nestabilní.

#### **Offline režim umožňuje:**

- zadat většinu zadávacích polí
- ukládat soubor na pevný disk nebo do paměti prohlížeče (funkce Body obnovení)

#### **Offline režim neumožňuje bez možnosti připojení k internetu:**

- provádět výpočty
- zobrazovat výsledky
- používat serverové úložiště
- měnit uživatelská nastavení
- upravovat katalogy

Při aktivaci Offline režimu je zapotřebí jednorázově stáhnout větší množství dat do prohlížeče. Tato funkce je náročná na data a může mít vliv na výkon prohlížeče.

# <span id="page-17-0"></span>13. DOPORUČENÝ POSTUP ZADÁVÁNÍ

Program je koncipován pro zadávání směrem shora dolů (jak v jednotlivých částech, tak v navigaci).

#### **Video**

```
Na https://stavebni-fyzika.cz/programy/teptech1Dnaleznete ukázkové video s postupem práce v programu 
Tepelná technika 1D.
```
### <span id="page-17-1"></span>13.1. NOVÝ SOUBOR

Po spuštění programu z [www.stavebni-fyzika.cz](http://www.stavebni-fyzika.cz/) dojde vždy k otevření nového souboru. Pokud již pracujete v programu a chcete vytvořit nový soubor, je možné použít příkaz menu *Soubor* -> *Nový*.

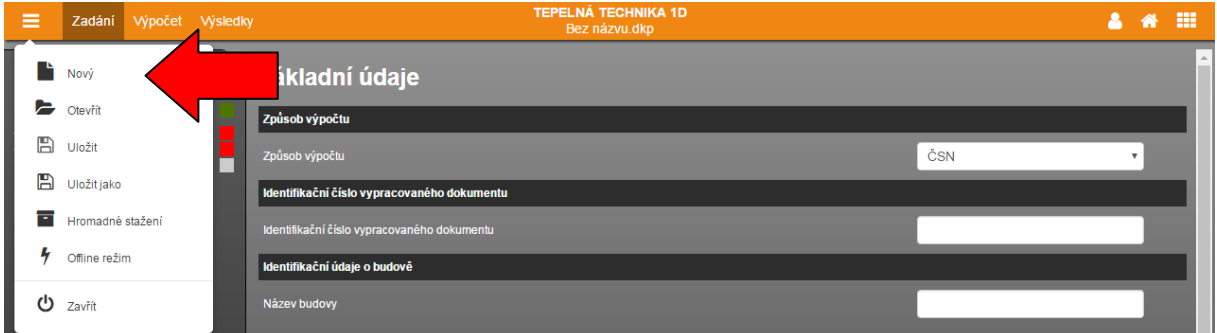

Doporučený postup je následující:

- a) Zadání základních údajů (viz kapitola [14\)](#page-18-1)
- b) Zadání okrajových podmínek interiérových (viz kapitola [15\)](#page-18-2)
- c) Zadání okrajových podmínek exteriérových (viz kapitol[a 16\)](#page-21-0)
- d) Zadání skladeb a výplní (viz kapitola [17\)](#page-24-0)
- e) Provedení výpočtu (viz kapitola [0\)](#page-50-1)
- f) Zobrazení výsledků (viz kapitola [0\)](#page-52-2)

Podrobnější popis zadání jednotlivých částí je uveden v samostatných kapitolách uvedených v závorce.

Po zadání všech skladeb je možné pokračovat v práci se souborem v ostatních programech. Například, pokud se přepnete do programu Energetika, budou již vyplněny všechny konstrukce zadané v Tepelné technice 1D včetně součinitelů prostupu tepla a požadavků. Jediné, co budete muset doplnit, je příslušnost k zóně u vícezónových objektů.

# <span id="page-18-0"></span>13.2. STÁVAJÍCÍ SOUBOR

Již existující soubor lze otevřít standardně pomocí příkazu menu *Soubor* -> *Otevřít*. Vzhledem k tomu, že všechny aplikace sdílejí v rámci konkrétního projektu (objektu) jeden soubor, uvidíte zde všechny své doposud uložené soubory ze všech programů.

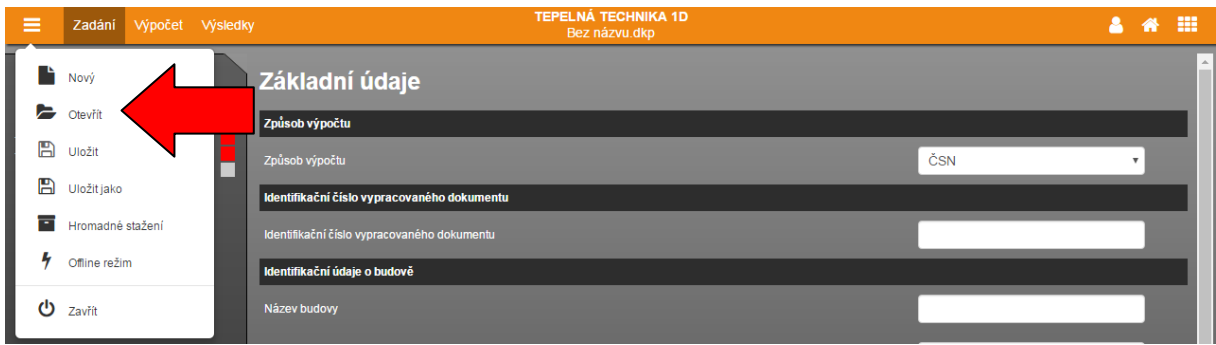

Po otevření souboru dojde k vyplnění těch částí zadání, které je možné zjistit z ostatních programů. Například při otevření souboru vytvořeného v programu Energetika, dojde k načtení záložky *Základních údaje* a zároveň se načtou všechny zadané konstrukce.

Doporučený postup je následující.

- a) Kontrola zadání základních údajů (viz kapitola [14\)](#page-18-1)
- b) Zadání okrajových podmínek interiérových (viz kapitola [15\)](#page-18-2)
- c) Zadání okrajových podmínek exteriérových (viz kapitola [16\)](#page-21-0)
- d) Doplnění zadání skladeb (viz kapitola [17\)](#page-24-0)
- e) Provedení výpočtu (viz kapitola [0\)](#page-50-1)
- f) Zobrazení výsledků (viz kapitola [0\)](#page-52-2)

Při zpětném otevření souboru v programu Energetika již budou aktualizovány všechny skladby dle zadání v programu Tepelná technika 1D.

# <span id="page-18-1"></span>14. ZÁKLADNÍ ÚDAJE

V základních údajích můžete zvolit způsob výpočtu. V současné době jsou v nabídce tři možnosti.

- a) Dle českých technických norem
- b) Dle metodického pokynu Státního fondu životního prostředí pro program Nová zelená úsporám
- c) Dle slovenských technických norem

Zbylé identifikační údaje jsou sdíleny mezi jednotlivými aplikacemi, je tedy možné je zadat pouze v jedné aplikaci a v každé další aplikaci již budou vyplněny.

# <span id="page-18-2"></span>15. OKRAJOVÉ PODMÍNKY - INTERIÉROVÉ

Okrajové podmínky lze zadat následujícími způsoby.

a) Ručním zadáním všech požadovaných hodnot.

- b) Výběrem okrajové podmínky z katalogu (pro vyvolání katalogu slouží tlačítko  $\Box$ )
- c) Duplikací již zadané okrajové podmínky (pro duplikaci slouží tlačítko <sup>+</sup>

**Vnitřní vlhkostní zatížení** v interiéru lze zadat čtyřmi způsoby. Výběr vlhkostních podmínek se provádí volbou v rozbalovacím seznamu.

- a) Postupem dle přílohy A.1 v ČSN EN ISO 13788 pro "kontinentální" a tropické klima.
- b) Vlhkostní třídou pro budovy dle přílohy A.2 v ČSN EN ISO 13788 pro přímořské klima.

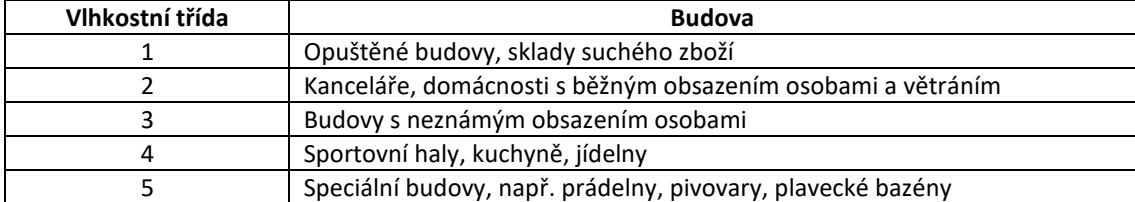

**UPOZORNĚNÍ**: ČSN 73 0540-3 v čl. 8.4.1 uvádí, že prostory bez zvláštních požadavků na stav vnitřního prostředí, bez zvláštních vnitřních zdrojů vlhkosti, s relativní vlhkostí vzduchu  $\varphi_i \le 60\%$ , které jsou přirozeně větrané, by měly být posouzeny pro 4. vlhkostní třídu.

- c) Konkrétními hodnotami u prostor s udržovaným stavem vnitřního prostředí (např. teplota a vlhkost udržována klimatizační jednotkou).
- d) Známou produkcí vodní páry v interiéru.

Při volbě **a) Postupem dle přílohy A.1 v ČSN EN ISO 13788** je nutné zadat následující doplňující informace.

**Očekávána obsazenost osobami** je volbou mezi volbami vysoká a běžná dle přílohy A.1 v ČSN EN ISO 13788. Na základě venkovních teplot je určena vnitřní teplota a vnitřní vlhkost v jednotlivých měsících na základě následujících diagramů.

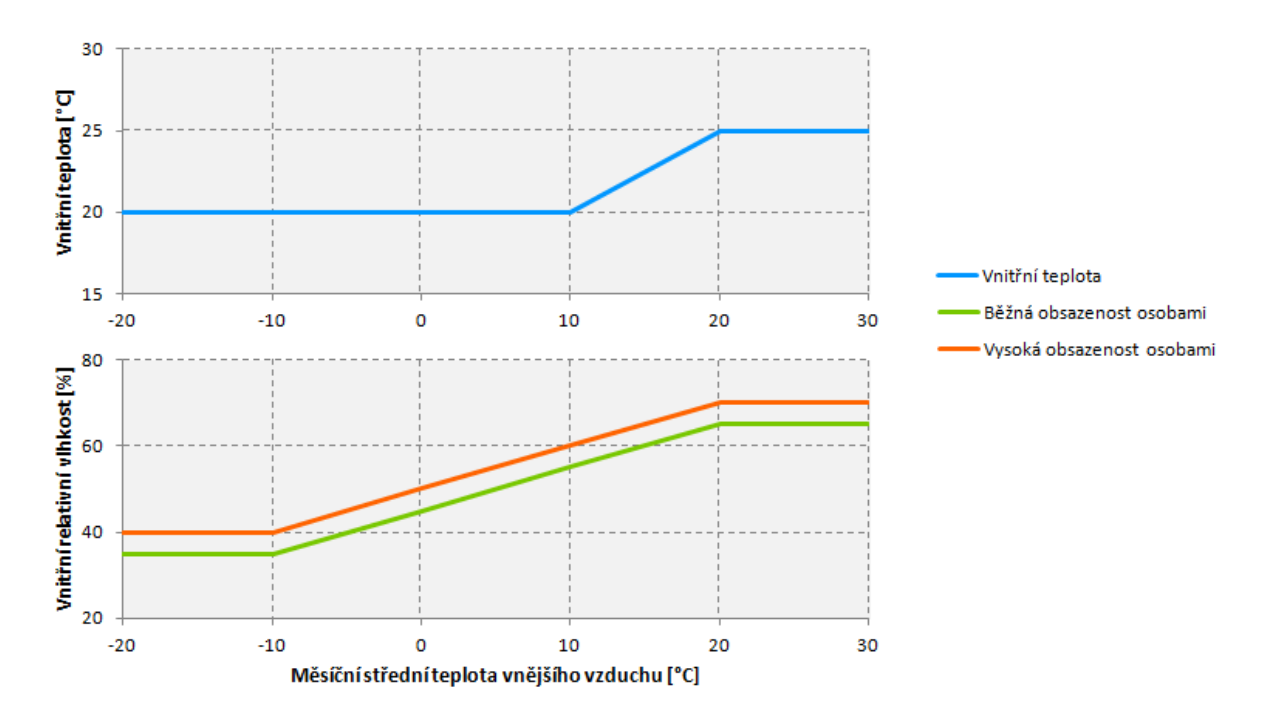

Při volbě **b) Vlhkostní třídou pro budovy dle přílohy A.2 v ČSN EN ISO 13788** je nutné zadat následující doplňující informace.

**Přirážka Δp pro vlhkostní třídu dle ČSN EN ISO 13788** je volbou mezi horní a dolní mezí, případně vlastní hodnotou. ČSN EN ISO 13788 doporučuje, aby se užívala horní mezní hodnota pro každou třídu, ledaže by projektant chtěl zdůraznit, že podmínky nejsou tak přísné. Mezní hodnoty pro jednotlivé vlhkostní třídy jsou znázorněny v následujícím grafu.

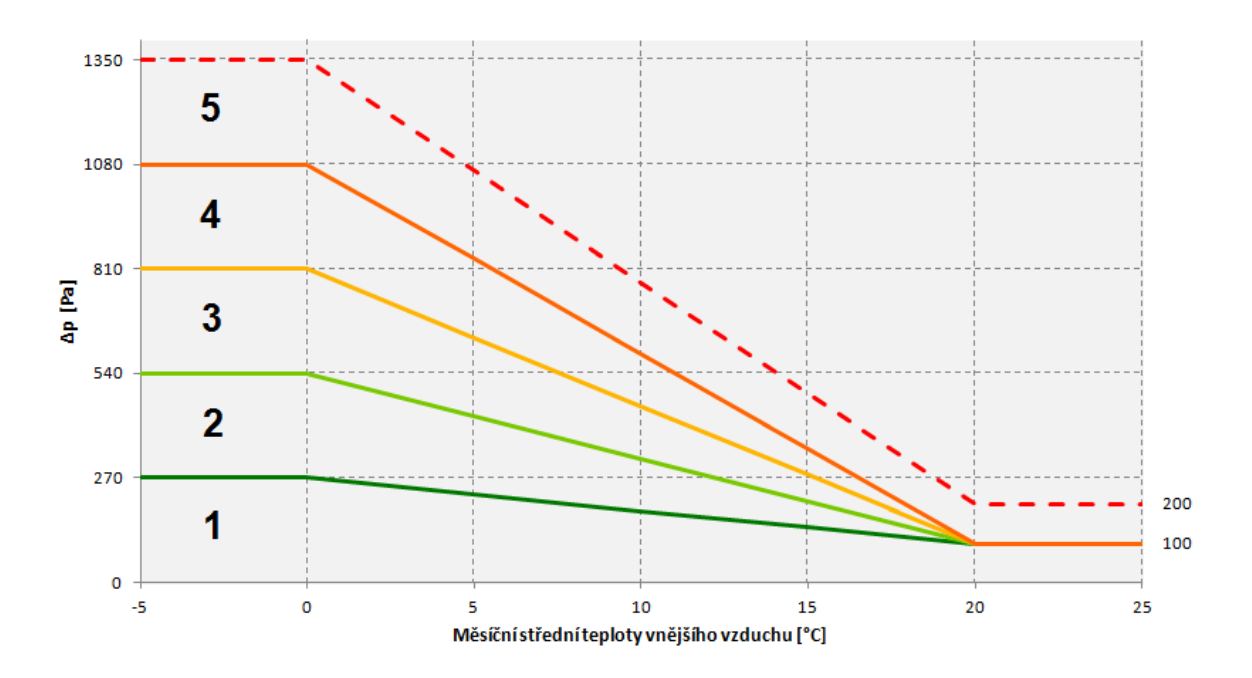

Při volbě **c) Konkrétními hodnotami u prostor s udržovaným stavem vnitřního prostředí (např. teplota a vlhkost udržována klimatizační jednotkou)** je nutné zadat hodnoty pro jednotlivé měsíce. V případě zadání vnitřní návrhové teploty a vlhkosti se tyto hodnoty automaticky propíší do všech měsíců. Lze je však následně libovolně měnit.

Při volbě **d) Známou produkcí vodní páry v interiéru** je nutné zadat následující doplňující informace.

**Intenzita výměny vzduchu v interiéru** (n) v h<sup>-1</sup>.

**Produkce vodní páry v interiéru** (G) v kg/h. Základní hodnoty jsou uvedeny v pomocném výpočtu.

**Objem vzduchu v místnosti** (V) v m<sup>3</sup>.

V případě známé produkce vodní páry v interiéru se přirážka *Δp* stanoví výpočtem:

je plynová konstanta pro vodu; *R<sup>v</sup> = 462 Pa.m<sup>3</sup> /(K.kg),*

$$
\Delta p = \Delta v \cdot R_v \cdot \frac{T_i + T_e}{2}
$$

$$
\Delta v = \frac{G}{n \cdot V}
$$

kde *R<sup>v</sup>*

*T* absolutní teplota v kelvinech,

G, n, V jsou hodnoty ze zadání.

**Návrhová vnitřní teplota** (θ<sub>i</sub>) ve °C. Hodnoty pro vybrané prostory jsou uvedeny v Tabulce I.1 v ČSN 73 0540-3. U prostor s výškou větší než 5 m se uvažuje teplota v 1,5 m nad podlahou.

**Relativní vlhkost vnitřního vzduchu** (φ<sub>i</sub>) v %. Hodnoty pro vybrané prostory jsou uvedeny v Tabulce I.1 v ČSN 73 0540-3.

**Druh budovy (období realizace)** se vybírá v závislosti způsobu užívání a stáří budovy. V případě rekonstruovaných konstrukcí se pro výběr volí rok provedení rekonstrukce.

**Způsob vytápění** se vybírá v závislosti na konkrétním způsobu vytápění v prostoru.

**Přirážka na vyrovnání rozdílu mezi teplotou vnitřního vzduchu a průměrnou teplotou okolních ploch** (Δθai) ve °C se stanoví na základě údajů zvolených v položkách *Druh budovy (období realizace)* a *Způsob vytápění*.

**Teplotní gradient** (Δθai,h) v K/m zohledňuje nerovnoměrné rozložení teploty po výšce prostoru. Uplatňuje se pouze u prostor se světlou výškou větší než 5 m. Dle ČSN 73 0540-3 se navažuje Δθ<sub>ai,h</sub> = 0,3 K/m.

**Bezpečnostní vlhkostní přirážka** (Δφ<sub>i</sub>) v%. Dle ČSN 73 0540-2 se šíření a kondenzace vodní páry vždy stanovuje s bezpečnostní přirážkou  $\Delta \varphi_i$  = 5%.

**Průměrná měsíční teplota vnitřního vzduchu** (θi,m) ve °C je průměrná teplota v jednotlivých měsících bez přirážek na výšku prostoru a vyrovnání rozdílu okolních chladných stěn.

**Návrhová průměrná měsíční relativní vlhkost** (φ<sub>im</sub>) v % se dle ČSN 73 0540-3 stanoví pro vnitřní prostory pozemních staveb:

- a) bez zvláštních požadavků na stav vnitřního prostředí, bez zvláštních vnitřních zdrojů vlhkosti, s relativní vlhkostí vnitřního vzduchu φ<sub>i</sub> ≤ 60%, které jsou přirozeně větrané, postupem podle ČSN EN ISO 13788 pro 4. vlhkostní třídu;
- b) které jsou klimatizovány, nebo prostory s vlhkým, mokrým nebo suchým prostředím, podle projektové dokumentace;
- c) s definovanými vnitřními zdroji vlhkosti a výměnou vnitřního vzduchu, bilančním výpočtem.

*Pozn.: Pro případy a) a c) se stanovuje vnitřní průměrná měsíční vlhkost v závislosti na tlaku částečné vodní páry v exteriéru.*

**Zvýšit návrhovou průměrnou teplotu, pokud je nižší než průměrná venkovní teplota**. Pokud bude zvolena možnost ano a průměrná venkovní teplota v měsíci bude vyšší než návrhová vnitřní teplota, bude v interiéru uvažována venkovní teplota.

# <span id="page-21-0"></span>16. OKRAJOVÉ PODMÍNKY - EXTERIÉROVÉ

Okrajové podmínky lze zadat následujícími způsoby.

- a) Ručním zadáním všech požadovaných hodnot.
- b) Výběrem okrajové podmínky z katalogu (pro vyvolání katalogu slouží tlačítko  $\boxed{\Box}$
- c) Duplikací již zadané okrajové podmínky (pro duplikaci slouží tlačítko <sup>+</sup>

**UPOZORNĚNÍ: Pro zeminu není potřeba vytvářet samostatnou exteriérovou podmínku. Aplikace automaticky rozpozná konstrukce přilehlé k zemině a přiřadí jim správnou okrajovou podmínku.**

**Teplotní oblast v místě budovy** je uvedena v Příloze H v ČSN 73 0540-3. Orientační mapa je na následujícím obrázku. Při volbě definuj vlastní můžete zadat okrajové podmínky ručně.

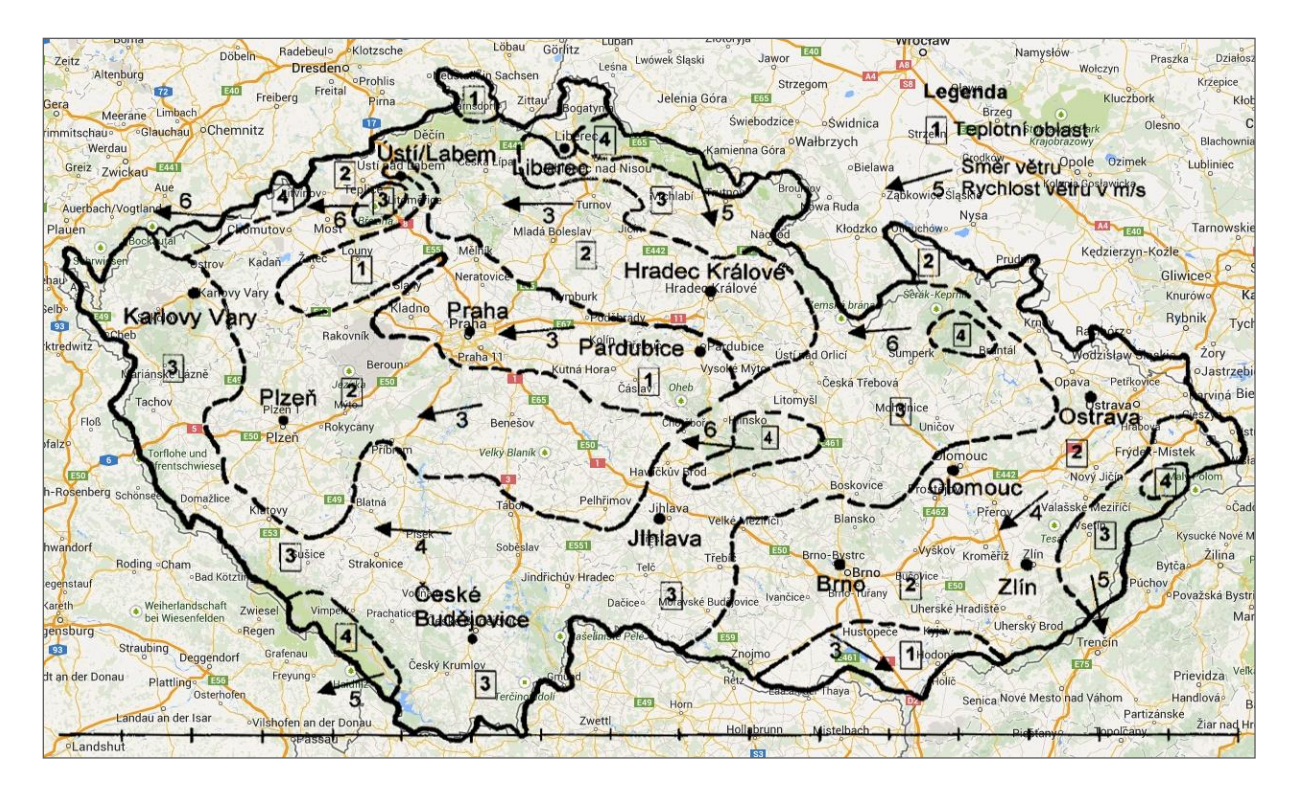

**Nadmořská výška budovy (terénu)** v m.n.m. je úroveň ±0,000, obvykle úroveň 1.NP budovy. Nadmořskou výšku konkrétní lokality lze nalézt např. na [http://www.snehovamapa.cz/.](http://www.snehovamapa.cz/)

Základní návrhová teplota venkovního vzduchu (θ<sub>e,100</sub>) pro 100 m.n.m. se vyplní v závislosti na klimatické oblasti v místě budovy dle Tabulky 1 v ČSN 73 0540-3.

#### **Rozdíl nadmořské výšky místa budovy h a základní nadmořské výšky** (Δh):

$$
\Delta h = h - 100
$$

**Základní teplotní gradient** (Δθ<sub>e,0</sub>) v K se stanoví v závislosti na klimatické oblasti v místě budovy dle Tabulky 1 v ČSN 73 5040-3.

**Návrhová teplota venkovního vzduchu (θ<sub>e</sub>) se stanoví dle vztahu:** 

$$
\theta_e = \theta_{e,100} + \Delta\theta_e
$$

$$
\Delta\theta_e = \Delta\theta_{e,0} \cdot \frac{\Delta h}{100}
$$

*Pozn.: Návrhová teplota venkovního vzduchu se zaokrouhlí na celé °C směrem k nižší (chladnější) hodnotě.*

Návrhová relativní vlhkost venkovního vzduchu (φ<sub>e</sub>) v % se stanoví dle ČSN 73 0540-3 pro teplotu venkovního vzduchu -21°C  $\leq \theta_e \leq 25$ °C:

$$
\varphi_e = \frac{93 \cdot \theta_e - 3153.5}{\theta_e - 39.17}
$$

*Pozn.: Návrhová relativní vlhkost venkovního vzduchu se zaokrouhlí na celé jednotky % i v případě průměrných hodnot.*

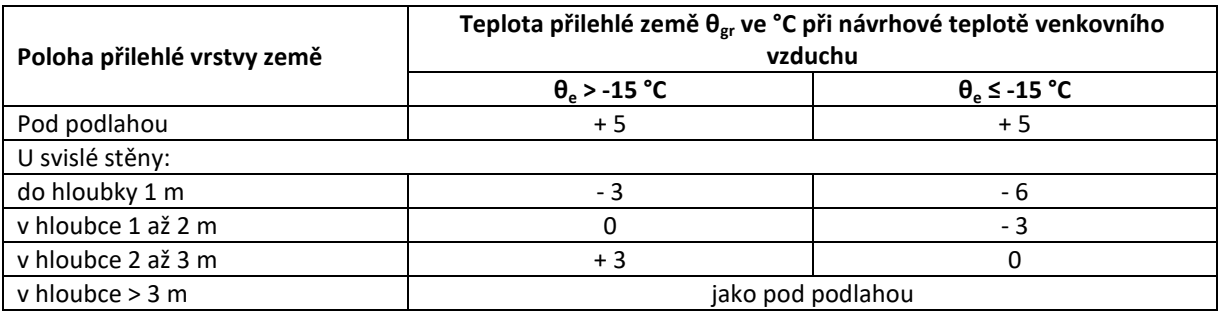

**Poloha přilehlé vrstvy zeminy** je volbou z možností dle tabulky H.5 v ČSN 73 0540-3:

Návrhová teplota zeminy v zimním období (θ<sub>gr</sub>) ve °C se stanoví dle tabulky H.5 v ČSN 73 0540-3 dle venkovní návrhové teploty.

**Návrhová relativní vlhkost zeminy** (φ<sub>gr</sub>) se uvažuje hodnotou 100 %.

*Pozn.: Hodnoty pro podmínky k zemině je potřeba vyplnit pouze pokud bude posuzována konstrukce přilehlá k zemině.*

**Návrhová průměrná měsíční teplota venkovního vzduchu (θ<sub>e,m</sub>) se stanoví dle Tabulky H.3 v ČSN 73 0540-3:** 

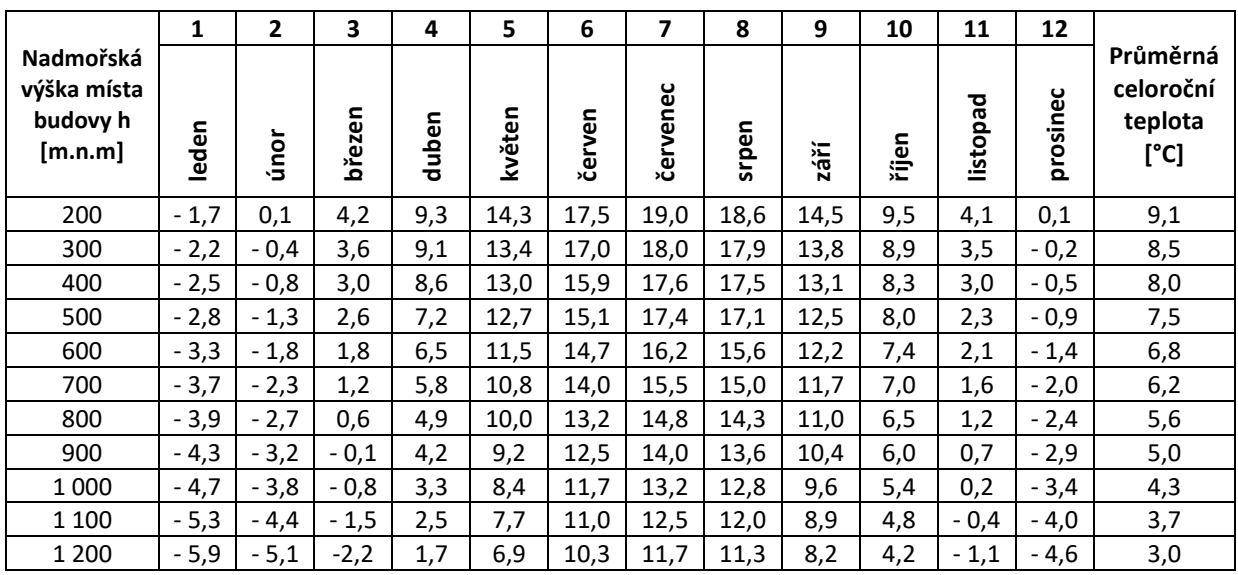

*Pozn.: Hodnoty pro mezilehlou nadmořskou výšku se získají interpolací.*

**Průměrná návrhová měsíční relativní vlhkost venkovního vzduchu** (φ<sub>e,m</sub>) se stanoví dle vztahu pro φ<sub>e</sub>.

**Průměrná návrhová měsíční teplota zeminy** (θ<sub>gr,m</sub>) ve °C se stanoví dle ČSN EN ISO 13788 z návrhové průměrné měsíční a roční teploty venkovního vzduchu. Průměr v daném měsíci se dosadí za teplotu zeminy v měsíci následujícím.

# <span id="page-24-0"></span>17. ZADÁNÍ SKLADEB

Zadávání skladeb se dělí na tři části.

- a) Zadání skladby / výplně
- b) Výběr okrajových podmínek
- c) Zadání doplňujících informací

### <span id="page-24-1"></span>17.1. ZADÁNÍ SKLADBY

Zadání vlastní skladby lze provést následujícími způsoby.

- a) Ručním zadáním všech požadovaných hodnot.
- b) Výběrem skladby z katalogu (pro vyvolání katalogu slouží tlačítko  $\Box$
- c) Duplikací již zadané skladby (pro duplikaci slouží tlačítko
- d) Importem skladby z jiného souboru (pro vyvolání modálního okna pro import slouží tlačítko <sup>3</sup>

**Název konstrukce** umožňuje zadat vlastní název konstrukce. Pro větší přehlednost je název konstrukce i zobrazen v navigační části okna.

**Vnitřní konstrukce** je volbou ano pro vnitřní konstrukce a volbou ne pro vnější konstrukce.

**Charakter konstrukce** je volbou pro neprůsvitné konstrukce podle směru tepelného toku stěna pro vodorovný tepelný tok, podlaha pro tepelný tok dolů, strop nebo stěna pro tepelný tok nahoru. Pro průsvitné konstrukce je volba výplň.

**Konstrukce dvouplášťová** je volbou ano pro dvouplášťové a víceplášťové konstrukce a ne pro jednoplášťové konstrukce. Tato možnost je zobrazena pouze pro vnější konstrukce.

**Konstrukce ve styku se zeminou** je volbou na základě charakteru konstrukce a typu prostoru. Pro tepelně technické posouzení není potřebné řešit konkrétní typ konstrukce přilehlé k zemině. Tato volba je potřeba pro následné výpočty v aplikaci Energetika. Tato možnost je zobrazena pouze pro vnější konstrukce.

**Součinitel prostupu tepla stanovit** je volbou jakým způsobem se má stanovit součinitel prostupu tepla. Pro volbu hodnotou je možno zadat součinitel prostupu tepla ručně (standardně je tato volba nastavena, pokud již byla konstrukce dříve zadána v aplikaci Energetika).

**Světlá výška prostoru je větší než 5 m** se skládá se zaškrtávacího pole, ve kterém volíte, zda toto tvrzení platí a z pole h<sub>i</sub> v m pro vyplnění výšky konstrukce. U svislých konstrukcí se jedná o výšku středu uvažované svislé konstrukce. U střešních konstrukcí a světlíků o výšku vnitřního prostoru.

**Odpory při přestupu tepla** je výběr mezi automatickým výběrem na základě předchozích výběrů, nebo ručním zadáním. Návrhové hodnoty odporu při přestupu tepla jsou uvedeny v Příloze J v ČSN 73 0540-3. Zadávají se dvě hodnoty odporů, první hodnota slouží pro výpočty šíření vlhkosti a rizika růstu plísní, druhá hodnota pro výpočty šíření tepla. Standardní hodnoty odporů pro výpočet šíření tepla jsou znázorněny na následujícím obrázku. Šipka znázorňuje směr tepelného toku. V případě zadání vlastní hodnotou je k dispozici pomocný výpočet pro stanovení odporů při přestupu tepla dle ČSN EN ISO 6946.

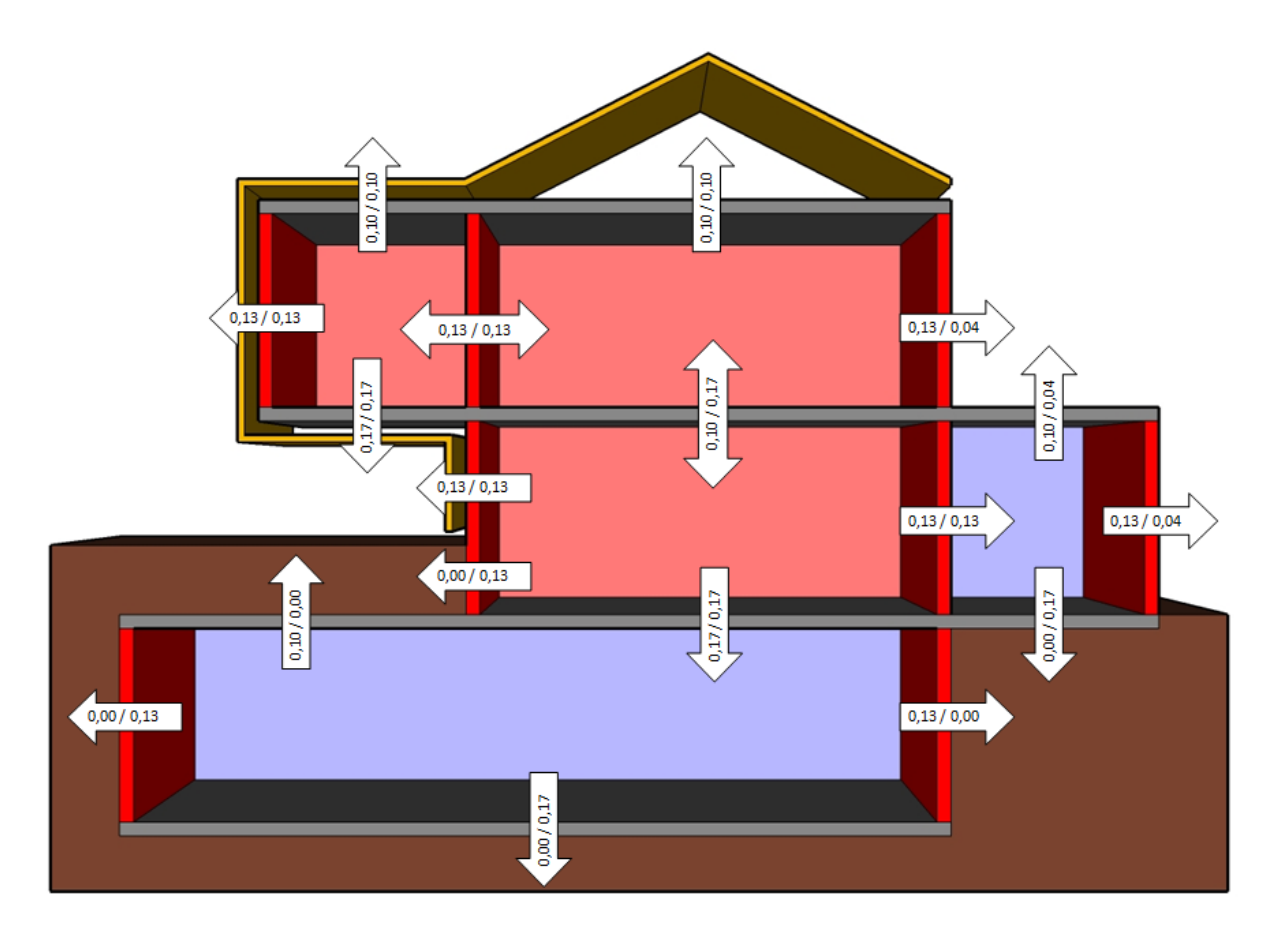

**Korekce součinitele prostupu tepla** umožňuje zohlednit vliv tepelných mostů, které nelze zohlednit přímo v materiálové vrstvě. K dispozici je pomocný výpočet dle ČSN EN ISO 6946. Obvyklé hodnoty dle ČSN 73 0540-4 jsou uvedeny v následující tabulce.

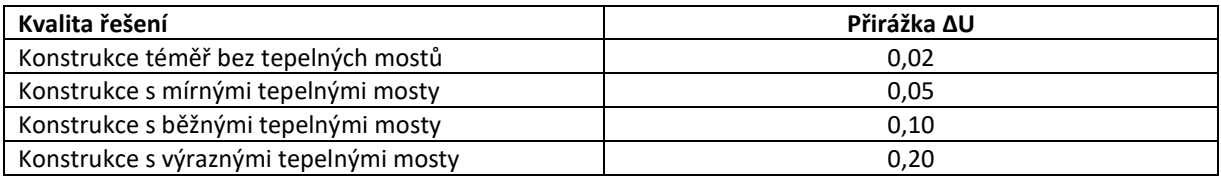

**Skladba konstrukce od interiéru** umožňuje zadat jednotlivé materiálové vrstvy konstrukce. K dispozici je katalog materiálů a pomocné výpočty. Nová vrstva se přidá vždy na poslední místo pomocí tlačítka *+ Přidat materiál*. Nová vrstva nebo duplikovaná vrstva se vždy vloží na poslední místo ve skladbě. **Pořadí vrstev lze měnit přetahováním pomocí myši.** Pro uživatele dotykových zařízení jsou k dispozici pro ovládání pořadí šipky nahoru a dolů **III.** Vrstvu lze vyloučit z výpočtu pomocí tlačítka *Uvažovat ve výpočtu*. Pro každou vrstvu je možné využít ovládací tlačítka pro pomocný výpočet  $\mathbb{F}$ , duplikaci vrstvy  $\mathbb{F}$ , katalog materiálů  $\blacksquare$ a odstranění vrstvy  $\Box$ . Skladba se zadává směrem od interiéru, pro vnitřní strop nebo podlahu bez tepelného toku se zadává skladba shora směrem dolů.

**Schéma konstrukce** znázorňuje zadanou skladbu pro lehčí kontrolu správnosti zadání. Zobrazení lze zvětšit pomocí výběru oblasti levým tlačítkem myši.

**Odpor při přestupu tepla bez vlivu přestupů** je výsledkem výpočtu.

**Odpor při přestupu tepla** je výsledkem výpočtu.

**Součinitel prostupu tepla** lze na základě volby zadat hodnotou, nebo je výsledkem výpočtu bez možnosti editace.

**Požadavek na konstrukci pro základní teplotní rozdíl** slouží společně s předchozími volbami k určení **Základních hodnot limitního požadavku dle ČSN 73 0540-2.**

**Požadavky dle ČSN 73 0540-2** jsou základní hodnoty přepočítané na základě zadaných okrajových podmínek.

**UPOZORNĚNÍ: Vedle řádku s názvem konstrukce je tlačítko** *Uvažovat v Energetice***. Toto tlačítko umožňuje skrýt skladbu pro výpočty v aplikaci Energetika. Po zadání základních údajů o skladbě je standardně zvoleno ANO.**

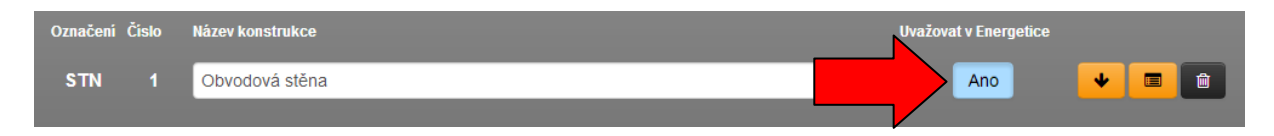

#### <span id="page-26-0"></span>17.1.1. HODNOTY TEPELNÉ VODIVOSTI

**Deklarovaná hodnota tepelné vodivosti** λ<sub>D</sub> (W/(m.K)) je dle ČSN 73 0540-3 hodnota materiálu nebo výrobku prohlášená výrobcem pro referenční podmínky. Deklarované hodnoty tepelně izolačních materiálů se stanovují pro referenční podmínky:

- a) střední teplotu při měření (10 ± 0,3) °C,
- b) vlhkost zkušebních vzorků, která je dána kondicionováním zkušebních vzorků nejméně 6 h při teplotě vzduchu (23 ± 5) °C a relativní vlhkosti (50 ± 5) %, tedy ve stavu neustálé sorpční, popřípadě desorpční vlhkosti u<sub>23/50</sub>,
- c) Obvykle se uvažuje s pravděpodobností 90 % a konfidenční úrovní 90 %, to znamená, že 90 % výrobků vykazuje s 90 % pravděpodobností výrobcem deklarovanou hodnotu. Vlastnost s uvedenou deklarací se označuje např. R<sub>90/90</sub>.

#### **UPOZORNĚNÍ: Deklarované hodnoty by neměly být bez následné úpravy použity ve výpočtech.**

**Charakteristická hodnota tepelné vodivosti λ<sup>k</sup>** (W/(m.K)) je dle ČSN 73 0540-3 odvozena pro stanovenou charakteristickou hodnotu vlhkosti u<sub>23/80</sub> (teplota vzduchu (23 ± 2) °C a relativní vlhkosti (80 ± 3) %) v návaznosti na hodnoty určujících vlastností tak, aby zahrnovala variabilitu hodnot tepelné vlastnosti způsobenou v procesu výroby, tj. aby tato hodnota nebyla běžně překročena s danou pravděpodobností a s předem stanovenou spolehlivostí.

#### **UPOZORNĚNÍ: Charakteristické hodnoty by neměly být bez následné úpravy použity ve výpočtech.**

**Návrhová (výpočtová) hodnota tepelné vodivosti λ<sup>u</sup> (**W/(m.K)) je dle ČSN 73 0540-3 se může stanovit výpočtem dle ČSN EN ISO 10456, v případě zdiva podle ČSN EN 1745 pro určené teplotní a vlhkostní podmínky. Určené tepelné a vlhkostní podmínky musí odpovídat tepelnému a vlhkostnímu namáhání a způsobu zabudování a užívání konstrukce. Informativní návrhové hodnoty vybraných materiálů jsou rovněž přílohou ČSN 73 0540-3.

### <span id="page-26-1"></span>17.1.2. SPECIFIKA ZADÁNÍ KONSTRUKCÍ NA ZEMINĚ

Dle ČSN 73 0540-4 se tepelný odpor konstrukce v kontaktu se zeminou obvykle stanoví pro vrstvy od vnitřního líce konstrukce k hydroizolační vrstvě. Vliv dalších vnějších vrstev lze zohlednit pouze tehdy, pokud je vliv vlhkosti na tepelně izolační chování této vrstvy zohledněn při výpočtu tepelného odporu. Obvykle je to v případech, kdy působení vlhkosti tyto nechráněné vrstvy neovlivňuje, nebo ovlivňuje velmi málo.

Odlišná situace nastává při výpočtech dle ČSN EN ISO 13788. Pro podlahy ve styku se zeminou (nebo suterénní stěny) se ve výpočtu uvažuje se 2 m zeminy pod podlahou.

Z předchozích odstavců vyplývá, že zadání konstrukce pro výpočty dle ČSN 73 0540-4 a ČSN EN ISO 13788 je odlišné. V případě potřeby posuzování konstrukce podle obou postupů je potřeba provést dvě samostatná zadání. Jedno bez vlivu zeminy a druhé se zeminou jakou poslední materiálovou vrstvou.

*Pozn.: Dle ČSN 73 0540-2 se pro konstrukce přilehlé k zemině neuplatňují požadavky na maximální množství kondenzátu ani na roční bilanci kondenzace a vypařování vodní páry uvnitř konstrukce. Pro konstrukce přilehlé k zemině, u kterých je požadováno vyloučení kondenzace vodní páry (např. podlahy se zabudovanými dřevnými prvky), se uplatní pouze požadavek na nulové množství zkondenzované vodní páry v konstrukci výpočtem dle ČSN 73 0540-4.*

#### <span id="page-27-0"></span>17.1.3. IMPORT SKLADBY Z JINÉHO SOUBORU

Skladbu nebo i více skladeb lze zadat pomocí importu z jiného souboru pomocí tlačítka . Po stisknutí tlačítka import se zobrazí modální okno. Pomocí tlačítka Vybrat soubor můžete vybrat soubor, ze kterého chcete skladby importovat. Po výběru souboru se vám zobrazí seznam všech skladeb, které obsahuje. Pomocí zaškrtávacích polí můžete vybrat, jaké skladby chcete importovat. Import vybraných skladeb potvrdíte tlačítkem Importovat.

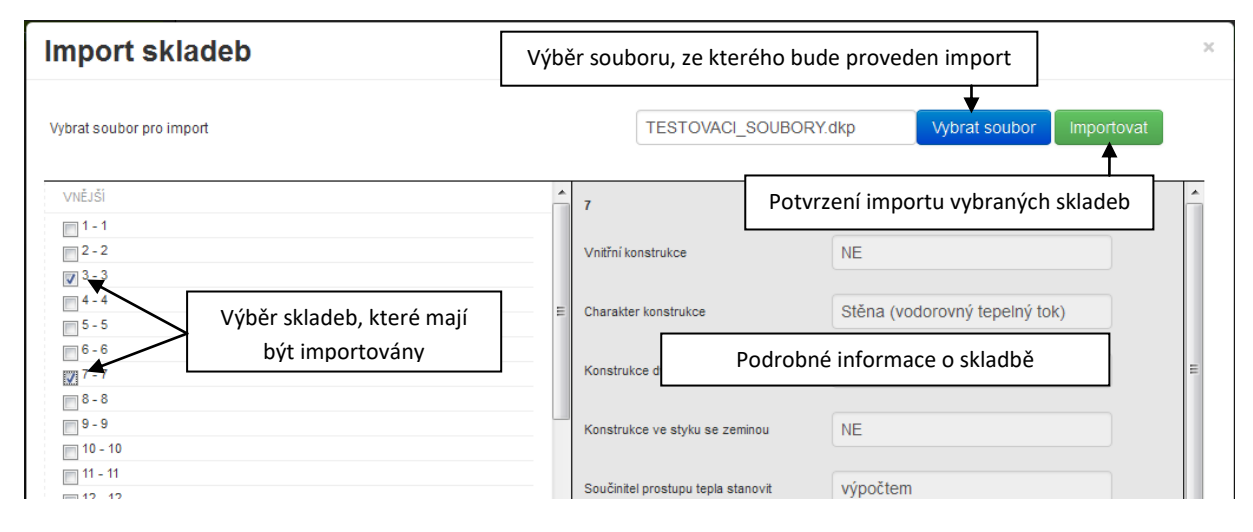

### <span id="page-27-1"></span>17.1.4. ZÁSOBNÍK MATERIÁLŮ

Zásobník materiálů slouží k rychlému přenesení materiálové vrstvy mezi jednotlivými soubory, nebo také pro uložení často vkládaných materiálů, aby nebylo nutné pro vložení těchto materiálů otevírat katalog.

Pro vkládání materiálové vrstvy do zásobníku a ze zásobníku lze použít dva způsoby vhodné podle druhu zařízení, na kterém aplikaci používáte.

a) Pro klasické ovládání pomocí polohovacího zařízení

**Materiál lze vložit do zásobníku pomocí přetažení materiálu nad požadovanou pozici v zásobníku. Materiál lze vložit zpět do skladby pomocí přetažení ze zásobníku na požadovanou pozici ve skladbě.** Pokud chcete smazat materiál ze zásobníku, stačí jej přetáhnout nad ikonu

b) Pro dotyková zařízení. Tento postup lze použít i v případě klasického ovládání

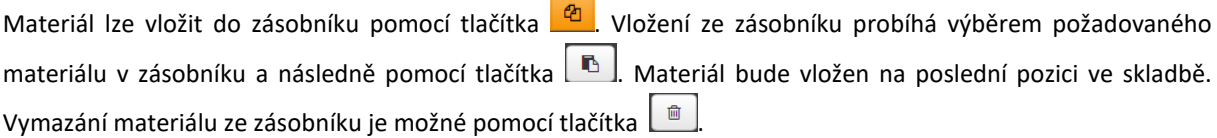

# <span id="page-28-0"></span>17.2. ZADÁNÍ VÝPLNĚ

Aplikace Tepelná technika 1D umožňuje provádět výpočet součinitele prostupu tepla dle ČSN EN ISO 10077-1. Zadání vlastní skladby lze provést následujícími způsoby.

- a) Ručním zadáním všech požadovaných hodnot.
- b) Duplikací již zadané výplně (pro duplikaci slouží tlačítko  $|\bullet|$
- c) Importem výplně z jiného souboru (připravujeme v dalších verzích aplikace)

Aplikace umožňuje výpočet oken i lehkého obvodového pláště, společná pole pro oba výpočty jsou následující.

**Název konstrukce** umožňuje zadat vlastní název konstrukce. Pro větší přehlednost je název konstrukce i zobrazen v navigační části okna.

**Vnitřní konstrukce** je volbou ANO pro vnitřní konstrukce a volbou ne pro vnější konstrukce.

**Charakter konstrukce** pro průsvitné konstrukce je volba výplň.

**Výplň otvoru nebo LOP** je volbou typu průsvitné konstrukce. Výplň pro okna a LOP pro lehký obvodový plášť.

**Součinitel prostupu tepla stanovit** je volbou jakým způsobem se má stanovit součinitel prostupu tepla. Pro volbu hodnotou je možno zadat součinitel prostupu tepla ručně (standardně je tato volba nastavena, pokud již byla konstrukce dříve zadána v aplikaci Energetika).

**Světlá výška prostoru je větší než 5 m** se skládá se zaškrtávacího pole, ve kterém volíte, zda toto tvrzení platí a z pole h<sub>i</sub> v m pro vyplnění výšky konstrukce. U svislých konstrukcí se jedná o výšku středu uvažované svislé konstrukce. U střešních konstrukcí a světlíků o výšku vnitřního prostoru.

**Požadavek na konstrukci pro základní teplotní rozdíl** slouží společně s předchozími volbami k určení **Základních hodnot limitního požadavku dle ČSN 73 0540-2.** Jedná se o hodnoty uvedené v tabulce 3 v ČSN 73 0540-2 pro budovy s převažující návrhovou vnitřní teplotou v intervalu 18 °C až 22 °C včetně.

**Požadavky dle ČSN 73 0540-2** jsou základní hodnoty přepočítané na základě zadaných okrajových podmínek.

**Vedle řádku s názvem konstrukce je tlačítko** *Uvažovat v Energetice***. Toto tlačítko umožňuje skrýt skladbu pro výpočty v aplikaci Energetika. Po zadání základních údajů o skladbě je standardně zvoleno Ano.**

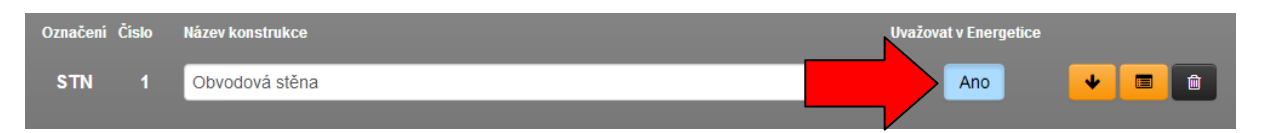

#### <span id="page-29-0"></span>17.2.1. ZADÁNÍ VÝPLNĚ OTVORU

Volba typická pro okna. Výpočet probíhá podle následujícího vzorce:

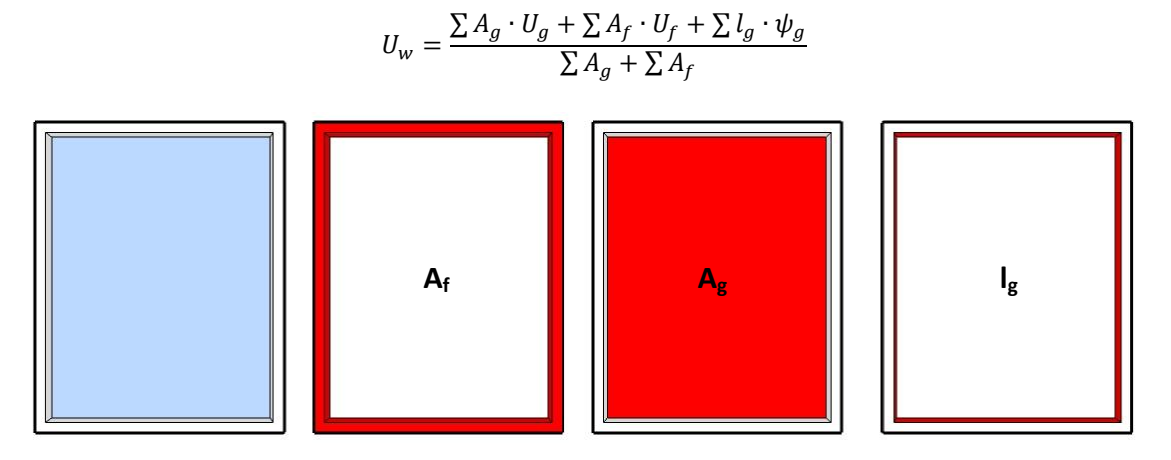

**Plocha viditelné části zasklení** (A<sub>g</sub>) v m<sup>2</sup>.

**Součinitel prostupu tepla zasklení** (U<sub>g</sub>) ve W/(m<sup>2</sup>.K) je údaj standardně udávaný výrobcem okna.

**Plocha rámu** (A<sub>f</sub>) v m<sup>2</sup>.

**Součinitel prostupu tepla rámu** (U<sub>f</sub>) ve W/(m<sup>2</sup>.K) by měl poskytnout výrobce okna. Pokud údaje neuvádí, je možné použít orientační hodnoty uvedené v ČSN EN ISO 10077-1 v příloze D.

### **Délka viditelného obvodu zasklení** (l<sub>g</sub>) v m.

Lineární činitel prostupu styku rám / zasklení, včetně vlivu distančního rámečku izolačního skla (ψ<sub>g</sub>) ve W/(m.K). Hodnoty by měl poskytnout výrobce okna. Pokud údaje neuvádí, je možné použít orientační hodnoty uvedené v ČSN EN ISO 10077-1 v příloze E. Vybrané hodnoty jsou uvedeny v následující tabulce.

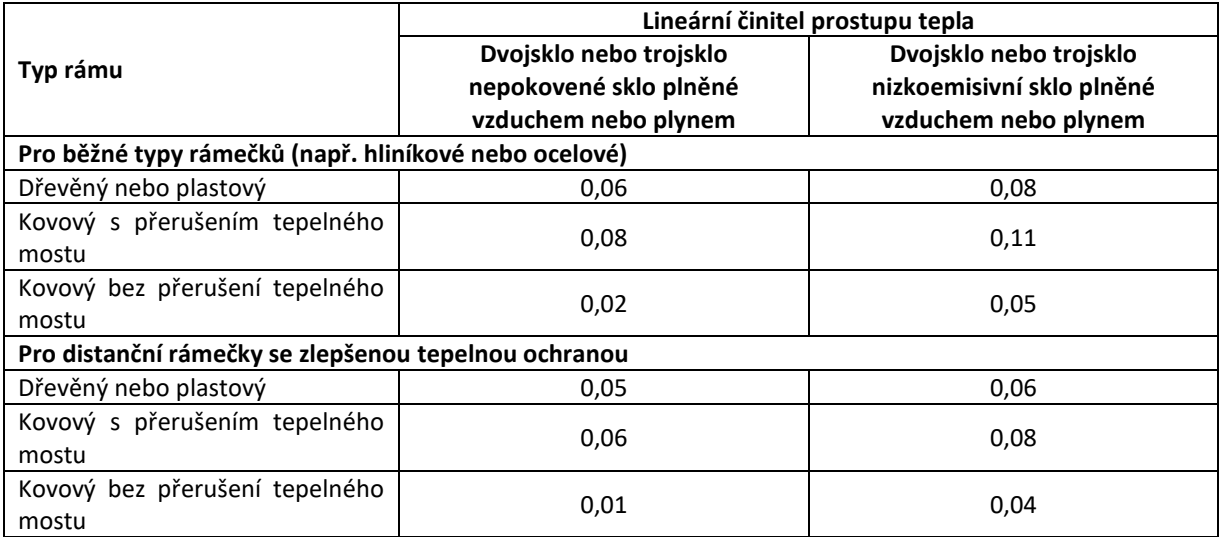

#### <span id="page-30-0"></span>17.2.2. ZADÁNÍ LEHKÉHO OBVODOVÉHO PLÁŠTĚ

Volba typická pro lehké obvodové pláště. Výpočet probíhá podle následujícího vzorce:

$$
U_w = \frac{\sum A_g \cdot U_g + \sum A_p \cdot U_p + \sum A_f \cdot U_f + \sum A_{m,t} \cdot U_{m,t} + \sum l \cdot \psi}{\sum A_g + \sum A_p + \sum A_{m,t} + \sum A_f}
$$

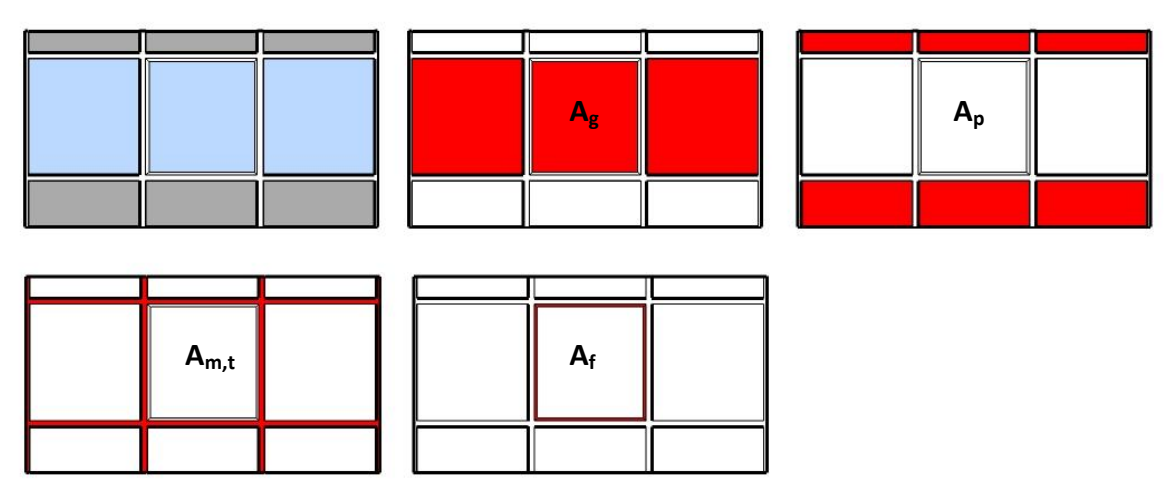

Pomocí tlačítka **"+ Přidat zasklení**" je možné přidat libovolný počet prosklených částí. Pro každou část je poté potřeba vyplnit následující dvě pole.

**Plocha viditelné části zasklení** (A<sub>g</sub>) v m<sup>2</sup>.

**Součinitel prostupu tepla zasklení** (U<sub>g</sub>) ve W/(m<sup>2</sup>.K).

Pomocí tlačítka **"+ Přidat panel**" je možné přidat libovolný počet neprůsvitných částí. Pro každou část je poté potřeba vyplnit následující dvě pole.

**Plocha viditelné části panelu**  $(A_p)$  v m<sup>2</sup>.

**Součinitel prostupu tepla panelu** (U<sub>p</sub>) ve W/(m<sup>2</sup>.K).

Pomocí tlačítka **"+ Přidat rám**" je možné přidat libovolný počet částí rámu oken. Pro každou část je poté potřeba vyplnit následující dvě pole.

**Plocha rámu** (A<sub>f</sub>) v m<sup>2</sup>.

**Součinitel prostupu tepla rámu** (U<sub>f</sub>) ve W/(m<sup>2</sup>.K).

Pomocí tlačítka **"+ Přidat sloupek / příčník**" je možné přidat libovolný počet částí sloupků a příčníků. Pro každou část je poté potřeba vyplnit následující dvě pole.

Plocha sloupku / příčníku (A<sub>m,t</sub>) v m<sup>2</sup>.

 ${\sf Součinite}$ l prostupu tepla sloupku / příčníku  $(\mathsf{U}_{\mathsf{m},\mathsf{t}})$  ve  $\mathsf{W}/(\mathsf{m}^2.\mathsf{K}).$ 

Pomocí tlačítka **"+ Přidat lineární vazbu**" je možné přidat libovolný počet lineárních vazeb. Pro každou vazbu je poté potřeba vyplnit následující dvě pole.

**Délka lineární vazby** (l) v m.

**Lineární činitel prostupu tepla vazby** (ψ) ve W/(m.K).

# <span id="page-31-0"></span>17.3. VÝBĚR OKRAJOVÝCH PODMÍNEK

Aplikace automaticky přiřadí nové konstrukci okrajové podmínky s číslem jedna. Pokud jsou pro objekt zadány pouze dvě okrajové podmínky (jedna pro interiér a jedna pro exteriér) není potřeba záložku *Okrajové podmínky* vůbec používat.

Pokud je zadáno více okrajových podmínek, umožňuje tato záložka volbu jejich kombinace pouze pomocí volby čísla okrajové podmínky. Na následujícím obrázku je znázorněna volba interiérové podmínky č. 4 a exteriérové podmínky č. 3. Všechny parametry potřebné pro výpočet jsou automaticky dopočítány a zobrazeny na záložce *Okrajové podmínky*.

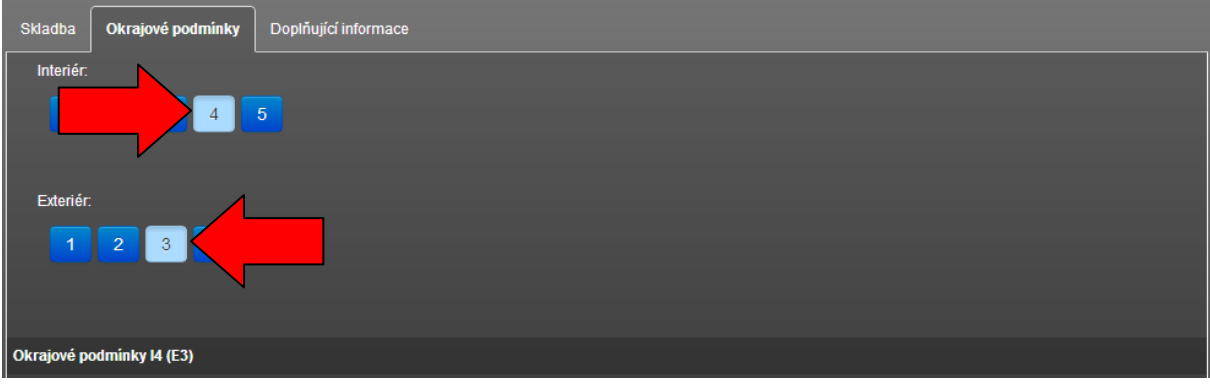

Pro vnitřní konstrukce se vždy volí dvě vnitřní okrajové podmínky (interiér 1 pro hodnocené prostředí, interiér 2 pro prostředí za konstrukcí) a jedna exteriérová podmínka.

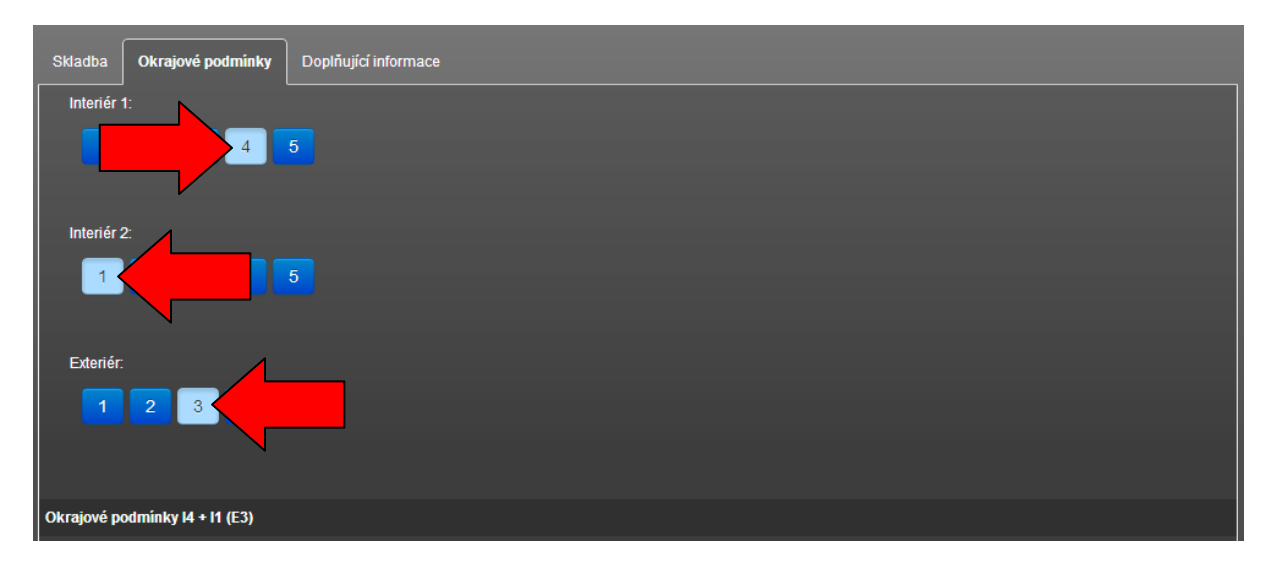

# <span id="page-31-1"></span>17.4. ČÍSLOVÁNÍ KONSTRUKCÍ

Od verze 2.4.6 dochází k číslování konstrukcí pomocí souvislé řady čísel od 1 do x. V případě otevření souborů vytvořených ve starších verzích (v případě mazání vznikala nesouvislá řada), je možno přepnout na souvislý systém číslování pomocí tlačítka **Přepočítat**. **UPOZORNĚNÍ: Při přepnutí na nový systém číslování se již nelze vrátit k původnímu.**

# <span id="page-32-0"></span>17.5. ZADÁNÍ DOPLŇUJÍCÍCH INFORMACÍ

V této části zadání můžete vybrat výpočty a posouzení, které chcete pro vybranou skladbu provést. Tuto volbu lze rovněž provést z části Nastavení výpočtu (viz kapitola [19.9](#page-48-0)). Zároveň tato záložka slouží k zadání doplňujících údajů ke skladbě pro některé typy posouzení (tyto doplňující údaje již nelze zadat v části Nastavení výpočtu).

**UPOZORNĚNÍ: Pokud je skladba definována pouze hodnotou součinitele prostupu tepla (není zadána konkrétní skladba), je umožněno zvolit pouze posouzení součinitele prostupu tepla dle ČSN 73 540-4 a ČSN EN ISO 6946. Pro výplně je možné posoudit pouze součinitel prostupu tepla dle ČSN 73 0540-2.**

#### **UPOZORNĚNÍ: Pokud není vybrána žádná položka, nebude skladba ve výsledcích zobrazena.**

Aplikace umožňuje provést následující výpočty a hodnocení:

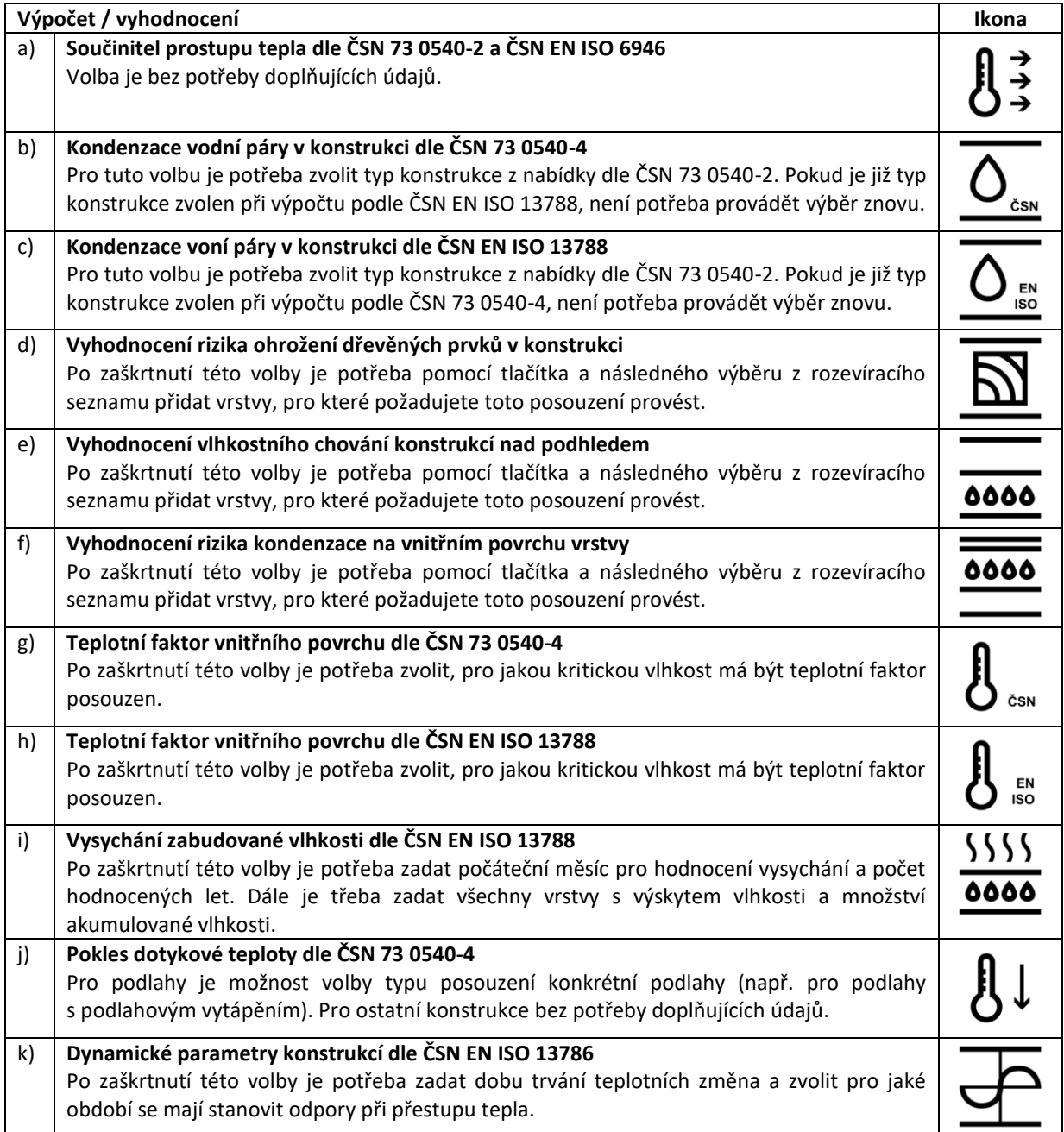

#### <span id="page-33-0"></span>17.5.1. DOPORUČENÉ VÝPOČTY PRO JEDNOTLIVÉ TYPY KONSTRUKCÍ

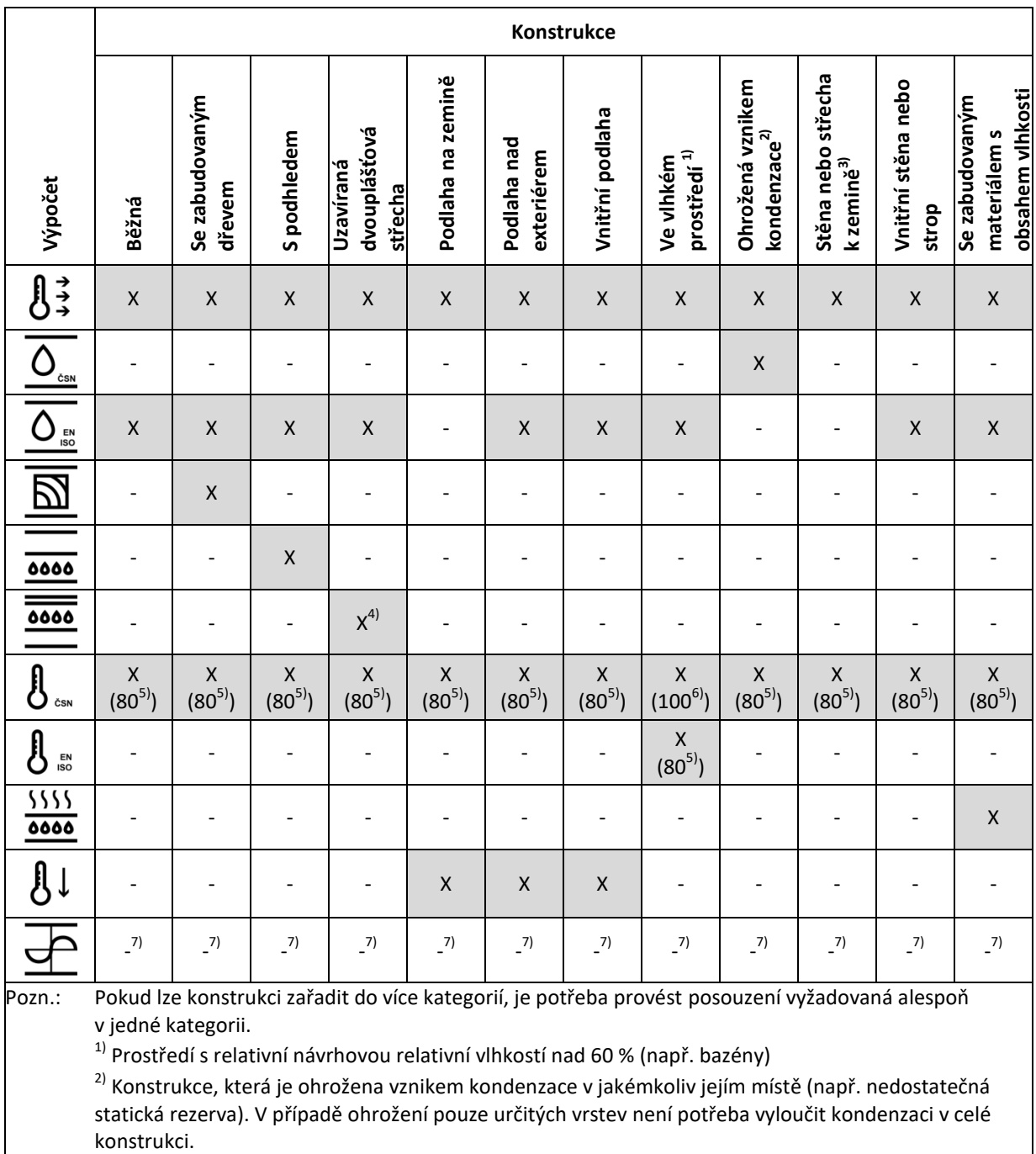

<sup>3)</sup> U konstrukcí blízko venkovnímu vzduchu by mělo být provedeno posouzení jako pro konstrukce k exteriéru (např. pro vegetační střechy)

<sup>4)</sup> Extrémní podmínky - netrvají dlouho, pokud nedochází ke kondenzaci ve velkém množství tak jej i při odkapu pojme spodní plášť střechy, není tedy ohrožena funkce konstrukce. Průměrné podmínky trvají dlouho, v případě kondenzace již hrozí reálné riziko projevu vlhkosti - doporučuje se kondenzaci při těchto podmínkách zcela vyloučit.

<sup>5)</sup> Hodnota v závorce 80 znamená vyhodnocení na riziko růstu plísní

 $6)$  Hodnota v závorce 100 znamená vyhodnocení na riziko kondenzace na vnitřním povrchu v případě, že pro 80 % není vyhovující

 $^{7)}$  Výpočet je automaticky proveden při výpočtech v aplikacích Energetika a Tepelná technika Komfort pro přesné stanovení tepelné kapacity jednotlivých konstrukce

# <span id="page-34-0"></span>18. KATALOGY

K vyvolání katalogu slouží tlačítko  $\Box$ . Všechny katalogy používají rozložení okna do tří částí:

#### **a) Výběr katalogu, vyhledávání a potvrzování výběru**

- **b) Navigace v rámci katalogu**
- **c) Podrobné informace o vybrané položce**

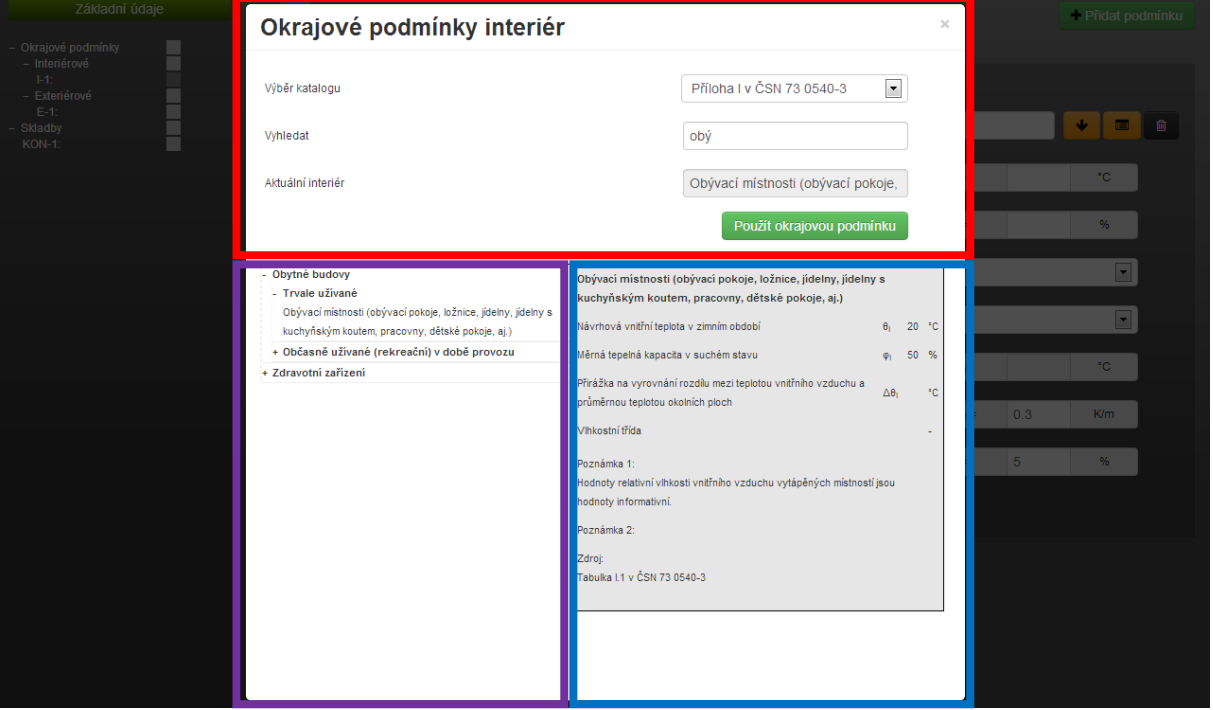

**Ve všech katalozích je možno fulltextově vyhledávat pomocí pole** *Vyhledat***.**

**V nastavení uživatelského profilu si každý uživatel může individuálně nastavit katalog, který má být automaticky otevřen po spuštění katalogu.**

### <span id="page-34-1"></span>18.1. OKRAJOVÉ PODMÍNKY - INTERIÉROVÉ

Pomocí pole **Výběr katalogu** můžete zvolit, který z katalogů chce pro zadání hodnot použít. Ve výběru jsou zobrazeny všechny centrálně spravované katalogy a uživatelsky vytvořené katalogy.

Pomocí pole Vyhledat můžete ve vybraném katalogu fulltextově vyhledávat. Pomocí tlačítka *v* můžete zobrazit modální okno pro editaci katalogu. Práce s editorem katalogu je popsána v samostatné v kapitole [18.5.](#page-36-1)

V současné době jsou k dispozici tři hlavní katalogy:

- a) ČSN 73 0540-3, který obsahuje interiéry uvedené v této normě
- b) ATELIER-DEK, který vychází z ČSN 73 0540-3 a je protříděn a doplněn o další typické parametry jednotlivých interiérů nad rámec ČSN 73 0540-3
- c) STN 73 0540-3, který obsahuje interiéry uvedené v této normě

**Po výběru z katalogu je potřeba v zadání doplnit pole, která nejsou v katalogu definována.**

*Pozn.: Hodnoty relativní vlhkosti vnitřního vzduchu uvedené v katalogu jsou pouze informativní. Je třeba ověřit, zda odpovídají konkrétnímu řešenému prostoru.*

### <span id="page-35-0"></span>18.2. OKRAJOVÉ PODMÍNKY - EXTERIÉROVÉ

Pomocí pole **Výběr katalogu** můžete zvolit, který z katalogů chce pro zadání hodnot použít. Ve výběru jsou zobrazeny všechny centrálně spravované katalogy a uživatelsky vytvořené katalogy.

Pomocí pole Vyhledat můžete ve vybraném katalogu fulltextově vyhledávat. Pomocí tlačítka <sup>s</sup> můžete zobrazit modální okno pro editaci katalogu. Práce s editorem katalogu je popsána v samostatné v kapitole [18.5.](#page-36-1)

**Po výběru z katalogu je potřeba v zadání doplnit pole, která nejsou v katalogu definována.**

### <span id="page-35-1"></span>18.3. KATALOG SKLADEB

Pomocí pole **Výběr katalogu** můžete zvolit, který z katalogů chce pro zadání hodnot použít. Ve výběru jsou zobrazeny všechny centrálně spravované katalogy a uživatelsky vytvořené katalogy.

Pomocí pole Vyhledat můžete ve vybraném katalogu fulltextově vyhledávat. Pomocí tlačítka **v** můžete zobrazit modální okno pro editaci katalogu. Práce s editorem katalogu je popsána v samostatné v kapitole [18.5.](#page-36-1)

Pomocí volby **Vložit z katalogu** můžete zvolit, zda chcete vložit celou skladbu včetně všech informací (stávající zadání bude přepsáno), nebo chcete vložit pouze vybrané materiálové vrstvy do stávající skladby.

**Po výběru z katalogu je potřeba v zadání doplnit pole, která nejsou v katalogu definována.**

#### <span id="page-35-2"></span>18.3.1. ULOŽENÍ SKLADBY DO KATALOGU

Pro uložení aktuální skladby do katalogu slouží tlačítko  $\Box$  Po stisknutí tlačítka dojde k otevření modálního okna pro uložení skladby do katalogu (viz následující obrázek).

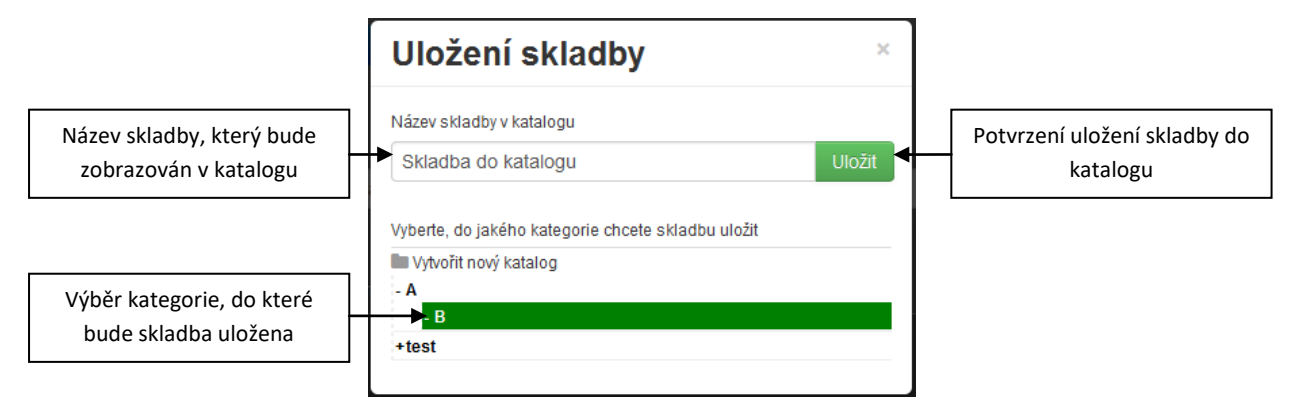

Uživatelský katalog lze následně spravovat a upravovat v editaci katalogu. Práce s editorem katalogu je popsána v samostatné v kapitole [18.5.](#page-36-1)

### <span id="page-36-0"></span>18.4. KATALOG MATERIÁLŮ

V katalogu materiálů je možné zvolit, jakým způsobem chcete stanovit tepelná vodivost materiálů.

- a) Návrhovou hodnotou (standardní volba při posuzování konstrukcí dle ČSN 73 0540-2)
- b) Z deklarované hodnoty (při této volbě bude deklarovaná hodnota automaticky přepočtena na návrhovou pomocí doplňujících údajů zadaných v modálním okně). Postup zadání je popsán v kapitole [19.8.](#page-47-0)
- c) Na základě charakteristických podmínek dle ČSN 73 0540-3 (postup lze použít, pokud je k materiálu k dispozici dostatek informací, tato volba by měla být použita u prostor s vyšším vlhkostním zatížením)
- d) Pro okamžitou hmotnostní vlhkost materiálu dle ČSN 73 0540-3 (postup je možné použít, pokud je k materiálu k dispozici dostatek informací a je známá hmotnostní vlhkost materiálu)

Pomocí pole **Výběr katalogu** můžete zvolit, který z katalogů chce pro zadání hodnot použít. Ve výběru jsou zobrazeny všechny centrálně spravované katalogy a uživatelsky vytvořené katalogy.

Pomocí pole Vyhledat můžete ve vybraném katalogu fulltextově vyhledávat. Pomocí tlačítka **pozimu**žete zobrazit modální okno pro editaci katalogu. Práce s editorem katalogu je popsána v samostatné v kapitole [18.5.](#page-36-1)

Po výběru z katalogu je potřeba doplnit pole, která nejsou v katalogu definována.

V současné době jsou k dispozici tři hlavní katalogy:

- a) ČSN 73 0540-3, který obsahuje materiály uvedené v této normě
- b) ATELIER-DEK, který vychází z ČSN 73 0540-3 a je protříděn a doplněn o moderní materiály, které nejsou v ČSN 73 0540-3 uvedeny
- c) STN 73 0540-3, který obsahuje materiály uvedené v této normě

Postupně budou doplňovány i katalogy jednotlivých výrobců materiálů, které je možno získat vstupem do uživatelské skupiny (viz kapitola [0\)](#page-12-3).

#### <span id="page-36-1"></span>18.5. VYTVOŘENÍ A EDITACE KATALOGU

**Každý uživatel aplikace má možnost vytvořit si vlastní katalog**. Do svého katalogu si může libovolně přidávat a měnit jednotlivé položky. Zároveň má uživatel možnost sdílet katalog s dalšími uživateli (tuto funkci připravujeme v dalších verzích aplikace).

Vytvoření a editaci vlastního katalogu vyvoláte pomocí ikony v levém horním rohu modálního okna. Pro návrat do prohlížení katalogu slouží symbol v levém horním rohu modálního okna.

Po přepnutí do editace katalogu se zobrazí mírně modifikované okno. V horní části je umístěno základní ovládání. Tlačítkem lze přidat zcela nový katalog. Pole **Hledání** slouží pro fulltextové vyhledávání. Výběrová roleta slouží k určení úrovně, do které se mají nové hodnoty vkládat. Běžný uživatel má oprávnění vkládat nové hodnoty pouze na vlastní účet.

V pravé části modálního okna je pak viditelná stromová struktura. Šedě označené položky není možné upravovat. K editaci jednotlivých položek slouží tlačítka **kolebník a která se zobrazí po najetí myši na konkrétní** položku. Tlačítkem <sup>o l</sup>ze měnit název aktuální položky, tlačítkem **la** lze vytvořit novou kategorii, tlačítkem **o** lze přidat novou položku a tlačítkem  $\frac{1}{\sqrt{2}}$ lze odebrat vybranou položku nebo kategorii.

#### **Pořadí materiálů a kategorií lze měnit pomocí přetahování myší.**

#### **UPOZORNĚNÍ: Zadání hodnot v nové položce je potřeba vždy potvrdit pomocí tlačítka Uložit v dolní části modálního okna.**

# <span id="page-37-0"></span>18.6. ZÍSKÁNÍ DALŠÍCH KATALOGŮ

Každý uživatel má možnost rozšíření počtu katalogů materiálů pomocí vstupu do uživatelské skupiny konkrétního výrobce materiálů (viz kapitola [0\)](#page-12-3).

### <span id="page-37-1"></span>18.7. SDÍLENÍ KATALOGŮ

Sdílení katalogů mezi uživateli umožňují uživatelské skupiny (více informací o uživatelských skupinách naleznete v kapitol[e 0\)](#page-12-3).

# <span id="page-37-2"></span>19. POMOCNÉ VÝPOČTY

#### <span id="page-37-3"></span>19.1. KOREKCE SOUČINITELE PROSTUPU TEPLA

Součinitel prostupu tepla stanovený dle ČSN EN ISO 6496 se musí korigovat, aby zohlednil tyto vlivy.

- a) Vliv vzduchových dutin v tepelné izolaci ΔU<sub>g</sub>;
- b) Vliv mechanicky kotvících prvků procházejících tepelněizolační vrstvou  $\Delta U_f$ ;
- c) Vliv srážkové vody na obrácené střechy  $\Delta U_r$ .

Výsledný součinitel prostupu tepla se pak rovná:

$$
U_c = U + \Delta U_a + \Delta U_f + \Delta U_r
$$

Výsledky dílčích korekcí jsou v modálním okně automaticky sčítány.

#### <span id="page-37-4"></span>19.1.1.KOREKCE PRO VZDUCHOVÉ DUTINY

Jedná se o vzduchové prostory v tepelné izolaci, nebo mezi tepelnou izolací a přilehlou konstrukcí, které ve skutečných stavebních konstrukcích existují, ale nejsou znázorněny na výkresech. Mohou se rozdělit do dvou hlavních skupin.

- a) spáry ve směru tepelného toku mezi tepelněizolačními panely, deskami nebo rohožemi nebo mezi tepelně izolačními a konstrukčními prvky;
- b) dutiny kolmé na směr tepelného toku v tepelné izolaci nebo mezi tepelnou izolací a konstrukcí.

V programu stačí pouze zvolit druh vzduchové dutiny a vrstvu, která vzduchové dutiny obsahuje.

#### <span id="page-38-0"></span>19.1.2.KOREKCE PRO MECHANICKY KOTVÍCÍ PRVKY

Korekce se nepoužije v těchto případech:

- když spony jdou napříč nevyplněnými dutinami;
- když tepelná vodivost kotvícího prvku je nižší než 1 W/(m.K).

Postup se nepoužívá, když jsou oba konce kovové části kotvícího prvku v přímém tepelném kontaktu s kovovým opláštěním.

V aplikaci je třeba vybrat vrstvu obsahující kotevní prvek.

**Délka kotvícího prvku, který proniká tepelněizolační vrstvou** je znázorněna na následujícím obrázku.

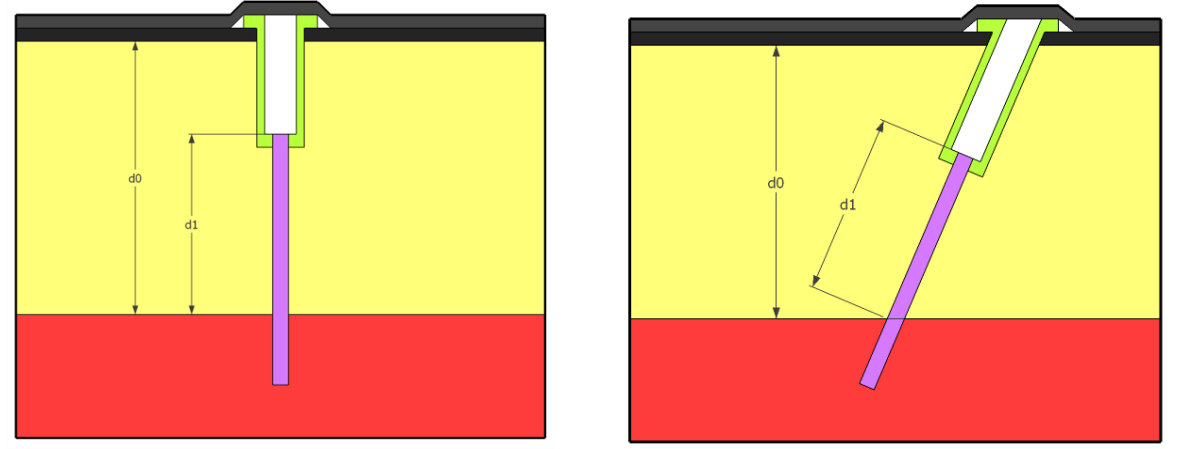

*Pozn.: Tloušťka d<sup>1</sup> může být větší než tloušťka tepelněizolační vrstvy, jestliže kotvící prvek skrze ni prochází šikmo. V případě zapuštěného kotvícího prvku je d<sup>1</sup> .*

**Tepelná vodivost kotvícího prvku** je číselná hodnota, kterou lze zadat ručně, nebo pomocí katalogu materiálů.

**Příčná průřezová plocha jednoho kotvícího prvku** je číselná hodnota, lze zadat ručně, nebo pomocí vzorce. Pro kruhové průřezy je k dispozici pomocný výpočet.

**Počet kotvících prvků na m<sup>2</sup>** je číselná hodnota.

#### <span id="page-38-1"></span>19.1.3.KOREKCE PRO OBRÁCENÉ STŘECHY

Korekce pro obrácené střechy zohledňuje proudění dešťové vody mezi tepelnou izolací a hydroizolační vrstvou. Používá se pro vytápěné budovy, pro chlazené budovy se korekce nepoužívá.

Postup dle ČSN EN ISO 6946 je použitelný pouze pro tepelnou izolaci vyrobenou z extrudovaného polystyrenu (XPS).

V aplikaci je třeba vybrat vrstvu nad hydroizolační vrstvou.

#### **Průměrná intenzita srážek během otopné sezóny** (p) v mm/den je číselná hodnota.

*Pozn.: Průměrná intenzita srážek za otopné období je stanovena v* (2) *orientačním rozmezím hodnot: p<sup>u</sup> = 1,2 mm/den ÷ 4,0 mm/den, není-li k dispozici přesnější údaj, např. z pozorování místní meteorologické stanice. Větší intenzita srážek je obvykle v místech s vyšší nadmořskou výškou*

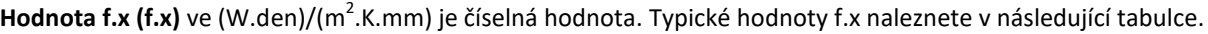

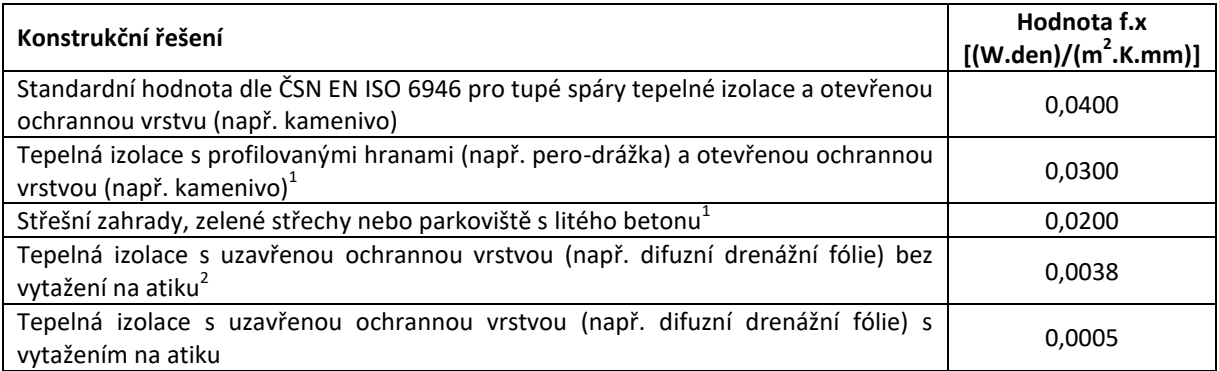

### <span id="page-39-0"></span>19.1.4.KOREKCE PRO ZNÁMOU HODNOTU BODOVÉHO ČINITELE PROSTUPU TEPLA Χ

V případě, že známe konkrétní hodnotu bodového činitele prostupu tepla Χ systematického tepelného mostu, který chceme zohlednit v hodnotě součinitele prostupu tepla, můžeme využít pomocný výpočet pro známou hodnotu Χ.

**Bodový činitel prostupu tepla** Χ ve W/K je vypočtená hodnota dle ČSN EN ISO 10211-1, případně hodnota z katalogu výrobce.

**Plocha, na kterou je vztažena hodnota bodového činitele prostupu tepla** A<sub>X</sub> v m<sup>2</sup> je znázorněna na následujícím obrázku.

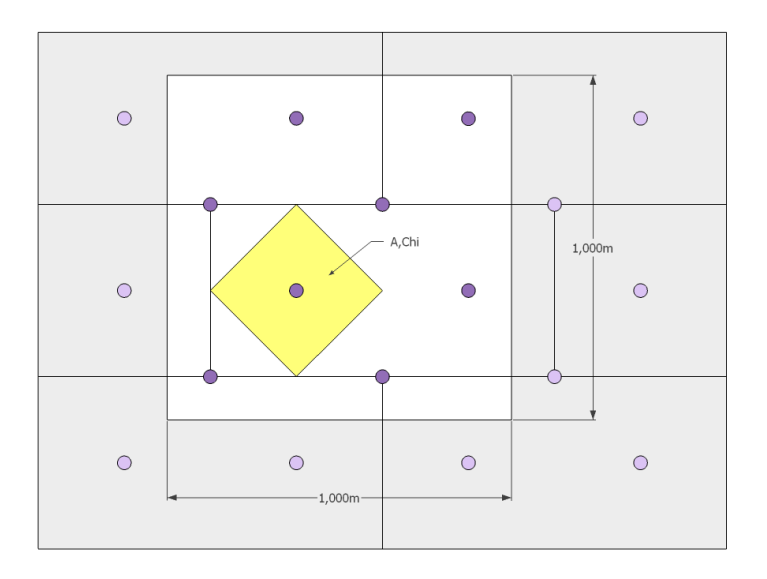

1

 $^1$  ETAG 031. Inverted Roof Insulation Kits: Part 1: General. 2010. vyd. Kunstlaan 40 Avenue des Arts, B - 1040 BRUSSELS: European Organisation for Technical Approvals, 2010.

 $2$  LEIMER, Hans-Peter, Carsten RODE, M. Hartwig KÜNZEL a Thomas BEDNAR. Requirements of inverted roofs with a drainage layer. In: *Nordic Building Physics Symposium* [online]. 2005 [cit. 2014-11-05]. Dostupné z: <http://web.byv.kth.se/bphys/reykjavik/>

### <span id="page-40-0"></span>19.2. ZKOSENÉ VRSTVY

Výpočet vychází z Přílohy C v ČSN EN ISO 6946. V normě je uveden výpočet pro výpočet součinitele prostupu tepla, ze kterého je následně stanovena ekvivalentní tloušťka zkosené vrstvy:

$$
d=\frac{\lambda}{U}
$$

Výpočet se provede odděleně pro každou dílčí část (např. střechy) s odlišným sklonem a/nebo tvarem podle obrázku C.2 v ČSN EN ISO 6946.

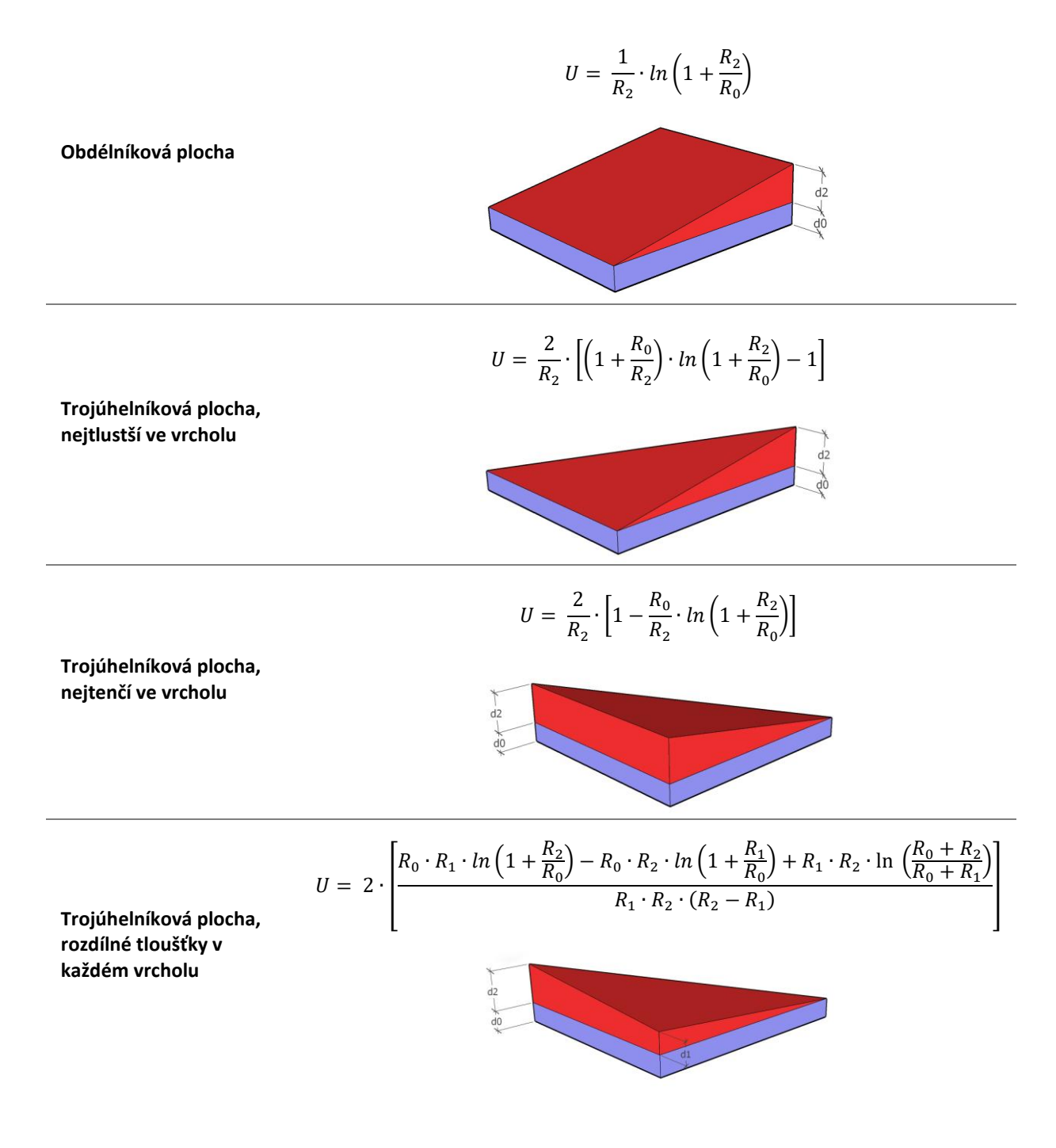

### <span id="page-41-0"></span>19.3. VZDUCHOVÉ VRSTVY

#### **Rozdělení vzduchových vrstev dle ČSN EN ISO 6946:**

#### a) Nevětraná vzduchová vrstva

Vzduchová vrstva je nevětraná, pokud v ní nedochází ke zřetelnému proudění vzduchu.

Vzduchová vrstva, která není od venkovního prostředí oddělena tepelněizolační vrstvou, ale je s ním spojena malými otvory se může také považovat za nevětranou vzduchovou vrstvu, jestliže uspořádání těchto otvorů neumožní zřetelné proudění ve vzduchové vrstvě a tyto otvory nepřevýší:

- 500 mm<sup>2</sup> na každý metr délky (ve vodorovném směru) pro svislé vzduchové vrstvy;
- 500 mm<sup>2</sup> na každý m<sup>2</sup> plochy povrchu pro vodorovné vzduchové vrstvy.

#### b) Slabě větraná vzduchová vrstva

Slabě větraná vzduchová vrstva je taková, ve které je zajištěna pouze omezená výměna vzduchu s venkovním prostředím otvory o ploše A<sub>v</sub> v rozmezích:

- od 500 mm $^2$  do 1 500 mm $^2$  na každý metr délky (ve vodorovném směru) pro svislé vzduchové vrstvy;
- od 500 mm $^2$  do 1 500 mm $^2$  na každý m $^2$  plochy povrchu pro vodorovné vzduchové vrstvy.

#### c) Silně větraná vzduchová vrstva

Silně větraná vzduchová vrstva je taková, u které otvory mezi vzduchovou vrstvou a venkovním prostředím jsou rovny nebo převyšují:

- $-1$  500 mm $^2$  na každý metr délky (ve vodorovném směru) pro svislé vzduchové vrstvy;
- $-1500$  mm<sup>2</sup> na každý m<sup>2</sup> plochy povrchu pro vodorovné vzduchové vrstvy.

Odpor při prostupu tepla stavební konstrukce obsahující silně větranou vzduchovou vrstvu se získá při zanedbání tepelného odporu vzduchové vrstvy a všech dalších vrstev mezi touto vzduchovou vrstvou a venkovním prostředím, přičemž se zahrne vnější odpor při přestupu tepla odpovídající klidnému vzduchu.

#### <span id="page-41-1"></span>19.3.1.NEVĚTRANÁ VZDUCHOVÁ VRSTVA

Podmínky použití - vzduchová vrstva:

- je vymezena dvěma navzájem rovnoběžnými povrchy, které jsou kolmé na směr tepelného roku a které nemají emisivitu menší než 0,8,
- má tloušťku (ve směru tepelného toku) menší než 0,1 násobek každého z dalších dvou rozměrů a není větší než 0,3 m,
- nemá žádnou výměnu vzduchu s vnitřním prostředím.

Pro konstrukce se vzduchovou vrstvou tlustší než 0,3 m by se neměl počítat samostatný součinitel prostupu tepla. Místo toho by se měly spočítat tepelné toky provedením tepelné bilance (viz ISO 13789).

**Tloušťka** (d) v m je ve směru tepelného toku, zadává se v m.

**Směr tepelného toku** lze vybrat z přednastaveného seznamu. Za vodorovný směr je do ± 30° od vodorovné roviny.

<span id="page-41-2"></span>19.3.2.SLABĚ VĚTRANÁ VZDUCHOVÁ VRSTVA

Shodné zadávání s [19.3.1.](#page-41-1)

Pro slabě větranou vzduchovou vrstvu se návrhová hodnota jejího tepelného odporu stanoví jako polovina tepelného odporu pro nevětrané vzduchové vrstvy. Překročí-li součet tepelného odporu této vrstvy a části konstrukce od ní k vnějšímu prostředí hodnotu 0,15 m $^2$ .K/W, musí se požít hodnota 0,15 m $^2$ .K/W.

<span id="page-42-0"></span>19.3.3.NEVĚTRANÉ VZDUCHOVÉ MEZERY S DÉLKOU I ŠÍŘKOU VĚTŠÍ NEŽ DESETINÁSOBEK JEJICH TLOUŠŤKY

Výpočet platí pro vzduchové mezery s teplotním rozdílem napříč vzduchovou mezerou 5 K a menší.

**Tloušťka d** je ve směru tepelného toku, zadává se v m.

**Směr tepelného toku** lze vybrat z přednastaveného seznamu. Za vodorovný směr je do ± 30° od vodorovné roviny.

**Poloprostorová emisivita** (ε) povrchů vymezující vzduchovou mezeru. Standardně se pro stavební materiály uvažuje ε = 0,90.

**Střední termodynamická teplota** (T<sub>m</sub>) ve °C.

**Tepelný odpor vzduchové vrstvy** (R<sub>g</sub>) se poté rovná:

<span id="page-42-1"></span>19.3.4.MALÉ NEBO ČLENĚNÉ NEVĚTRANÉ VZDUCHOVÉ MEZERY (VZDUCHOVÉ DUTINY)

Výpočet platí pro vzduchové mezery s teplotním rozdílem napříč vzduchovou mezerou 5 K a menší.

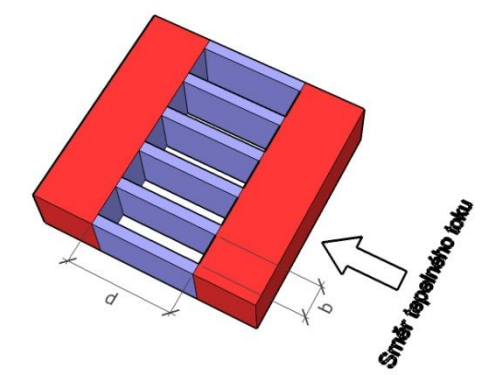

**Tloušťka** (d) v m je ve směru tepelného toku.

**Šířka vzduchové mezery** (b) v m je ve směru kolmém na tepelný tok.

**Směr tepelného toku** lze vybrat z přednastaveného seznamu. Za vodorovný směr je do ± 30° od vodorovné roviny.

**Poloprostorová emisivita** (ε) povrchů vymezující vzduchovou mezeru. Standardně se pro stavební materiály uvažuje ε = 0,90.

**Střední termodynamická teplota** (T<sub>m</sub>) ve °C.

### <span id="page-43-0"></span>19.4. NESTEJNORODÉ VRSTVY

Jestliže je částí nestejnorodé vrstvy vzduchová vrstva, pak s ní můžeme zacházet jako s materiálem o ekvivalentní tepelné vodivosti.

**Ekvivalentní tepelná vodivost** (λ<sub>ekv</sub>) se stanoví na základě odporu při prostupu tepla dle kapitoly 6.2.2. v ČSN EN ISO 6946 pomocí horní a dolní meze odporu při přestupu tepla.

**Šířka prostupujících prvků** (s1) v m je znázorněna na následujícím obrázku

**Osová vzdálenost prostupujících prvků** (s<sub>2</sub>) v m je znázorněna na následujícím obrázku.

**Tloušťka vrstvy** (d<sub>0</sub>) v m je znázorněna na následujícím obrázku. Pokud již byla tloušťka zadána, dojde k jejímu propsání ze zadání.

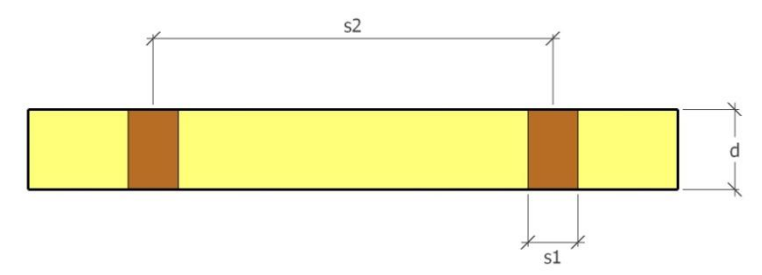

**Materiál prostupujících prvků** lze zadat ručně hodnotami, nebo pomocí katalogu materiálů.

**Materiál hlavní vrstvy** lze zadat ručně hodnotami, nebo pomocí katalogu materiálů. Pokud již byl materiál zadán, dojde k propsání parametrů.

#### <span id="page-43-1"></span>19.5. MECHANICKY UPEVŇOVANÉ PAROZÁBRANY

Pomocný výpočet slouží k určení faktoru difuzního odporu lehkých parozábran, které jsou citlivé na kvalitu provedení.

V současné době jsou k dispozici 4 metody výpočtu:

- a) dle kvality provedení,
- b) podle Slaniny,
- c) pro nehomogenní konstrukce,
- d) podle van der Spoela

#### <span id="page-43-2"></span>19.5.1.DLE KVALITY PROVEDENÍ

Jedná se o nejjednodušší z metod, která pouze snižuje faktor difuzního odporu na základě měření<sup>3</sup> a volby kvality provedení parozábrany.

**UPOZORNĚNÍ: Tuto metodu doporučujeme používat pouze u materiálů s faktorem difuzního odporu μ < 100 000.**

**Kvalita provedení parozábrany** je volbou ze seznamu.

**Faktor difuzního odporu základního materiálu** (μ1) bez jednotky je materiálová charakteristika bez vlivu perforací a provedení. Pokud je již v zadání vyplněn, dojde k jeho načtení.

**Tloušťka** (d) v m je tloušťka materiálu. Pokud je již v zadání vyplněna, dojde k jejímu načtení.

<sup>3</sup> Mrlík F.: Difúzní konstanty některých stavebních látek a konstrukcí, VÚPS, 1980

#### <span id="page-44-0"></span>19.5.2.PODLE SLANINY

Jedná se o výpočet stanovený na základě měření<sup>4</sup>, který stanovuje výsledný faktor difuzního odporu na základě plochy perforací. Tento postup doporučujeme pro materiály s vysokým difuzním odporem a malými rozměry perforací (díry velikosti odpovídající hrotu špendlíku).

Plocha charakteristického výseku (A<sub>tot</sub>) v m<sup>2</sup> je plocha, pro které je stanovena plocha perforace.

**Plocha perforací v charakteristickém výseku** (A<sub>p</sub>) v m<sup>2</sup> je volná plocha perforací, kterými může pronikat vodní pára. Pokud nejsou k dispozici přesnější údaje, lze orientačně použít následující hodnoty odvozené z metody podle kvality provedení pro faktor difuzního odporu 100 000.

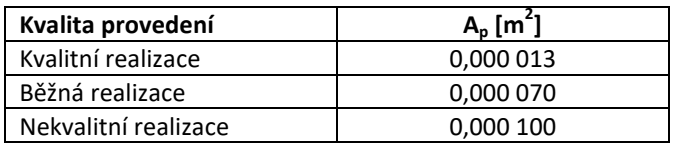

**Tloušťka materiálu** (d) v m. Pokud je již v zadání vyplněna, dojde k jejímu načtení.

**Faktor difuzního odporu materiálu bez perforace** (μ) bezrozměrný. Pokud je již v zadání vyplněn, dojde k jeho načtení.

#### <span id="page-44-1"></span>19.5.3.PRO NEHOMOGENNÍ KONSTRUKCE

Jedná se o výpočet stanovený na základě vztahů<sup>5</sup>, který stanovuje výsledný faktor difuzního odporu na základě plochy jednotlivých materiálů. Tento postup doporučujeme pro materiály s vysokým difuzním odporem a větší velikostí proděravění.

**Plocha materiálu 1** (A<sub>1</sub>) v m<sup>2</sup> je plocha materiálu 1 v charakteristickém výseku.

**Plocha materiálu 2** (A<sub>2</sub>) v m<sup>2</sup> je plocha materiálu 2 v charakteristickém výseku.

**Faktor difuzního odporu materiálu 1** (μ1) bezrozměrný. Pokud je již v zadání vyplněna, dojde k jejímu načtení.

**Faktor difuzního odporu materiálu 2** (μ<sub>2</sub>) bezrozměrný.

<sup>4</sup> Slanina, P. Od proděravěných parozábran ke změnám technických norem. In Zborník zo sympozia Strechy 2013 (pp. 134-140), Bratislava: STU v Bratislavě, Cech strechárov Slovenska. 2013.

<sup>&</sup>lt;sup>5</sup> TYWONIAK, Jan a František KULHÁNEK. Stavební fyzika 20: Stavební tepelná technika. Vyd. 2. Praha: České vysoké učení technické, 2000, 45. ISBN 8001022196.

#### <span id="page-45-0"></span>19.5.4.PODLE VAN DER SPOELA

Jedná se o výpočet stanovený na základě publikace<sup>6</sup>, který stanovuje výsledný faktor difuzního odporu na základě poloměru perforací a jejich vzdálenosti. Tento postup doporučujeme pro materiály s vysokým difuzním odporem s rovnoměrnou vzdáleností a rovnoměrnou velikostí perforací.

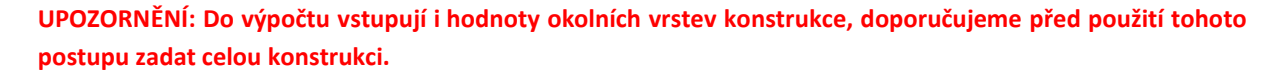

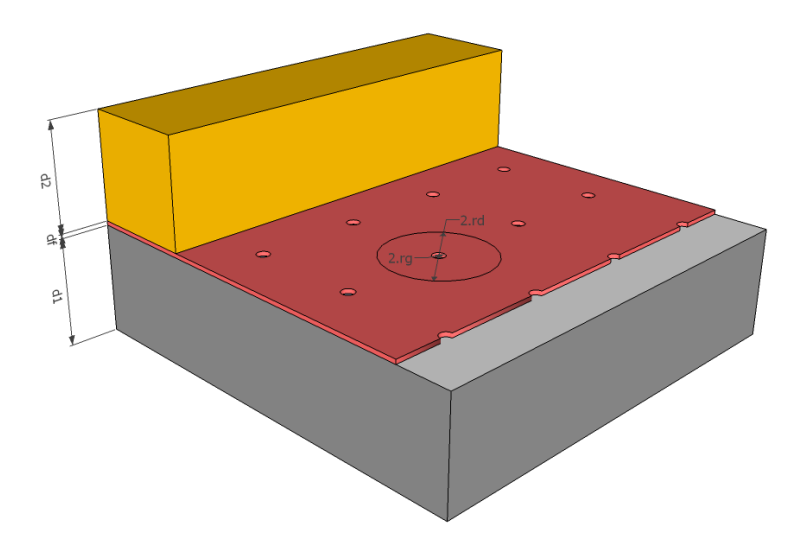

**Tloušťka materiálu 2** (d<sub>2</sub>) v m je tloušťka materiálu sousedícího s parozábranou směrem k exteriéru. Pokud je již v zadání vyplněna, dojde k jejímu načtení.

Faktor difuzního odporu materiálu 2 (μ<sub>2</sub>) bezrozměrný je faktor difuzního odporu materiálu sousedícího s parozábranou směrem k exteriéru. Pokud je již v zadání vyplněna, dojde k jejímu načtení.

**Tloušťka parozábrany** (d<sub>f</sub>) v m. Pokud je již v zadání vyplněna, dojde k jejímu načtení.

**Faktor difuzního odporu parozábrany** (μ<sub>f</sub>) bezrozměrný. Pokud je již v zadání vyplněna, dojde k jejímu načtení.

**Tloušťka materiálu 1** (d1) v m je tloušťka materiálu sousedícího s parozábranou směrem k interiéru. Pokud je již v zadání vyplněna, dojde k jejímu načtení.

**Faktor difuzního odporu materiálu 1** (μ1) bezrozměrný je faktor difuzního odporu materiálu sousedícího s parozábranou směrem k interiéru. Pokud je již v zadání vyplněna, dojde k jejímu načtení.

**Vzdálenost perforací** (2.rd) v m je průměrnou vzdálenost dvou perforací.

**Poloměr perforace** (r<sub>g</sub>) v m je průměrným poloměrem perforace.

<sup>&</sup>lt;sup>6</sup> VAN DER SPOEL, W. Water vapour transport through perforated foils. In: HENS, H, Jan CARMELIER a Gerrit VERMEIR. Research in building physics: proceedings of the 2nd International Conference on Building Physics, Leuven, 14-18 September 2003, Antwerpen, Belgium. Exton, PA: A.A. Balkema Publishers, 2003, 207 - 215. ISBN 9058095657.

### <span id="page-46-0"></span>19.6. SPÁROVÁ DIFUZE

Pomocný výpočet difuzního odporu vrstvy, která je tvořena dílčími prvky a systému pravidelných spár je prováděn dle čl. D.2.3. v ČSN 73 0540-4.

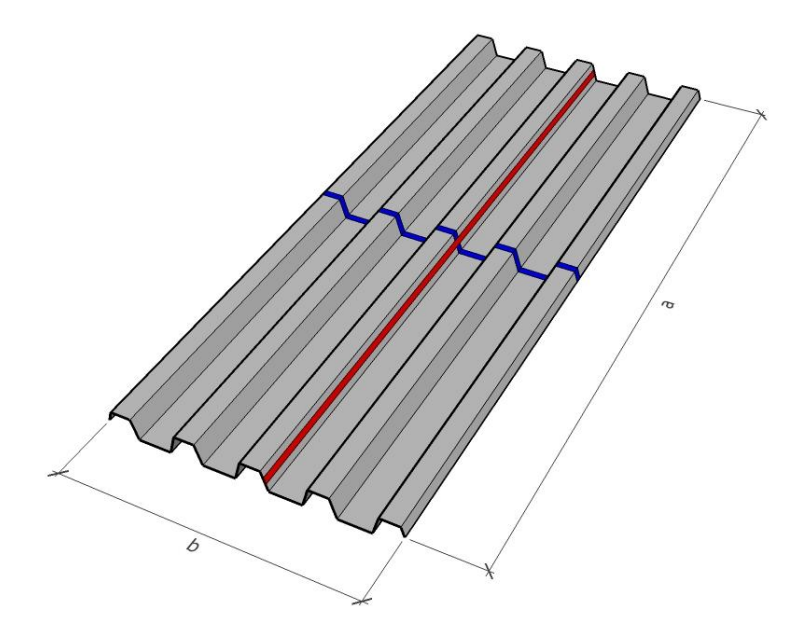

**Druh spáry** je výběrem ze seznamu. Výběr se provádí pro podélnou (na obrázku vyznačena červenou barvou) a příčnou spáru (na obrázku vyznačena modrou barvou).

**Těsnění spáry** je výběrem ze seznamu na základě volby druhu spáry. Výběr se provádí pro podélnou a příčnou spáru.

**Délka** (a) v m je délkou charakteristické části konstrukce.

**Šířka** (b) v m je šířkou charakteristické části konstrukce.

**Průměrná teplota vrstvy** (θ<sub>m</sub>) ve °C.

**Tloušťka vrstvy** (d) v m je tloušťkou vrstvy, pro kterou se stanovuje difuzní odpor.

#### <span id="page-46-1"></span>19.7. PRODUKCE VODNÍ PÁRY V INTERIÉRU

Pomocný výpočet umožňuje stanovení orientační produkce vodní páry v interiéru budov. Tlačítkem + Přidat zdroj je možno přidat libovolný počet zdrojů vlhkosti v interiéru. Pro každý ze zdrojů je potřeba vyplnit následující pole.

**Druh zdroje** je výběrem z přednastaveného seznamu.

**Specifikace zdroje** je výběrem konkrétního typu zdroje vlhkosti.

**Produkce vodní páry jedním zdrojem** (G) v g/h je tabulková hodnota stanovená na základě předchozích voleb. V případě volby vlastního zdroje je možno vyplnit libovolnou hodnotu.

**Počet zdrojů** (n) je počte daného typu zdroje vlhkosti.

**Celková produkce vodní páry zdrojem** (G) v g/h je součtem produkce vlhkosti pro konkrétní typ zdroje. Jedná se o vypočtenou hodnotu.

#### <span id="page-47-0"></span>19.8. STANOVENÍ NÁVRHOVÉHO SOUČ. TEPELNÉ VODIVOSTI Z DEKLAROVANÉ HODNOTY

Aplikace Tepelná technika 1D umožňuje stanovit návrhovou hodnotu součinitele tepelné vodivosti přímo z deklarované hodnoty. Výpočet je možné vyvolat z katalogu materiálu při použití volby stanovení tepelné vodivosti materiálu z deklarované hodnoty. Pro stanovení návrhové hodnoty je možné využít postupů uvedených v následujících podkapitolách.

#### <span id="page-47-1"></span>19.8.1.PROCENTUÁLNÍ PŘIRÁŽKOU

Tato volba umožňuje zadat procentuální zvýšení deklarované hodnoty tepelné vodivosti.

**Deklarovaná hodnota součinitele teplené vodivosti** (λ<sub>D</sub>) ve W/(m.K) je převzata z katalogu materiálů. V případě potřeby je možno ji ručně přepsat.

**Procentuální přirážka** v % je požadovaná hodnota přirážky pro konkrétní materiál.

*Poznámka: Dle metodického pokynu k upřesnění výpočetních postupů a okrajových podmínek Státního fondu životního prostředí se standardně uvažuje s přirážkou 7 až 10 % u nasákavých materiálů (např. minerální vlna) a 3 až 5 % u méně nasákavých materiálů (např. pěnový polystyren).*

**Návrhová hodnota součinitele tepelné vodivosti** (λu) ve W/(m.K) je výsledkem výpočtu. Výsledná hodnota je zaokrouhlena na tisíciny směrem nahoru.

#### <span id="page-47-2"></span>19.8.2.VÝPOČTEM DLE ČSN EN ISO 10456

Výpočet dle ČSN EN ISO 10456 umožňuje stanovit návrhovou hodnotu součinitele prostupu tepla v souladu s uvedenou normou.

**Materiálová skupina** je volbou z materiálových skupin uvedených v ČSN EN ISO 10456. Automaticky se vyplňuje volba uvedená v katalogu materiálů. Volbu lze zvolit, případně změnit i ručně.

**Typ výrobku** je volbou z typů výrobků pro konkrétní materiálovou skupinu uvedených v ČSN EN ISO 10456. Automaticky se vyplňuje volba uvedená v katalogu materiálů. Volbu lze zvolit, případně změnit i ručně.

Teplota zkušební (T<sub>1</sub>) ve °C je teplotou, pro kterou byla stanovena deklarovaná hodnota součinitele tepelné vodivosti. Standardně se pro tepelné izolace používá teplota 10 °C, která je také automaticky předvyplněna. V případě potřeby je možno hodnotu měnit ručně.

**Vlhkost zkušební** (ψ<sub>1</sub> příp. u<sub>1</sub>) v kg/kg příp. m $^3$ /m $^3$  je vlhkost zkušebních vzorků, která je dána kondicionováním zkušebních vzorků nejméně 6 h při teplotě vzduchu (23 ± 5) °C a relativní vlhkosti (50 ± 5) %, tedy ve stavu neustálé sorpční, popřípadě desorpční vlhkosti u23/50. Předvyplněné hodnoty se vybírají dle ČSN EN ISO 10456. V případě potřeby je možno hodnotu měnit ručně.

**Deklarovaná hodnota součinitele teplené vodivosti** (λ<sub>D</sub>) ve W/(m.K) je převzata z katalogu materiálů. V případě potřeby je možno ji ručně přepsat.

Převodní teplotní součinitel (f<sub>T</sub>) bezrozměrný je materiálovou charakteristikou určenou na základě volby **Materiálová skupina** a **Typ výrobku** dle ČSN EN ISO 10456.

**Převodní součinitel pro vlhkost** (f<sup>ψ</sup> příp. fu) bezrozměrný je materiálovou charakteristikou určenou na základě volby **Materiálová skupina** a **Typ výrobku** dle ČSN EN ISO 10456.

**Střední teplota v zabudování** (T<sub>2</sub>) ve °C je střední teplotou materiálu v zabodování do stavební konstrukce. V případě, že tato teplota není známa, doporučujeme použít vnitřní návrhovou teplotu interiéru, která reprezentuje nejnepříznivější možnou situaci.

**Vlhkost v zabudování** (ψ<sub>2</sub> příp. u<sub>2</sub>) v kg/kg příp. m<sup>3</sup>/m<sup>3</sup> je vlhkost materiálu v zabudování do stavební konstrukce. Automaticky se vyplňuje hodnota pro u<sub>23/80</sub> dle volby Materiálová skupina a Typ výrobku dle ČSN EN ISO 10456. V případě potřeby je možno hodnotu měnit ručně.

Převodní teplotní faktor (F<sub>T</sub>) bezrozměrný se stanoví dle vzorce:

$$
F_T = e^{f_T(T_2 - T_1)}
$$

Převodní vlhkostní faktor (F<sub>m</sub>) bezrozměrný se stanoví dle vzorce:

$$
F_m = e^{f_{\psi}(\psi_2 - \psi_1)}
$$
nebo  $F_m = e^{f_u(u_2 - u_1)}$ 

**Převodní faktor stárnutí** (F<sub>a</sub>) bezrozměrný je roven 1, pokud deklarovaná tepelná hodnota zahrnuje vliv stárnutí.

**Návrhová hodnota součinitele tepelné vodivosti** (λ<sub>u</sub>) ve W/(m.K) je výsledkem výpočtu podle následujícího vzorce. Výsledná hodnota je zaokrouhlena na tisíciny směrem nahoru.

$$
\lambda_u = \lambda_D \cdot F_T \cdot F_m \cdot F_a
$$

### <span id="page-48-0"></span>19.9. SDK ROŠTY

Pro stanovení ekvivalentních materiálových charakteristik vrstvy obsahující ocelové profily (typicky sádrokartonové profily), lze využít pomocného výpočtu pro SDK rošty, který je založen na metodice popsané v BRE Digest 465<sup>7</sup>.

**Typ konstrukce** je volbou z rozbalovacího seznamu. Jednotlivé typy konstrukcí jsou znázorněny na následujícím obrázku.

- a) Konstrukce s chladný rámem veškerá tepelná izolace je v tloušťce ocelových prvků. V těchto konstrukcích ocelové prvky zcela prostupují tepelnou izolací.
- b) Hybridní konstrukce část tepelné izolace je mezi ocelovými prvky a další tepelná izolace je umístěna na vnější straně ocelových prvků pro snížení vlivu tepelných mostů.
- c) Konstrukce s teplým rámem veškerá tepelná izolace je mimo ocelové prvky.

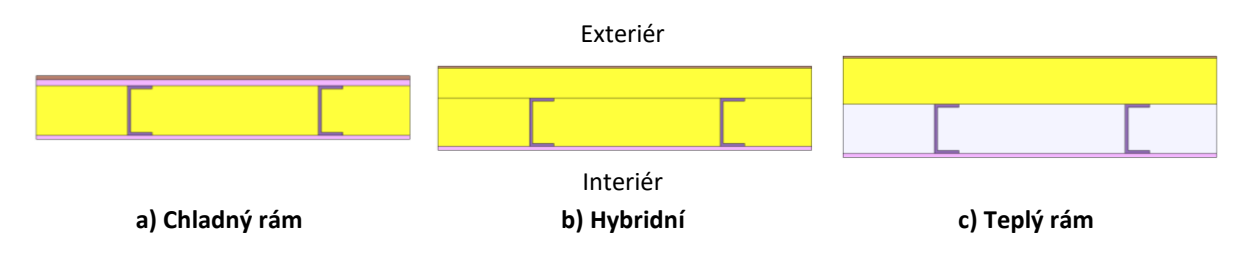

<sup>7</sup> DORAN, S.M. a M.T. GORGOLEWSKI. *U-values for light steel-frame construction*. Watford: CRC, 2002. BRE Digest 465. ISBN 18-608-1550-2.

**Typ profilu** je volba z rozbalovacího seznamu. Jednotlivé typy jsou znázorněny na následujícím obrázku.

- a) CW profily a podobné pro profily, kdy tepelnou izolací prostupuje stojina.
- b) CD profily a podobné pro profily, kdy tepelnou izolací prostupují pásnice.

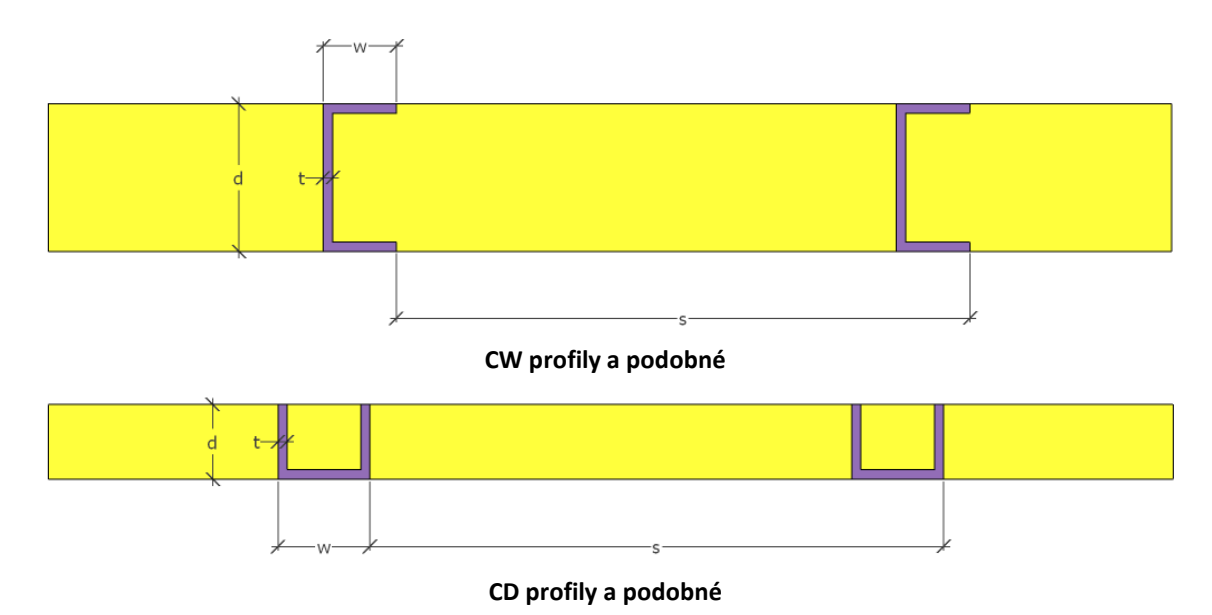

**Tloušťka vrstvy** d v m. Hodnota je znázorněna na obrázku. Pokud je tloušťka vrstvy zadána, dojde k jejímu propsání.

**Osová vzdálenost nosných prvků** s v m. Hodnota je znázorněna na obrázku.

**Tloušťka profilu** t v m. Hodnota je znázorněna na obrázku.

**Šířka prvku** w v m. Hodnota je znázorněna na obrázku.

**Materiál prostupujících prvků** lze zadat ručně hodnotami, nebo pomocí katalogu materiálů.

**Materiál hlavní vrstvy** lze zadat ručně hodnotami, nebo pomocí katalogu materiálů. Pokud již byl materiál zadán, dojde k propsání parametrů.

Procento výztuh f<sub>n</sub> v %. Umožňuje zohlednit výztuhy sádrokartonového roštu nad rámec pravidelného roštu. Zadává se procento plochy prostupujících částí z pohledové plochy charakteristického výseku.

**Uvnitř profilů je vzduch** je volbou ANO / NE. Pokud je prostor ocelového profilu vyplněn tepelnou izolací, volí se NE, pokud je v prostrou profilu tepelná izolace vynechána volí se ANO.

# <span id="page-50-0"></span>20. NASTAVENÍ VÝPOČTU

V části nastavení výpočtu je možné provádět úpravu požadovaných výpočtů a vyhodnocení pro jednotlivé skladby a měnit parametry výpočtů vlhkosti.

**Výběr výpočtů** pomocí zaškrtávacích polí umožňuje přesně specifikovat rozsah požadovaných výpočtů a vyhodnocení pro jednotlivé skladby "z jednoho místa". Volby jsou provázány se záložkou *Doplňující informace* v zadání skladby.

Pro výpočet vlhkosti dle ČSN 73 0540-4 jsou k dispozici následující nastavení:

**Minimální počet polí, na která se rozdělí konstrukce** určuje minimální jemnost dělení konstrukce pro výpočet vlhkostního chování. Dle ČSN 73 0540-4 obvykle postačuje N = 50. Standardní hodnota nastavená při otevření nového souboru je N = 100.

**Minimální počet polí jednoho materiálu** je při otevření standardně nastaven na n = 10.

**Zahrnout do bilance povrchovou kondenzac**i umožňuje volbu, zda se do celkové bilance zkondenzované a vypařitelné vodní páry má zahrnout i povrchová kondenzace. Standardně je tato volba nastavena na volbě ANO. Použitím volby NE doporučujeme použít pouze u konstrukcí, u kterých je spolehlivě zaručen odvod kondenzátu z povrchu a zároveň kondenzát nezpůsobí ohrožení funkce konstrukce.

Pro výpočet vlhkosti dle ČSN EN ISO 13788 jsou k dispozici následující nastavení:

**Maximální tepelný odpor n-tého pole konstrukce** určuje maximální velikost tepelného odporu jedné vrstvy konstrukce pro hodnocení šíření vlhkosti. Standardně je hodnota nastavena na 0,25 m<sup>2</sup>.K/W dle doporučení ČSN EN ISO 13788.

**Zahrnout do bilance povrchovou kondenzaci** umožňuje volbu, zda se do celkové bilance zkondenzované a vypařitelné vodní páry má zahrnout i povrchová kondenzace. Standardně je tato volba nastavena na volbě ANO. Použitím volby NE doporučujeme použít pouze u konstrukcí, u kterých je spolehlivě zaručen odvod kondenzátu z povrchu a zároveň kondenzát nezpůsobí ohrožení funkce konstrukce.

**Bezpečnostní přirážka** (Δp) v % udává procentuální zvýšení přirážky Δp k venkovnímu částečnému tlaku vodní páry při stanovení částečného tlaku v interiéru. V aktuální ČSN EN ISO 13788 již tato přirážka není uvedena, proto je standardně nastavena na Δp = 0.

**Bezpečnostní přirážka** (Δϕ) v % udává procentuální zvýšení relativní vlhkosti vnitřního vzduchu pro výpočty dle ČSN EN ISO 13788. V aktuální ČSN EN ISO 13788 již tato přirážka není uvedena. ČSN 73 0540-2 uvádí, že šíření a kondenzace vodní páry v konstrukci se vždy stanovuje s bezpečnostní vlhkostní přirážkou Δϕ = 5%, tato hodnota je standardně přednastavena.

<span id="page-50-1"></span>**Snížení průměrné venkovní teploty pro střešní konstrukce vlivem dlouhovlnné radiace** určuje hodnotu, o kterou budou sníženy měsíční střední teploty pro výpočet dle ČSN EN ISO 13788 pro střešní konstrukce, pokud nebyla ekvivalentní venkovní teplota stanovena dle ČSN EN ISO 13790. V případě zjednodušeného postupu lze uvažovat hodnotu 2 K.

# <span id="page-51-0"></span>21. VÝPOČET

Zobrazení možností pro práci s výpočtem se provádí najetím myši nebo kliknutím na volbu **Výpočet** v horní liště.

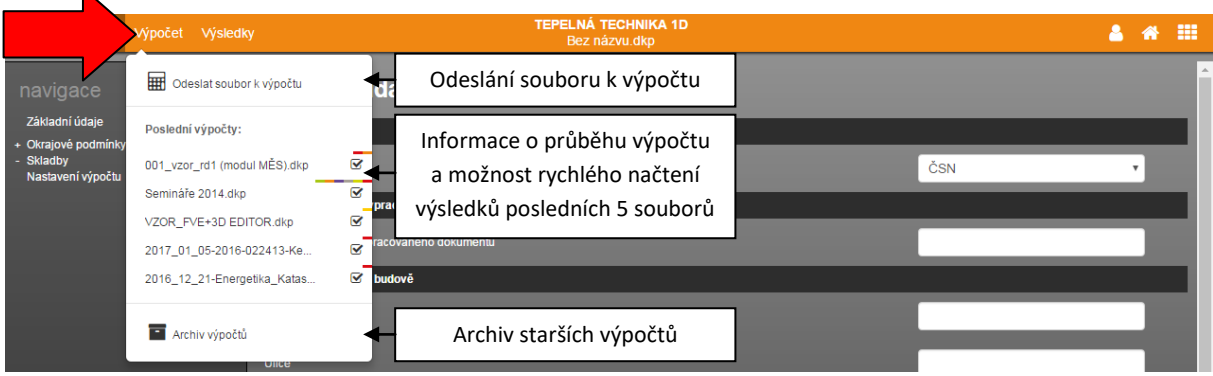

# <span id="page-51-1"></span>21.1. SPUŠTĚNÍ VÝPOČTU

Spuštění výpočtu se provádí pomocí volby **Odeslat soubor k výpočtu**. Po odeslání souboru k výpočtu se zobrazí název souboru v části **Posledních 5 výpočtů**, na pravém okraji se zobrazí ikona \*\*\* značící, že soubor čeká na výpočet, nebo výpočet probíhá. Po spuštění samotného výpočtu (mělo by proběhnout maximálně do jedné minuty od odeslání souboru k výpočtu). Po dokončení výpočtu se změní ikona stavu na Ø. V případě, že během výpočtu došlo k chybě, zobrazí se ikona  $\mathbf{\mathcal{L}}$ .

#### **UPOZORNĚNÍ: Po provedení změny v zadání je potřeba soubor vždy nechat přepočítat!**

V případě rozsáhlejších výpočtů je aktivní ukazatel průběhu (jak u jednotlivých souborů, tak celkový pod volbou **Výpočet** v horní liště. Aplikace, pro kterou je prováděn aktuální výpočet je indikována barevným obdélníkem u názvu souboru. Barva obdélníku odpovídá barvě programu.

### <span id="page-51-2"></span>21.2. KONTROLA ZADÁNÍ

V programu Tepelná technika 1D je integrovaná automatická kontrola úplnosti zadání. V průběhu zadávání se zbarvují pole v navigaci na základě množství vyplnění údajů. Barvy, se kterými se v navigaci můžete setkat, jsou následující:

- a) šedá část zadání, která nebyla dosud zadána
- b) červená **·** část zadání, která je nekompletní
- c) zelená **•** část zadání, která je plně zadána
- d) oranžová část zadání s netypickou hodnotou

Kromě navigace, jsou i jednotlivá pole, která nejsou zadána, označena červeným orámováním. Lze tedy jednoduše nalézt chybějící části v zadání, které je potřeba doplnit, aby mohl výpočet úspěšně proběhnout.

Pokud v zadání zůstávají červeně označená pole, zobrazí se při odeslání výpočtu modální okno s upozorněním. Vždy máte na výběr, zda i přes chybějící údaje chcete odeslat soubor k výpočtu, nebo se chcete vrátit do zadání a potřebné údaje doplnit.

# <span id="page-52-0"></span>21.3. NAČTENÍ VÝSLEDKŮ

Po úspěšném dokončení výpočtu je potřeba požadovaný výpočet načíst pro zobrazení výsledků. **Načtení výpočtu se provádí kliknutím na název souboru** v části **Posledních 5 výpočtů**. Načíst výsledky starších výpočtů můžete pomocí volby **Archiv výpočtů**. Výpočty, které je možné pro daný soubor načíst v jednotlivých aplikacích, jsou označeny barevným obdélníkem v pravé části. Barva obdélní odpovídá barvě ikony aplikace.

<span id="page-52-2"></span>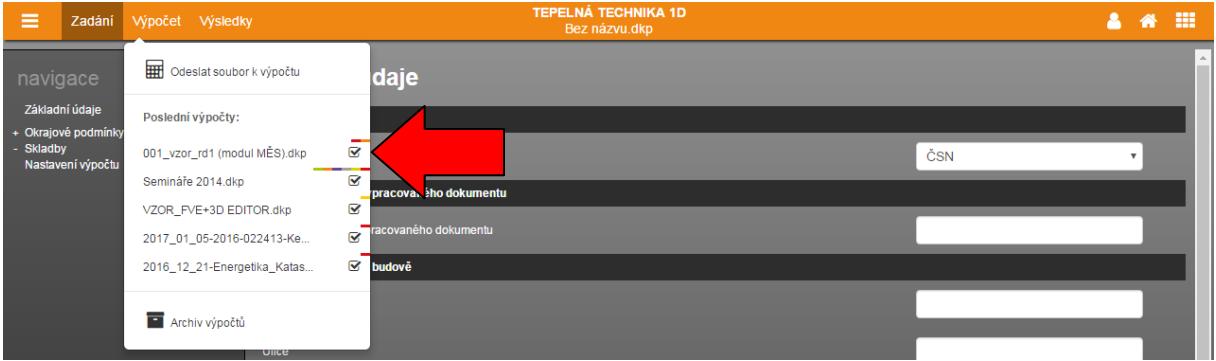

Alternativně lze provést načtení výsledků pomocí tlačítka v informačním panelu v pravém dolním rohu.

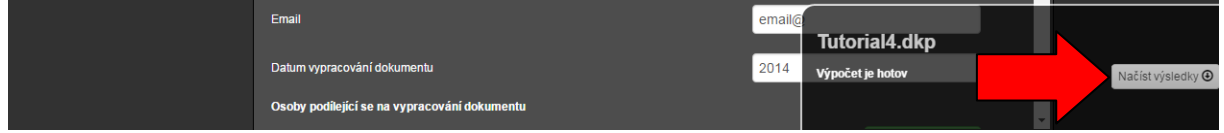

# <span id="page-52-1"></span>21.4. ARCHIV VÝPOČTŮ

Archiv výpočtů umožňuje přístup ke všem vypočítaným souborům v samostatném modálním okně. Načtení výpočtu se provádí pomocí tlačítka  $\bigoplus$  nebo kliknutím na název výpočtu. Načíst starší verze výpočtu můžete pomocí ikony  $\blacksquare$ . Pomocí ikony  $\blacksquare$  můžete připojit poznámku ke konkrétní verzi výpočtu. Tlačítkem  $\blacktriangleright$  dojde ke smazání výsledků.

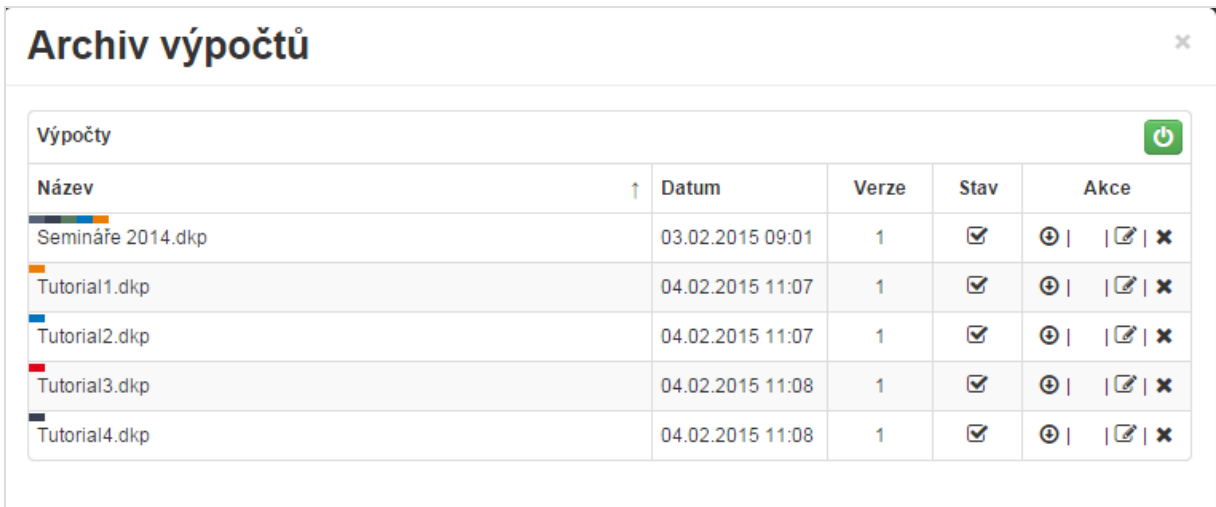

**V modálním okně výsledků lze pomoci kliknutí na záhlaví tabulky řadit výpočty podle názvu, nebo data.**

**S načtením výpočtu se vždy otevře i konkrétní zadání, pro které byl výpočet proveden.** Výpočty, které je možné pro daný soubor načíst v jednotlivých aplikacích, jsou označeny barevným obdélníkem u názvu souboru. Barva obdélní odpovídá barvě ikony aplikace.

# <span id="page-53-0"></span>22. ZOBRAZENÍ VÝSLEDKŮ

K dispozici jsou 4 typy výstupů:

- a) Protokol
- b) Souhrnná tabulka
- c) Pomocné výpočty
- d) Grafické výstupy

Pro zobrazení protokolu je potřeba se pomocí horní lišty přepnout do části **Výsledky**.

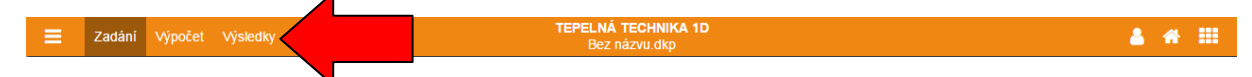

### <span id="page-53-1"></span>22.1. PROTOKOL

V protokolu budou uvedeny výsledky a vyhodnocení všech výpočtů pro jednotlivé stavby, které byly zvoleny buď v doplňujících údajích při zadání skladby, nebo v nastavení výpočtu.

V levém navigačním panelu je pak možnost **Zobrazit protokol** a exportovat do PDF (ikona ). Po stisku tlačítka dojde ke stažení protokolu dle nastavení vašeho internetového prohlížeče.

### <span id="page-53-2"></span>22.2. SOUHRNNÁ TABULKA

V závislosti na nastavení výpočtu se mohou zobrazit až 5 souhrnných tabulek pro:

- a) součinitel prostupu tepla
- b) teplotní faktor vnitřního povrchu
- c) šíření vodní páry v konstrukci
- d) doplňková vyhodnocení (vyhodnocení konstrukce nad podhledem, vyhodnocení rizika ohrožení dřevěných prvků, riziko kondenzace na vnitřním povrchu vrstvy)
- e) pokles dotykové teploty

Pokud pro některou ze skladeb nebyl konkrétní typ výpočtu požadován, bude skladba v souhrnné tabulce přeskočena.

V levém navigačním panelu je pak možnost **Souhrnná tabulka** a exportovat do PDF (ikona ). Po stisku tlačítka dojde ke stažení protokolu dle nastavení vašeho internetového prohlížeče.

### <span id="page-53-3"></span>22.3. POMOCNÉ VÝSTUPY

Protokol výpočtů prováděných v modálních oknech pro:

- a) korekci součinitele prostupu tepla ΔU
- b) pomocné výpočty v rámci materiálové vrstvy

Protokol slouží k doložení postupu stanovení hodnot pomocnými výpočty.

# <span id="page-53-4"></span>22.4. GRAFICKÉ VÝSTUPY

V současné verzi jsou k dispozici následující grafické výstupy.

- a) Průběh tlaku vodní páry a výskyt kondenzace v konstrukci dle ČSN 73 0540-4
- b) Průběh tlaku vodní páry a výskyt kondenzace v konstrukci dle ČSN EN ISO 13788
- c) Průběh teploty v konstrukci
- d) Měsíční akumulace zkondenzované vlhkosti na rozhraní dle ČSN EN ISO 13788
- e) Průběh vysychání konstrukce dle ČSN EN ISO 13788

f) Grafické vyjádření dynamických parametrů dle ČSN EN ISO 13786

Po stisknutí tlačítka Grafické výstupy se zobrazí náhledy všech dostupných grafů pro jednotlivé skladby. Kliknutím na náhled dojde k zobrazení grafu v plné velikosti. Pomocí rozbalovacích seznamů lze pak mezi jednotlivými grafy a skladbami přepínat a měnit nastavení osy x.

#### **Zobrazené grafy lze pomocí kontextového menu uložit jako obrázek na pevný disk.**

V levém navigačním panelu je pak možnost *Zobrazit protokol* a exportovat protokol do PDF (ikona  $\blacktriangleright$ ). Po stisku tlačítka dojde k zobrazení modálního okna pro výběr požadovaných grafických výstupů. Po vybrání požadovaných grafů dojde k vygenerování PDF obsahující pouze vybrané grafy.

<span id="page-54-0"></span>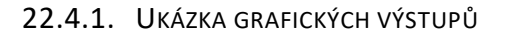

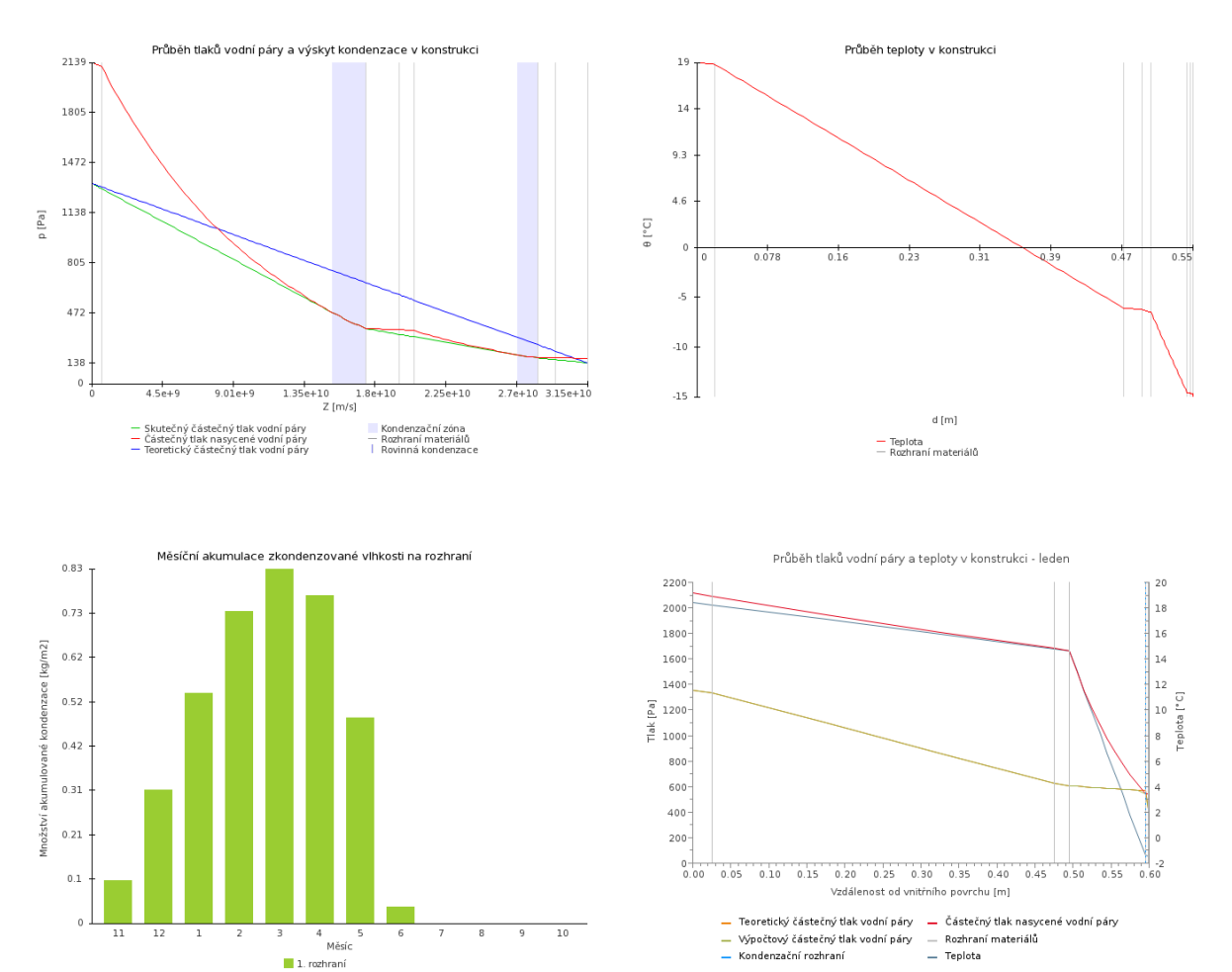

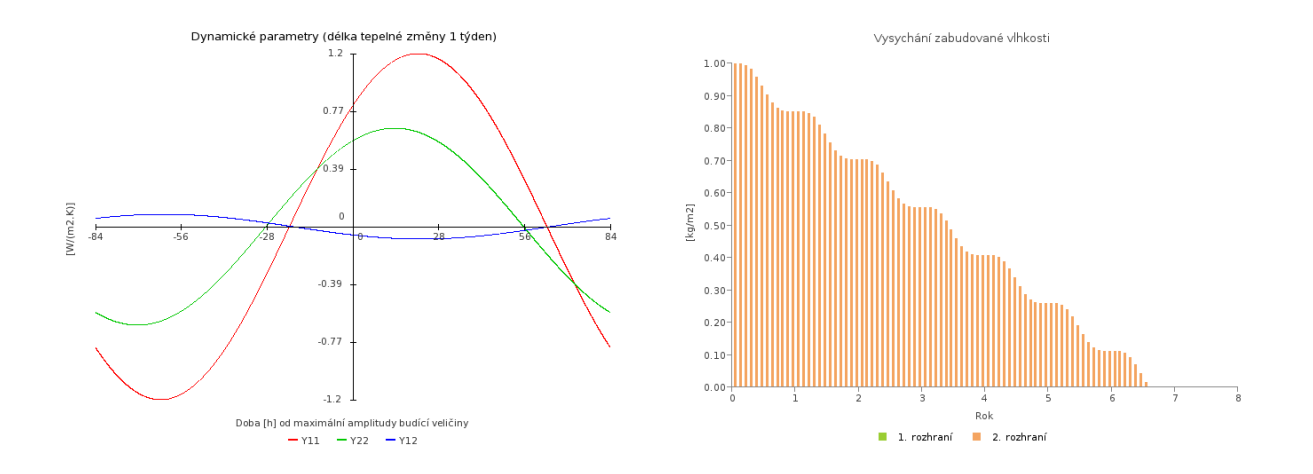

# <span id="page-55-0"></span>23. AKTUALIZACE PROGRAMU

Aktualizace programů je velkou výhodou formátu webových aplikací. Do aplikace vstupujete pomocí internetového prohlížeče a samotná aplikace běží na výkonných serverech. Máte vždy jistotu používání nejnovější verze aplikace bez potřeby jakékoliv instalace, nebo hlídání termínu vydání nové verze.

# <span id="page-55-1"></span>24. ŘEŠENÍ PROBLÉMŮ

Program Tepelná technika 1D byla intenzivně testován. Při práci s programem by nemělo docházet k závažnějším problémům. Pokud se i přesto problémy vyskytnou, doporučujeme postupovat podle následujících bodů.

- a) Používáte podporovaný internetový prohlížeč? Podporovanými prohlížeči jsou: [Mozilla Firefox,](http://www.mozilla.org/cs/firefox/new/) [Google Chrome,](http://www.google.com/intl/cs/chrome/browser/) [Apple Safari](http://www.apple.com/safari/) [a Opera](http://www.opera.com/cs/computer/windows)
- b) Vyzkoušel(a) jste zavřít a znovu otevřít internetový prohlížeč?
- c) Vyzkoušel(a) jste restartovat počítač?
- d) Vyzkoušel(a) jste vymazat mezipaměť (cache) prohlížeče?
	- pro Google Chrome pomocí zkratky Ctrl+Shift+Del a možnost *Vyprázdnit mezipaměť*
	- pro Mozilla Firefox pomocí zkratky Ctrl+Shift+Del a možnost *Mezipaměť*
	- pro Opera pomocí zkratky Ctrl+Shift+Del a možnost *Vymazat obsah cache*

Pokud je na všechny otázky odpověď ano a problém stále přetrvává, prosíme o zaslání souboru s krátkým popisem chyby na e-mail [info@stavebni-fyzika.cz](mailto:info@stavebni-fyzika.cz). Budeme se snažit co nejrychleji nalézt příčinu problému a odstranit ji.

Aktuální verzi dokumentů naleznete vždy na stránkách [www.stavebni-fyzika.cz](http://www.stavebni-fyzika.cz/) v sekci *PODPORA >Manuály*.

Nenalezli jste v dokumentu potřebné informace? Napište nám na email [info@stavebni-fyzika.cz](mailto:info@stavebni-fyzika.cz) a informace doplníme.